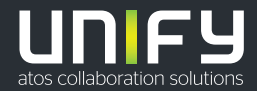

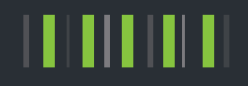

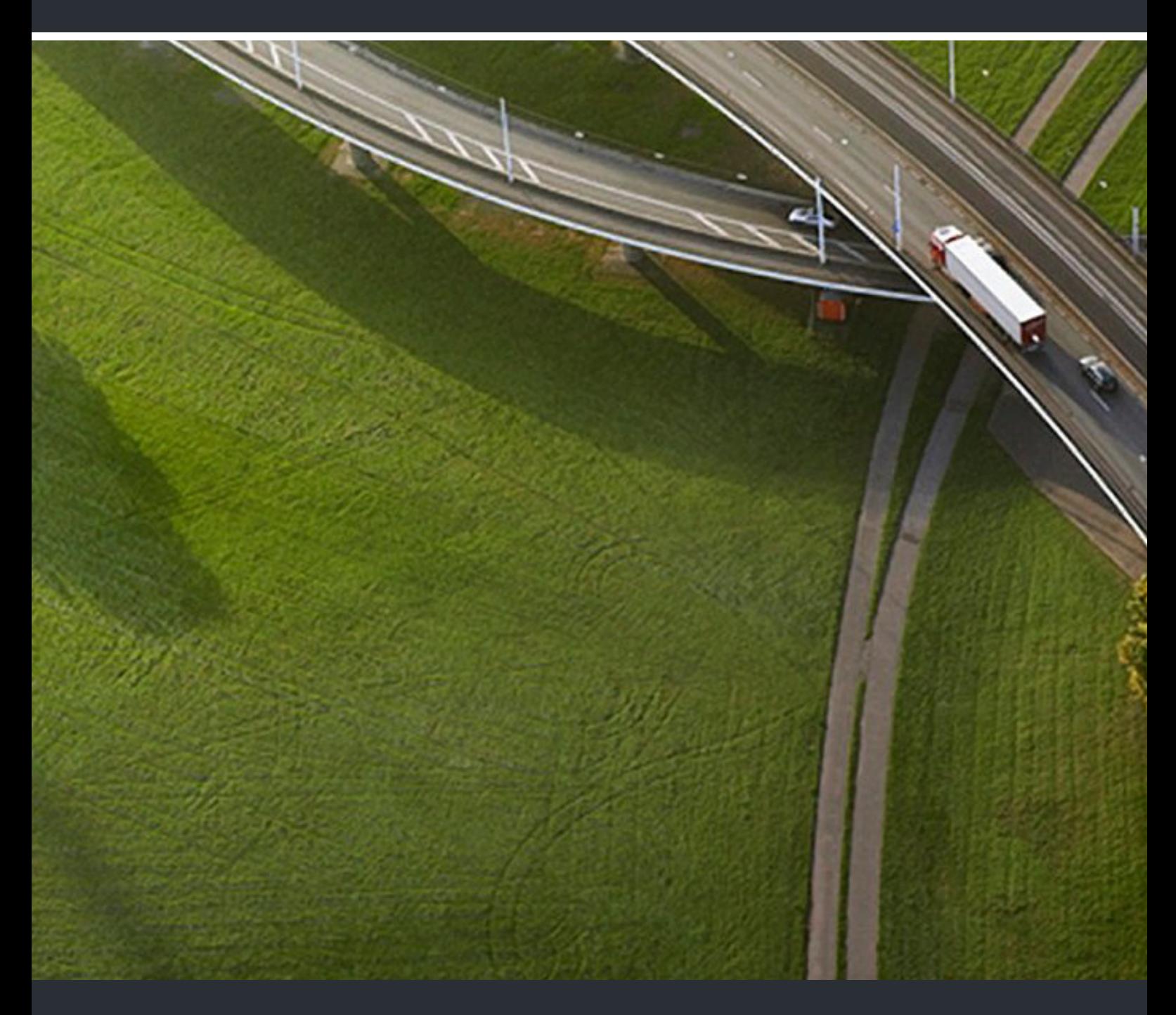

OpenScape Desk Phone CP400T OpenScape Key Module 400 OpenScape Business

**Benutzer- und Administrationsanleitung** 

A31003-C1000-U110-1-0019

Provide feedback to further optimize this document to edoku@unify.com.

As reseller please address further presales related questions to the responsible presales organization at Unify or at your distributor. For specific technical inquiries you may use the support knowledgebase, raise - if a software support contract is in place - a ticket via our partner portal or contact your distributor.

> Our Quality and Environmental Management Systems are implemented according to the requirements of the ISO9001 and ISO14001 standards and are certified by an external certification company.

**Copyright © Unify Software and Solutions GmbH & Co. KG 08/2020 All rights reserved.** 

**Reference No.: A31003-C1000-U110-1-0019** 

**The information provided in this document contains merely general descriptions or characteristics of performance which in case of actual use do not always apply as described or which may change as a result of further development of the products. An obligation to provide the respective characteristics shall only exist if expressly agreed in the terms of contract.** 

**Availability and technical specifications are subject to change without notice.** 

**Unify, OpenScape, OpenStage and HiPath are registered trademarks of Unify Software and Solutions GmbH & Co. KG. All other company, brand, product and service names are trademarks or registered trademarks of their respective holders.** 

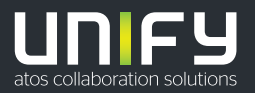

# <span id="page-2-0"></span>Wichtige Hinweise

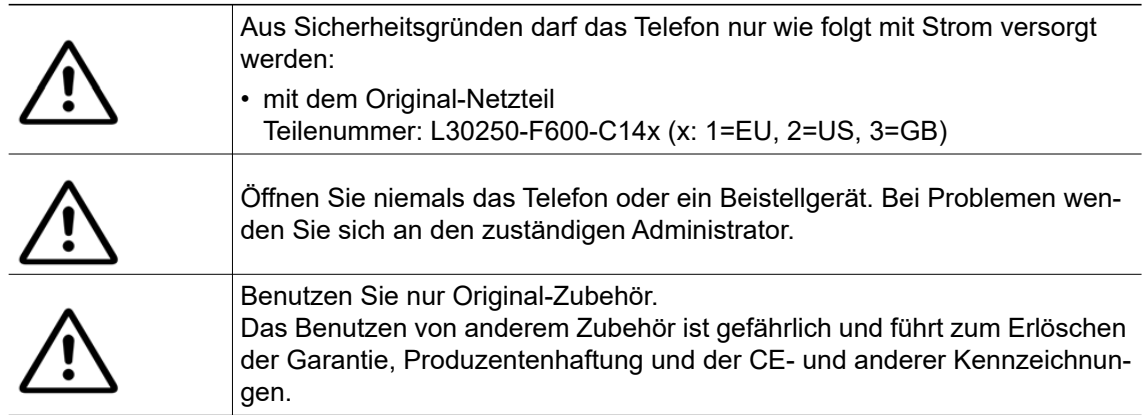

# <span id="page-2-1"></span>**Symbole**

Die Konformität des Gerätes mit der EU-Richtlinie wird durch das CE-Kennzeichen bestätigt. Die CE-Konformitätserklärung und ggf. andere vorhandene Konformitätserklärungen sowie weitere Informationen zu Vorschriften, die die Verwendung von Stoffen in Produkten einschränken oder sich auf die Erklärung der in Produkten verwendeten Stoffe auswirken, finden Sie auf in der Unify Experten-WIKI unter [http://wi](http://wiki.unify.com/)[ki.unify.com/](http://wiki.unify.com/).

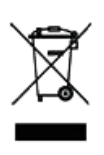

Das nebenstehende Symbol weist darauf hin, dass in den Ländern der Europäischen Union installierte, verkaufte und unter die WEEE2-Richtlinie 2012/19/EU fallende Elektro- und Elektronikgeräte vom Hausmüll getrennt in geeigneten Sammelsystemen zu entsorgen sind.

Informationen zur fachgerechten Entsorgung Ihres Unify Produktes im Business-to-Business Marktsegment erhalten Sie bei dem für Sie zuständigen Ansprechpartner im Unify- oder Partnervertrieb.

### <span id="page-3-0"></span>**Softwareupdate**

Während eines Softwareupdates darf das Telefon nicht vom Netzgerät oder der Telefonleitung getrennt werden. Der Update-Vorgang ist erkennbar durch entsprechende Displayanzeigen und/ oder durch blinkende Leuchtdioden.

### <span id="page-3-1"></span>Pflege- und Reinigungshinweise

- Sprühen Sie das Telefon niemals mit Flüssigkeiten ein, da die eindringenden Flüssigkeiten zu Funktionsstörungen oder zur Zerstörung des Gerätes führen können.
- Verwenden Sie auch keine Substanzen wie Alkohol, Chemikalien, Lösungsmittel oder Scheuermittel, da derartige Substanzen eine Beschädigung der Oberfläche verursachen können.

Reinigen Sie das Telefon mit einem weichen und nur leicht mit Wasser angefeuchteten Tuch.

# <span id="page-3-2"></span>Online-Dokumentation

[Dieses Dokument zusammen mit weiteren Informationen finden Sie online unter:](http://www.unify.com) http:// www.unify.com/ $\rightarrow$  Support.

Technische Hinweise, aktuelle Informationen über Firmwareupdates, häufig gestellte Fragen und vieles mehr finden Sie im Internet unter: <http://wiki.unify.com/>.

## <span id="page-3-3"></span>Hinweise zum Aufstellort

- Das Telefon ist für den Betrieb in geschützten Räumen mit einem Temperaturbereich von 5 ºC bis 40 ºC ausgelegt.
- Um eine gute Freisprechqualität zu gewährleisten, achten Sie darauf, den Bereich vor dem Mikrofon frei zu halten (vorne rechts). Die optimale Distanz zum Freisprechen beträgt ca. 50 cm.
- Stellen Sie das Telefon nicht in einem Raum auf, in dem sich große Staubmengen ansammeln. Das kann die Lebensdauer des Telefons erheblich verkürzen.
- Setzen Sie das Telefon keinem direkten Sonnenlicht oder anderen Wärmequellen aus. Dies kann zu Beschädigungen elektrischer Bauteile oder des Gehäuses führen.
- Stellen Sie das Telefon nicht in Badezimmern oder Duschräumen auf.

# **Inhalt**

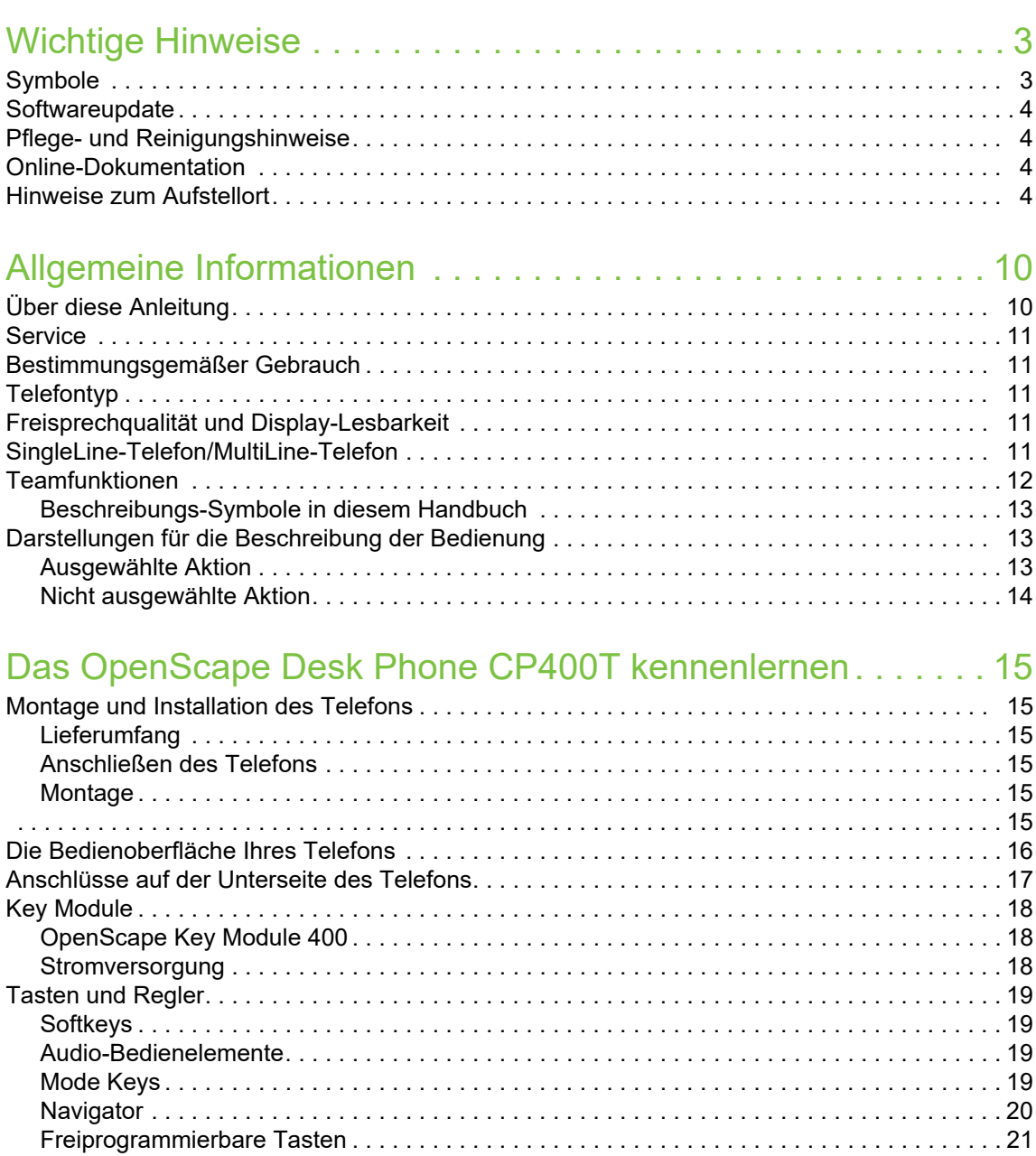

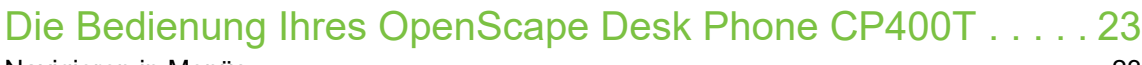

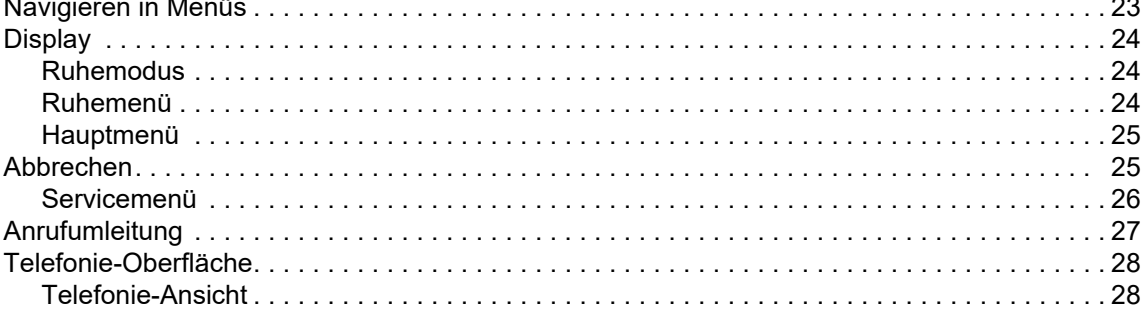

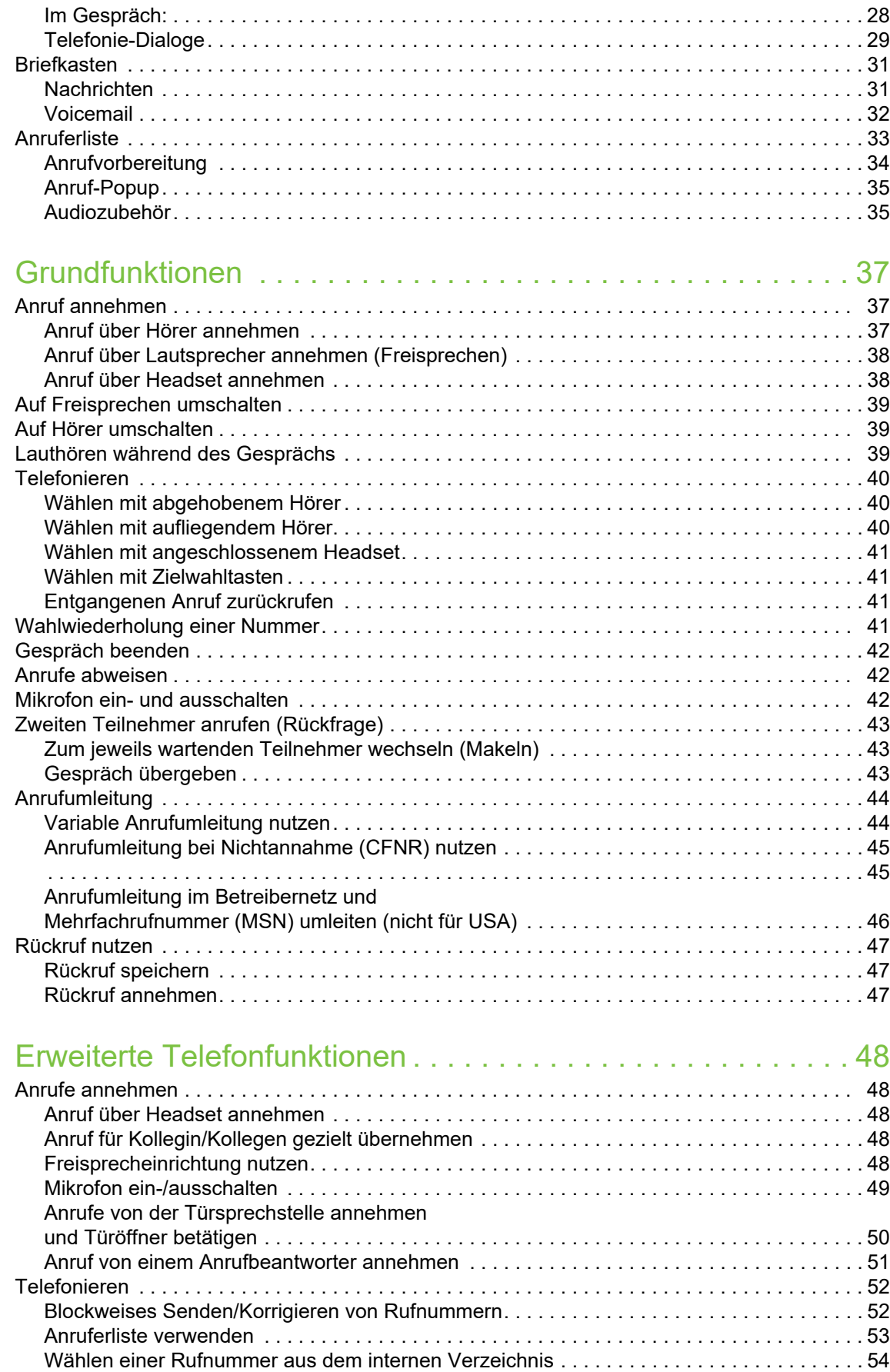

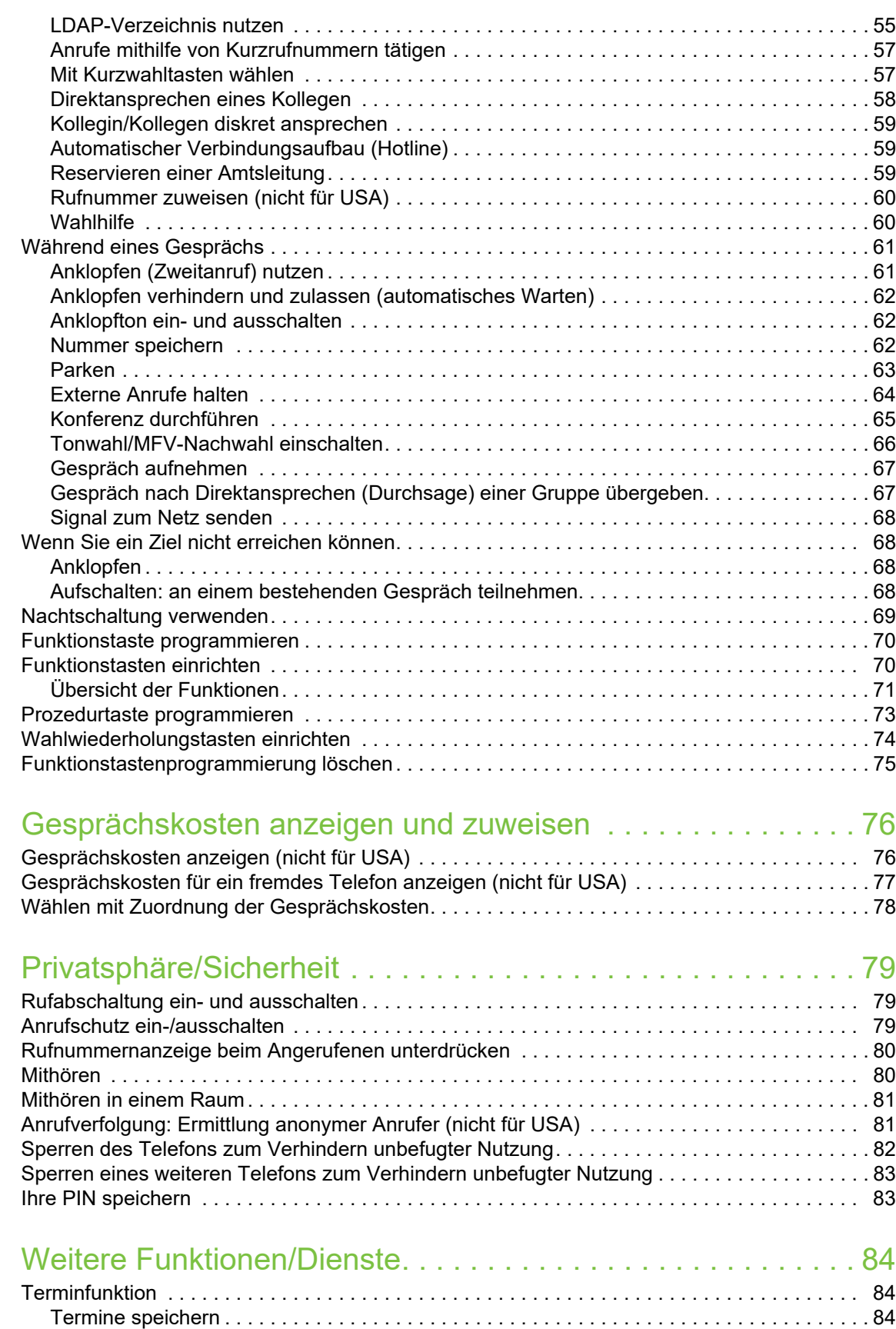

[An einen Termin erinnert werden. . . . . . . . . . . . . . . . . . . . . . . . . . . . . . . . . . . . . . . . . . . . . . 85](#page-89-0)

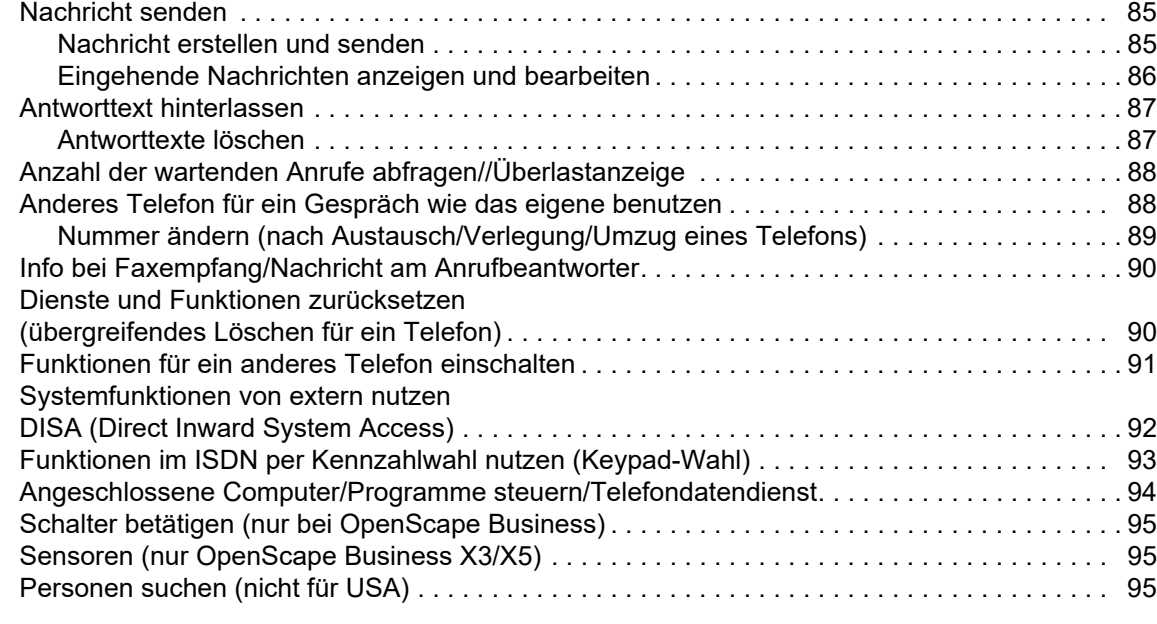

## [Telefonieren in der Einrichtung für Team/Chef/Sekretariat . . .](#page-100-0) 96

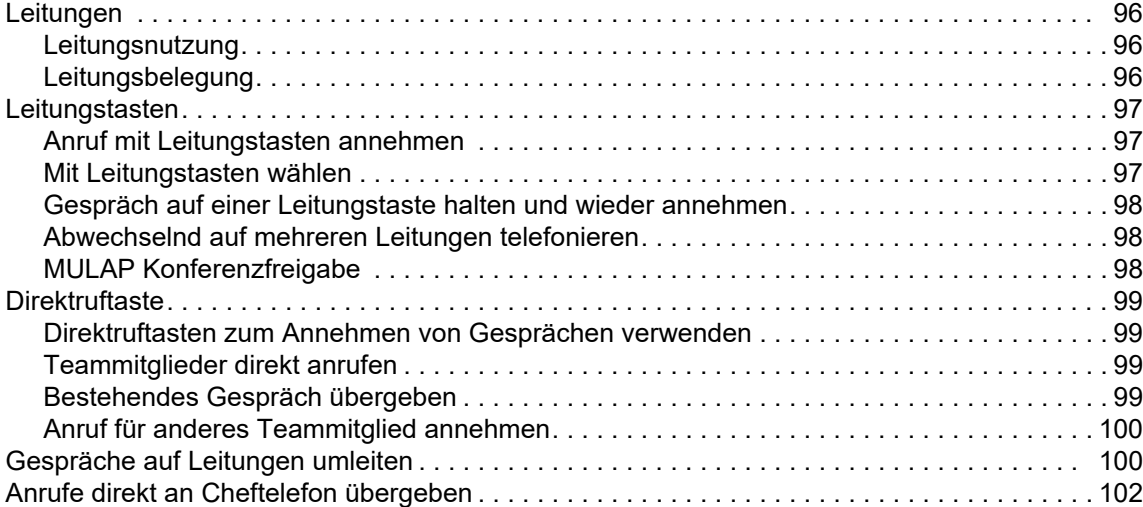

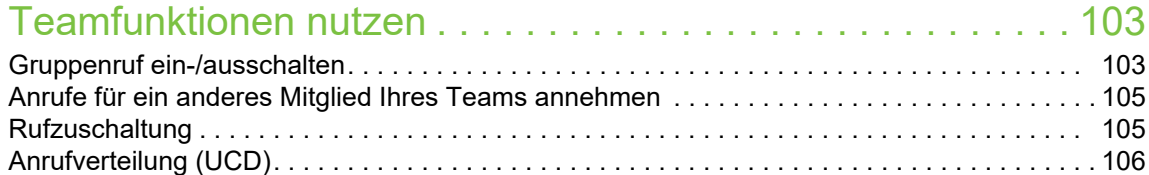

# [Sonderfunktion in der Netzwerkumgebung . . . . . . . . . . . . . . 108](#page-112-0)

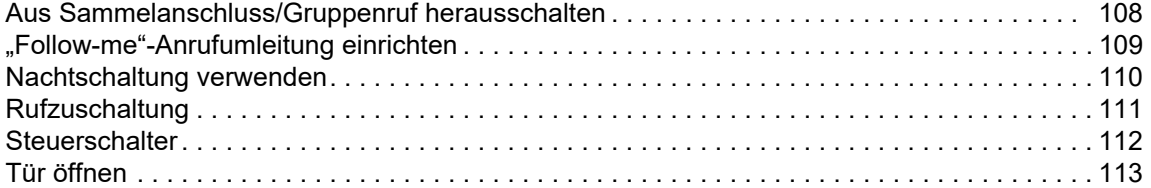

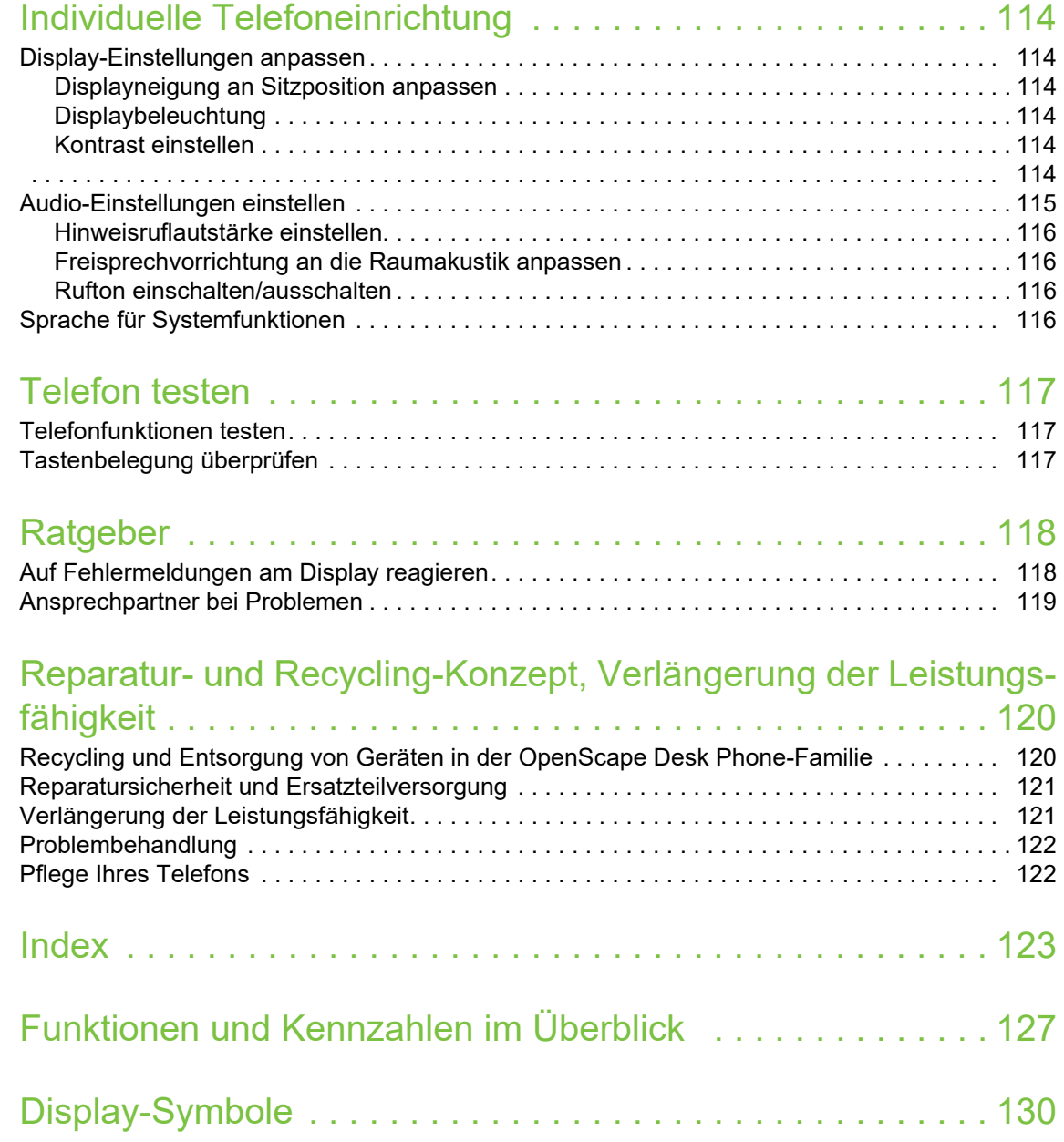

# <span id="page-9-0"></span>Allgemeine Informationen

# <span id="page-9-1"></span>Über diese Bedienungsanleitung

Die Informationen in diesem Dokument enthalten allgemeine Beschreibungen der technischen Möglichkeiten, welche im Einzelfall nicht immer vorliegen müssen. Die gewünschten Leistungsmerkmale sind im Einzelfall bei Vertragsabschluss festzulegen.

Wenn an Ihrem Telefon eine Funktion nicht wie beschrieben verfügbar ist, dann kann dies folgende Ursachen haben:

- Die Funktion ist für Sie und Ihr Telefon nicht eingerichtet. Bitte wenden Sie sich an Ihre Systembetreuung.
- Ihre Kommunikationsplattform verfügt nicht über diese Funktion. Bitte wenden Sie sich an Ihren Vertriebspartner zur Hochrüstung.

Diese Benutzer- und Administratoranleitung wird Ihnen helfen, das OpenScape Desk Phone CP400T und dessen Funktionen kennenzulernen. Sie enthält wichtige Informationen für den sicheren und ordnungsgemäßen Betrieb des OpenScape Desk Phone CP400T. Befolgen Sie bitte diese Anleitungen genau, damit Bedienungsfehler vermieden werden und Sie Ihr multifunktionales Telefon im Netzwerk optimal nutzen können.

Dieses Benutzer- und Administratoranleitung sollte von jeder Person gelesen und befolgt werden (einfacher Benutzer oder Administrator), die das OpenScape Desk Phone CP400T installiert, bedient oder programmiert.

Zu Ihrer eigenen Sicherheit lesen Sie bitte sorgfältig den Abschnitt mit den Sicherheitshinweisen. Befolgen Sie diese Anweisungen genau, damit Sie weder sich selbst noch andere gefährden und auch das Gerät nicht beschädigt wird.

Diese Bedienungsanleitung ist einfach und leicht verständlich und bietet eine detaillierte Anleitung zur Bedienung des OpenScape Desk Phone CP400T.

Die Kurzbedienungsanleitung enthält eine schnelle und zuverlässige Erläuterung oft genutzter Funktionen.

### <span id="page-10-0"></span>**Service**

Der Service kann nur bei Problemen oder Defekten am Gerät selbst Hilfestellung leisten.

Sollten Sie Fragen zum Betrieb haben, wird Ihnen Ihr Fachhändler oder ein Netzwerkadministrator gerne weiterhelfen.

Wählen Sie bei Problemen oder Defekten am Gerät bitte die Service-Rufnummer Ihres Landes.

## <span id="page-10-1"></span>Bestimmungsgemäßer Gebrauch

Das Telefon OpenScape Desk Phone wurde als Gerät für die Sprachübertragung entwickelt und soll auf einem Schreibtisch Platz finden. Jegliche sonstige Nutzung gilt als nicht bestimmungsgemäß.

# <span id="page-10-2"></span>**Telefontyp**

Die Bezeichnungsdaten des Telefons finden Sie auf der Unterseite des Geräts; darauf ist die genaue Produktbezeichnung und die Seriennummer angegeben. Eventuell erforderliche Angaben zur Kommunikationsplattform erhalten Sie von Ihrem zuständigen Administrator.

Diese Daten müssen Sie bei Kontakt mit der Service-Abteilung stets angeben, wenn Probleme oder Störungen auftreten.

### <span id="page-10-3"></span>Freisprechqualität und Display-Lesbarkeit

- Um eine gute Freisprechqualität zu gewährleisten, achten Sie darauf, den Bereich vor dem Mikrofon frei zu halten (vorne rechts).
	- Die optimale Distanz beträgt ca. 50 cm.
- Um die bestmögliche Lesbarkeit am Display zu erreichen, gehen Sie wie folgt vor:
	- Richten Sie das Telefon durch Drehen und Kippen des Displays so aus, dass Sie frontal auf das Display blicken und Lichtreflexe vermeiden.
	- Passen Sie den Kontrast nach Bedarf an  $\rightarrow$  page 114.

### <span id="page-10-4"></span>SingleLine-Telefon/MultiLine-Telefon

Ihr OpenScape Desk Phone CP400T ist "multilinefähig". Dies bedeutet, dass Ihr Fachpersonal an Ihrem Telefon, im Gegensatz zu SingleLine-Telefonen, mehrere Leitungen einrichten kann. Jede dieser Leitungen verfügt über eine eigene Rufnummer, über die Sie Anrufe tätigen bzw. annehmen können.

Die freiprogrammierbaren Tasten fungieren auf MultiLine-Telefonen als Leitungstasten  $\rightarrow$  [page 12](#page-11-0).

Bei der Nutzung eines MultiLine-Telefons zum Tätigen und Empfangen von Anrufen müssen bestimmte Details berücksichtigt werden  $\rightarrow$  [page 12](#page-11-0) ff.

Die Einrichtung für das Chefsekretariat ist ein Sonderfall. Das ist ein MultiLine-Telefon mit besonderen Funktionen (z. B. "Rufumschaltung" und "Anruf entgegennehmen"), die speziell für die Verwendung durch Chef/Sekretariat eingerichtet sind  $\rightarrow$  [page 10](#page-9-0) ff.

# <span id="page-11-0"></span>Teamfunktionen

Um die Effizienz der Telefonie zu erhöhen, kann Ihr Fachpersonal verschiedene Teamfunktionen wie Übernahmegruppen, Sammelanschlüsse und Anrufverteilergruppen einrichten.

### <span id="page-12-0"></span>Beschreibungs-Symbole in diesem Handbuch

#### **Hinweise**

Weist auf zusätzliche wichtige Informationen zur Handhabung hin.

# <span id="page-12-1"></span>Darstellungen für die Beschreibung der Bedienung Ausgewählte Aktion

#### <span id="page-12-2"></span>Original-Darstellung im Display

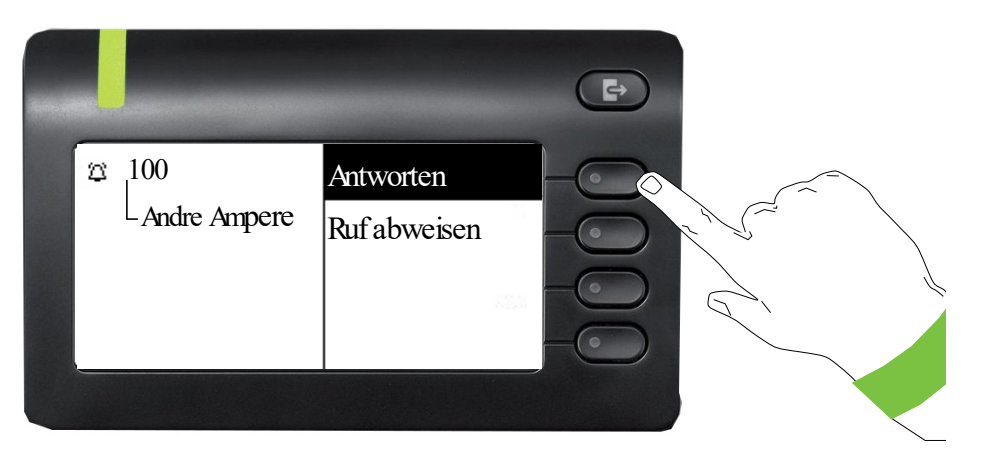

#### Schritt-für-Schritt-Darstellung in der Bedienungsanleitung

Um die Lesbarkeit in der Bedienungsanleitung zu gewährleisten, wird auf die Wiedergabe eines dunklen Hintergrunds in der Schritt-für-Schritt-Darstellung verzichtet.

Der linke Informationsbereich wird in einem linksbündigen Feld dargestellt.

Ist eine Aktion ausgewählt, so wird sie rechtsbündig dargestellt. Mit dem Softkey wird die Aktion ausgeführt.

OK Alternativ kann die ausgewählte Funktion auch mit der Taste <sup>OK</sup> des Navigators (→ page 20) bestätigt werden. Sie sollten zuerst zur gewünschten Wahl navigieren und dann die Taste <sup>OK</sup> drücken.

公

100 Andre-Marie Ampere

Antworten

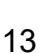

### <span id="page-13-0"></span>Nicht ausgewählte Aktion

#### Darstellung im Display

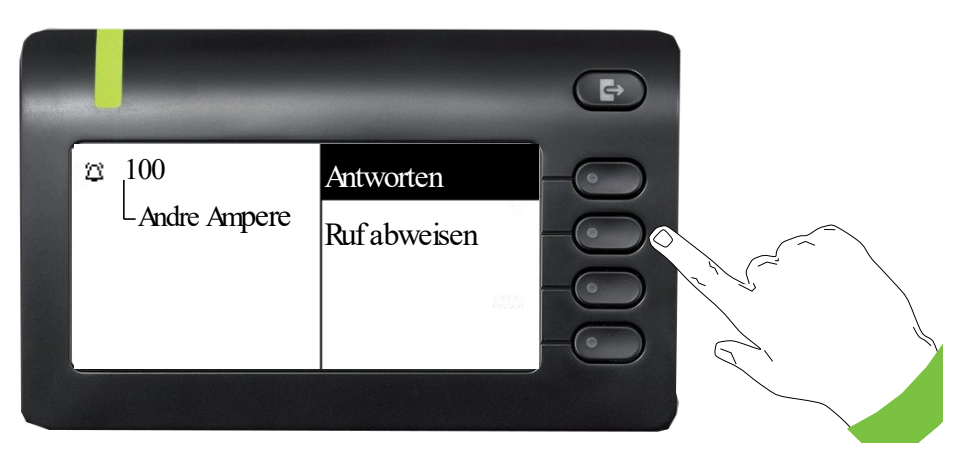

#### Schritt-für-Schritt-Darstellung in der Bedienungsanleitung

Ist eine Aktion nicht ausgewählt, so wird sie rechtsbündig und hell dargestellt. Der dazugehörende Softkey wird mit abgebildet. Die Aktion kann mit Drücken des Softkeys ausgeführt werden ohne dass sie ausgewählt wurde.

#### Navigation und Aktion in Listen

- Auswählen in der Auswahlliste und Verschieben der Liste mit den Tasten des Navigators.
- € Drücken und halten, um schneller zwischen den Menüoptionen zu navigieren.
	- µ Drücken und halten, um schneller zwischen den Menüoptionen zu navigieren.
- **2** Zurückgehen.

Kontakte und Details öffnen. In eine Ebene tiefer wechseln.

Ausführen der Softkey-Aktion im Listenelement.

<sup>OK</sup> Hat die gleiche Funktion wie mit Softkey wirkt aber nur auf ein ausgewähltes Element.

#### OpenScape Desk Phone CP400T und OpenScape Key Module 400

Für das Telefon und das Key Module können auf die Tasten Funktionen und Rufnummern programmiert sein.

Die hier abgebildete Taste des OpenScape Desk Phone CP400T bzw. OpenScape Key Module 400 wird in der Bedienungsanleitung als Funktionstasten bezeichnet.

Ruf abweisen

# <span id="page-14-0"></span>Das OpenScape Desk Phone CP400T kennenlernen

# <span id="page-14-1"></span>Montage und Installation des Telefons

### <span id="page-14-2"></span>Lieferumfang

- Telefon
- Standfuß für Telefon
- Hörer
- Telefonhörerkabel
- Teilpaket:
	- Dokument "Installation und Kurzanleitung"

Bitte beachten Sie die Hinweise zur Stromversorgung in [Section , "Stromversorgung"](#page-17-2).

### <span id="page-14-3"></span>Anschließen des Telefons

OpenScape Desk Phone CP400T:

• Stecken Sie das U<sub>P0/F</sub>-Kabel in die Buchse  $\dot{\bullet}$  an der Unterseite des Telefons.

OpenScape Desk Phone CP400T:

Schließen Sie gegebenenfalls die folgenden optionalen Buchsen an:

- $\Omega$  Headset (Zubehör)
- Zusatzgerät (Key Module)
- $\leftrightarrow$  USB-Slave zum Anschluss an PC

Schließen Sie am USB-Port des Telefons keinen USB-Hub an, weil das zu Stabilitätsproblemen führen kann.

### <span id="page-14-4"></span>**Montage**

<span id="page-14-5"></span>1. Hörer: Stecken Sie den Stecker am langen Ende des Telefonhörerkabels in die Buchse  $\rightarrow$  an der Unterseite des Telefons und drücken Sie das Kabel in die vorgesehene Aussparung. Stecken Sie Sie anschließend den Stecker am kurzen Ende des Telefonhörerkabels in die Buchse am Hörer.

# <span id="page-15-0"></span>Die Bedienoberfläche Ihres Telefons

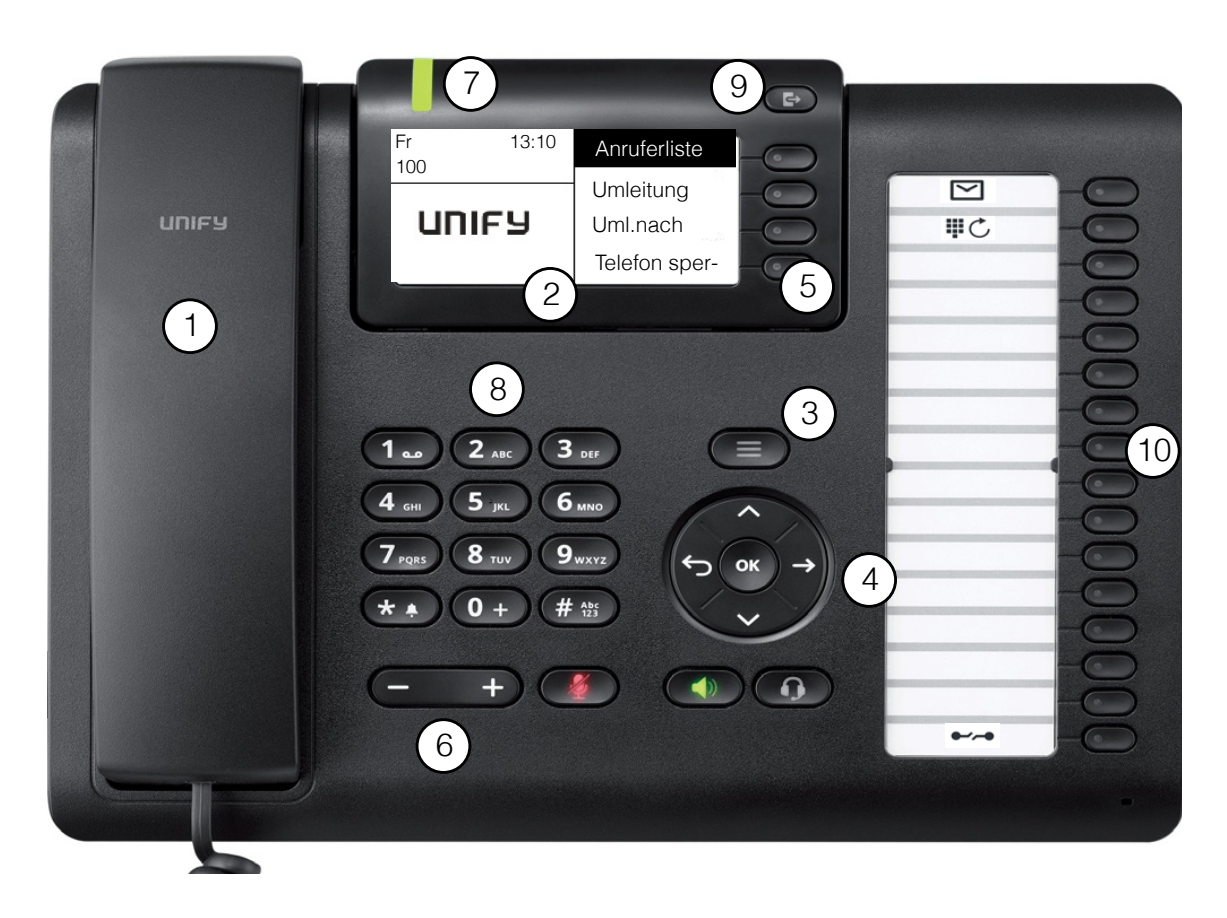

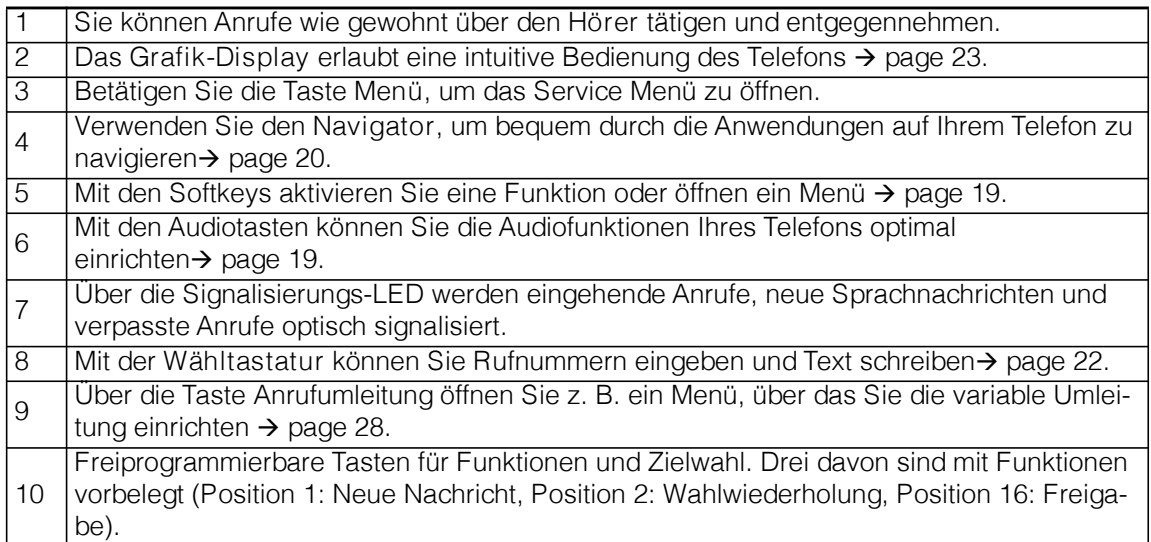

# <span id="page-16-0"></span>Anschlüsse auf der Unterseite des Telefons

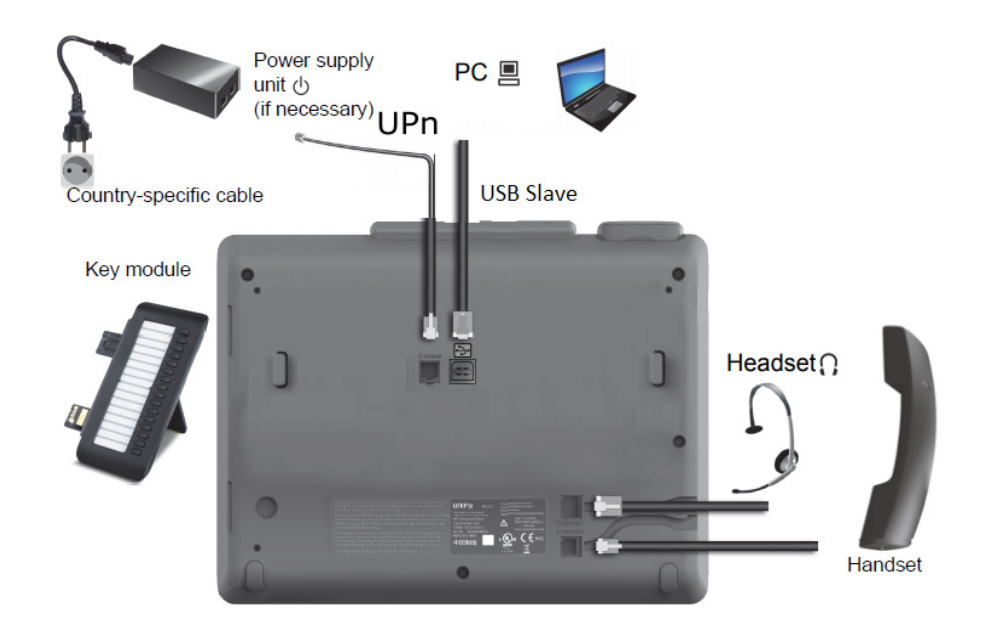

### Eigenschaften Ihres OpenScape Desk Phone CP400T

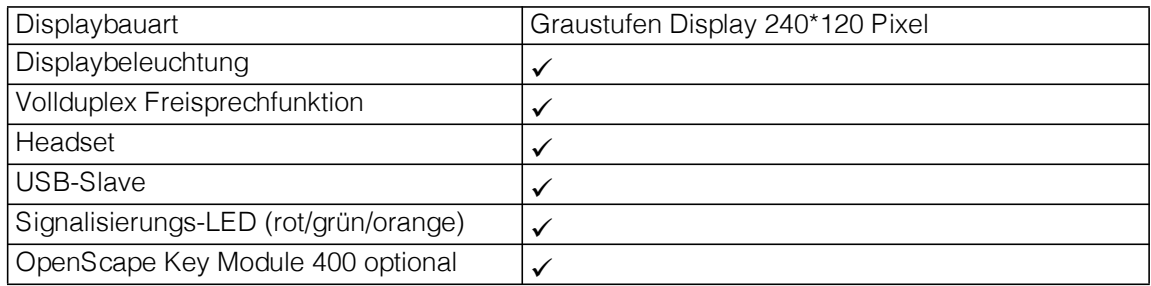

# <span id="page-17-0"></span>Key Module

### <span id="page-17-1"></span>OpenScape Key Module 400

Das OpenScape Key Module 400 ist ein seitlich am Telefon zu montierendes Beistellgerät, das Ihnen zusätzliche 16 beleuchtete, in zwei Ebenen freiprogrammierbare Tasten bietet. Diese Tasten können Sie nach Ihren Wünschen belegen und nutzen.→ [page 21](#page-20-0)

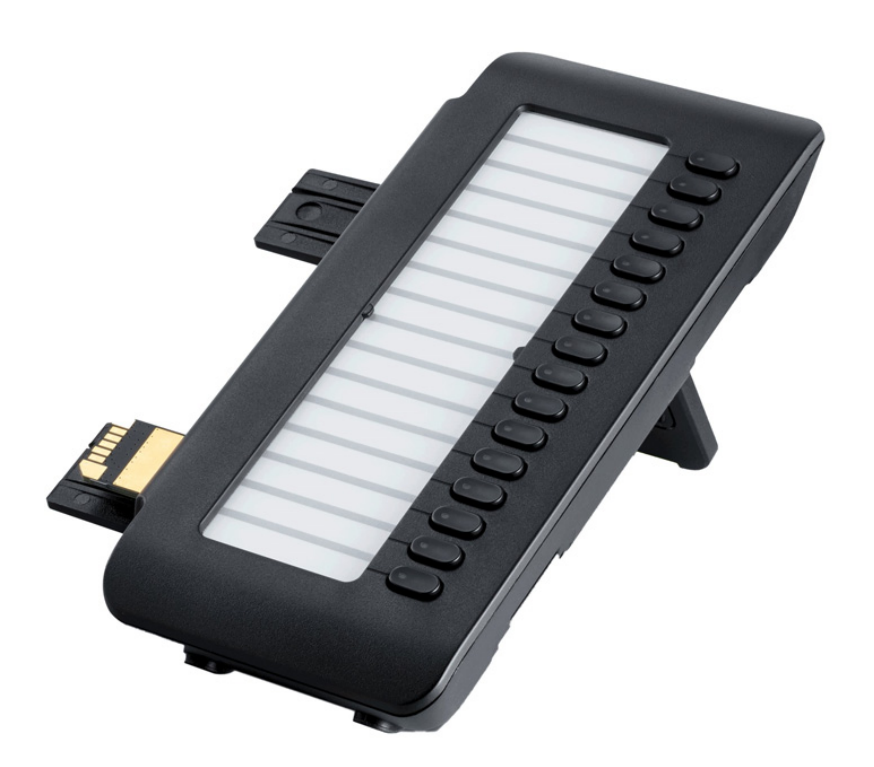

OpenScape Key Module 400 wird in der obigen Abbildung gezeigt. Sie können bis zu 2 zusätzliche OpenScape Key Module 400 anschließen. Wenn Sie ein zweites Beistellgerät anschließen möchten, ist eine externe Stromversorgung erforderlich.

### <span id="page-17-2"></span>**Stromversorgung**

Je nach Telefontyp und Anzahl der Beistellgeräte ist ggf. ein externes Netzteil erforderlich. Sie können bis zu zwei Beistellgeräte am OpenScape Desk Phone CP400T anschließen. Wenn Sie ein zweites Beistellgerät anschließen möchten, ist eine externe Stromversorgung erforderlich. Bitte achten Sie auf die Verwendung eines entsprechenden Steckernetzteils.

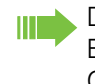

Die Bestellnummer des Steckernetzteils hängt von der jeweiligen Region ab: EU: L30250-F600-C141 GB: L30250-F600-C142 USA: L30250-F600-C143

# <span id="page-18-0"></span>Tasten und Regler

### <span id="page-18-1"></span>**Softkeys**

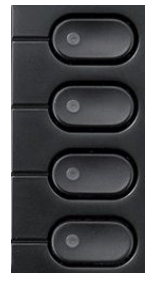

Taste Funktion bei Tastendruck **Aktiviert Funktion der linken Displayoption bzw. öffnet ein weiteres Menü.** 

### <span id="page-18-2"></span>Audio-Bedienelemente

#### <span id="page-18-4"></span>Audiotasten

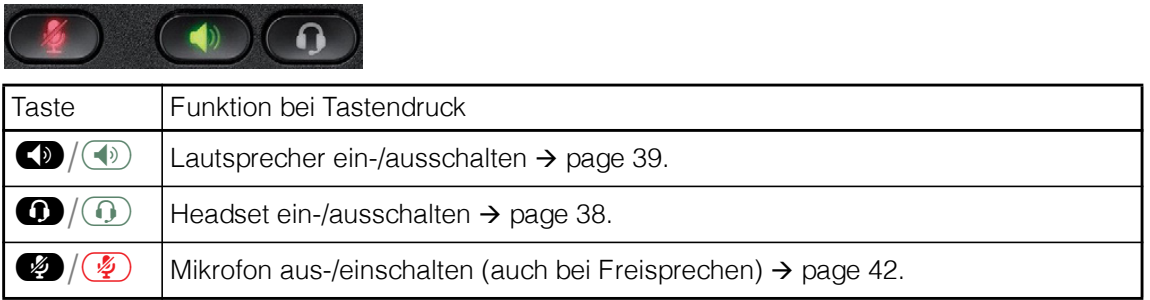

#### Lautstärke

Verwenden Sie die Regler, um die Eigenschaften wie z. B. die Lautstärke Ihres Telefons einzustellen.

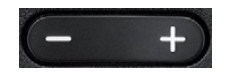

### <span id="page-18-3"></span>Mode Keys

Mit diesen Tasten wechseln Sie in die gewünschte Anwendung.

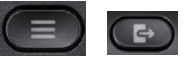

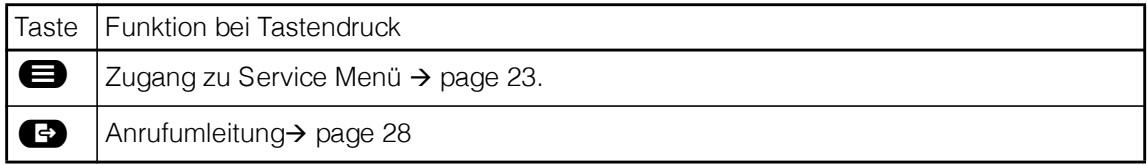

### <span id="page-19-0"></span>**Navigator**

Mit diesem Bedienelement navigieren Sie innerhalb von Listen und führen im selektierten Bereich Aktionen aus.

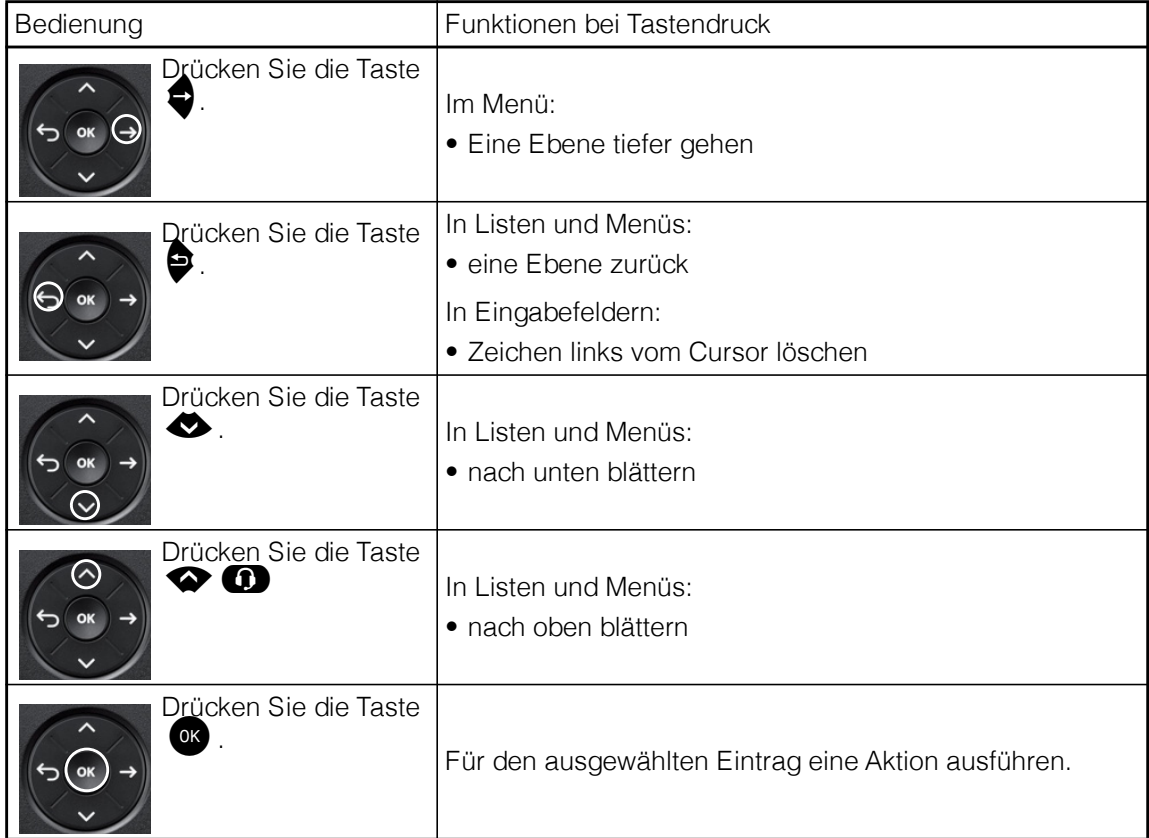

### <span id="page-20-0"></span>Freiprogrammierbare Tasten

Ihr OpenScape Desk Phone CP400T verfüg über sechzehn freiprogrammierbare Tasten. Sie können sie auf zwei Ebenen mit Funktionen und Rufnummern belegen. Drei davon sind vom System mit Funktionen vorbelegt (Position 1: Neue Nachricht, Position 2: Wahlwiederholung, Position 16: Freigabe), aber der Benutzer kann sie auf Wunsch anders programmieren.

Neben dem Display befinden sich auch vier Tasten (Softkeys), die vom System vorbelegt sind und vom Benutzer nicht programmiert werden können.

Durch den Anschluss eines weiteren Key Module können Sie die Anzahl der freiprogrammierbaren Tasten erhöhen  $\rightarrow$  [page 18.](#page-17-1)

Je nach Programmierung nutzen Sie die Tasten als:

- Funktionstasten  $\rightarrow$  page 70
- Wahlwiederholungstasten  $\rightarrow$  page 74
- Prozedurtasten  $\rightarrow$  page 73

OpenScape Desk Phone CP400T und OpenScape Key Module 400 werden mit Beschriftungsstreifen geliefert. Zum Drucken von zusätzlichen Beschriftungsstreifen können Sie das LabLabeling-Tool verwenden, das im Internet verfügbar ist: https://wiki.unify.com/klt/ en\_V8.0/device1.htm

Sie können die freiprogrammierbaren Tasten auf der ersten Ebene programmieren. Wahlwiederholungstasten können nur auf der zweiten Ebene programmiert werden. Die Umschalttaste  $\rightarrow$  page 70 muss dafür eingerichtet und die erweiterte Tastenfunktion aktiv sein (zuständiges Fachpersonal fragen).

Externe Rufnummern und interne Nummern ohne LED-Anzeige können ebenfalls auf der zweiten Ebene gespeichert werden  $\rightarrow$  page 74.

Drücken Sie die Taste, um die programmierte Funktion einzuschalten oder die gespeicherte Nummer zu wählen.

Drücken Sie eine Taste lang, um ein Menü für ihre Programmierung zu öffnen  $\rightarrow$  page 73.

Wenn Sie eine Funktion programmieren, sollten Sie ihren Namen auf die entsprechende Stelle auf dem mitgelieferten Beschriftungsbogen notieren. Es gibt keine andere Möglichkeit, um sich an die Funktionen zu erinnern. Wenn Sie die Taste drücken, wird die programmierte Funktion eingeschaltet.

Den Status einer Funktion erkennen Sie an der LED-Anzeige der entsprechenden Taste.

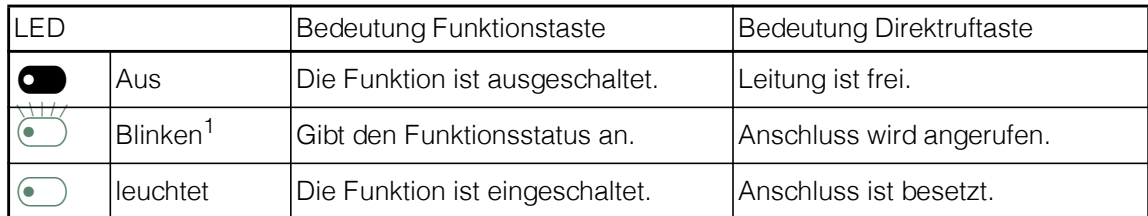

#### Bedeutung der LED-Anzeigen bei Funktionstasten und Direktruftasten

1 In diesem Handbuch werden blinkende Tasten durch dieses Symbol dargestellt, unabhängig vom Blinkintervall. Das Blinkintervall steht für unterschiedliche Zustände, die an den entsprechenden Stellen im Handbuch genau beschrieben sind.

#### <span id="page-21-0"></span>**Wähltastatur**

Die freiprogrammierbare Tasten auf MultiLine-Telefonen dienen als Leitungstasten  $\rightarrow$  page 97.

In Situationen, in denen eine Texteingabe möglich ist, können Sie neben den Ziffern 0 bis 9, dem Raute- und dem Asterisk-Zeichen mit der Wähltastatur auch Text, Interpunktions- und Sonderzeichen eingeben. Drücken Sie dazu die Zifferntasten mehrfach.

Beispiel: Um ein "h" schreiben, drücken Sie 2x die Taste 4 auf der Wähltastatur.

Die alphabetische Beschriftung der Wahltasten hilft Ihnen bei der Eingabe von Vanity-Nummern (Rufnummer in Form eines Namens; z. B. 0700 - MUSTER = 0700 - 7288376).

#### Tasten mit Mehrfachfunktion

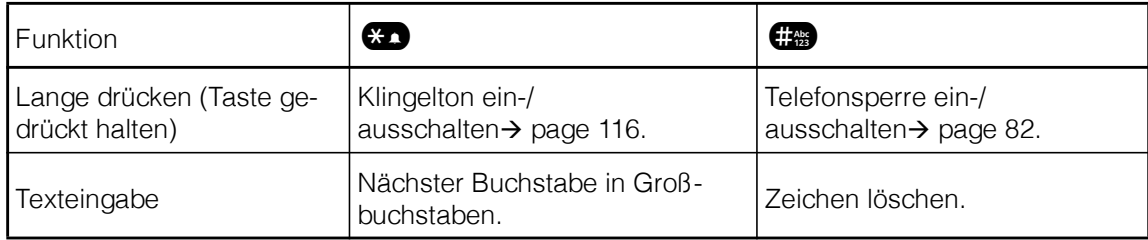

#### Zeichenübersicht (abhängig von der aktuellen Spracheinstellung)

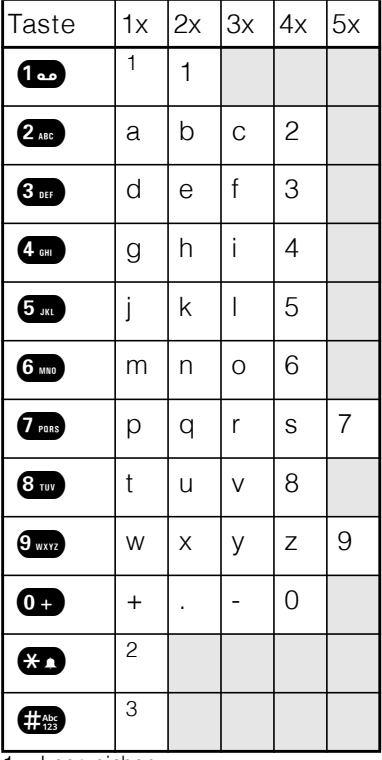

**Leerzeichen** 

2 Nächster Buchstabe in Großbuchstaben

3 Zeichen löschen.

# <span id="page-22-0"></span>Bedienung Ihres OpenScape Desk Phone CP400T

Durch die nachfolgenden Beschreibungen erhalten Sie einen Überblick über die Bedienung Ihres Telefons.

# <span id="page-22-1"></span>Navigieren in Menüs

#### Anwendung aufrufen

Mit den Modustasten  $\rightarrow$  [page 19](#page-18-3) können Sie im Hauptmenü navigieren oder die Anrufumleitung einschalten.

#### Bewegen in Listen

Mit den Navigator-Tasten blättern Sie durch Einträge und bestätigen gewünschte Funktionen  $\rightarrow$  [page 20.](#page-19-0)

#### Kontextmenüs öffnen

Erscheint der Pfeil  $\rightarrow$  bei einem ausgewählten Eintrag, ist zu diesem Eintrag ein Kontextmenü verfügbar. Verwenden Sie die Navigatortasten, um durch Einträge zu scrollen.

# <span id="page-23-0"></span>**Display**

Ihr OpenScape Desk Phone CP400T ist mit einem Graustufen-Display ausgestattet $\rightarrow$  [page 17](#page-16-0).

#### <span id="page-23-1"></span>Ruhemodus

Wenn keine Gespräche geführt oder Einstellungen vorgenommen werden, befindet sich Ihr OpenScape Desk Phone CP400T im Ruhemodus. Es werden die Uhrzeit, Wochentag und Datum sowie die eigene Rufnummer auf dem Bildschirm des Telefons angezeigt. Der rechte Bereich des Bildschirms zeigt die Beschriftungen der Softkeys, die der Ausgangspunkt für das gesamte Ruhemenü sind, wie im Screenshot unten gezeigt.

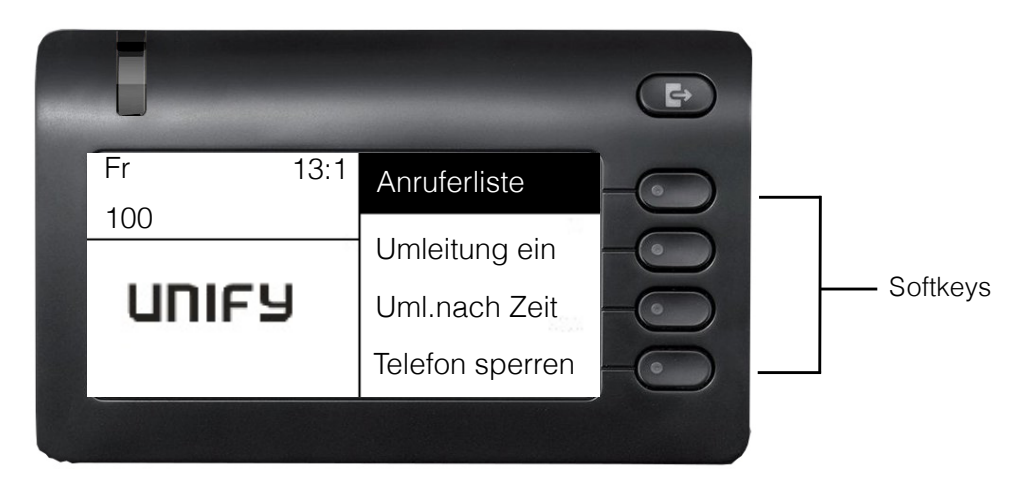

Hier können Sie verschiedene Funktionen aufrufen. Es enthält ausgewählte Funktionen aus dem Servicemenü → [page 27](#page-26-0)

### <span id="page-23-2"></span>Ruhemenü

Das Ruhemenü kann folgende Einträge enthalten:

- Anruferliste
- Umleitung ein
- Uml.nach Zeit ein
- Tel. sperren
- Anrufschutz ein<sup>1</sup>
- Antwort-Text ein
- Rufabschaltung ein
- Info senden
- Gesendete Nachricht anzeigen<sup>2</sup>
- Rückrufe anzeigen<sup>3</sup>
- Verzeichnis
- Direktantwort ein
- Rufnummernanzeige unterdrücken
- Wartefrist für Anklopfen aus
- Anklopfen ohne Ton
- 1. Wird nur angezeigt, wenn Infos vorhanden sind, die der Empfänger noch nicht angezeigt hat
- 2. Wird nur angezeigt, wenn Rückrufwünsche gespeichert wurden.

In der Mitte wird ein Logo angezeigt. Es kann vom zuständigen Fachpersonal eingerichtet werden. Symbole, die oben links auf dem Telefonbildschirm angezeigt werden, informieren Sie über Rückrufwünsche, Sprachnachrichten und eingeschaltete Anrufumleitungen.

> <span id="page-24-0"></span>Tastenbelegung Termin ein PIN und Autorisierung weitere Funktionen **Telefontest** Abbrechen

#### Erklärung der Symbole

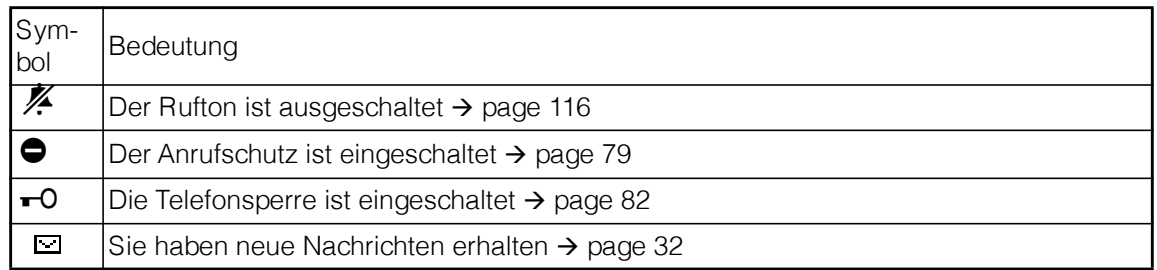

### <span id="page-25-0"></span>Hauptmenü

Mit der Service Menütaste  $\blacksquare$  gelangen Sie in das Servicemenü Ihres Kommunikationssystems oder können Sie telefoniebezogene Einstellungen vornehmen.Mit dem Hauptmenü lässt sich viel mehr machen, wie der Screenshot zeigt. Es ist, wie der Name sagt, der Ausgangspunkt des gesamten Menübaums.

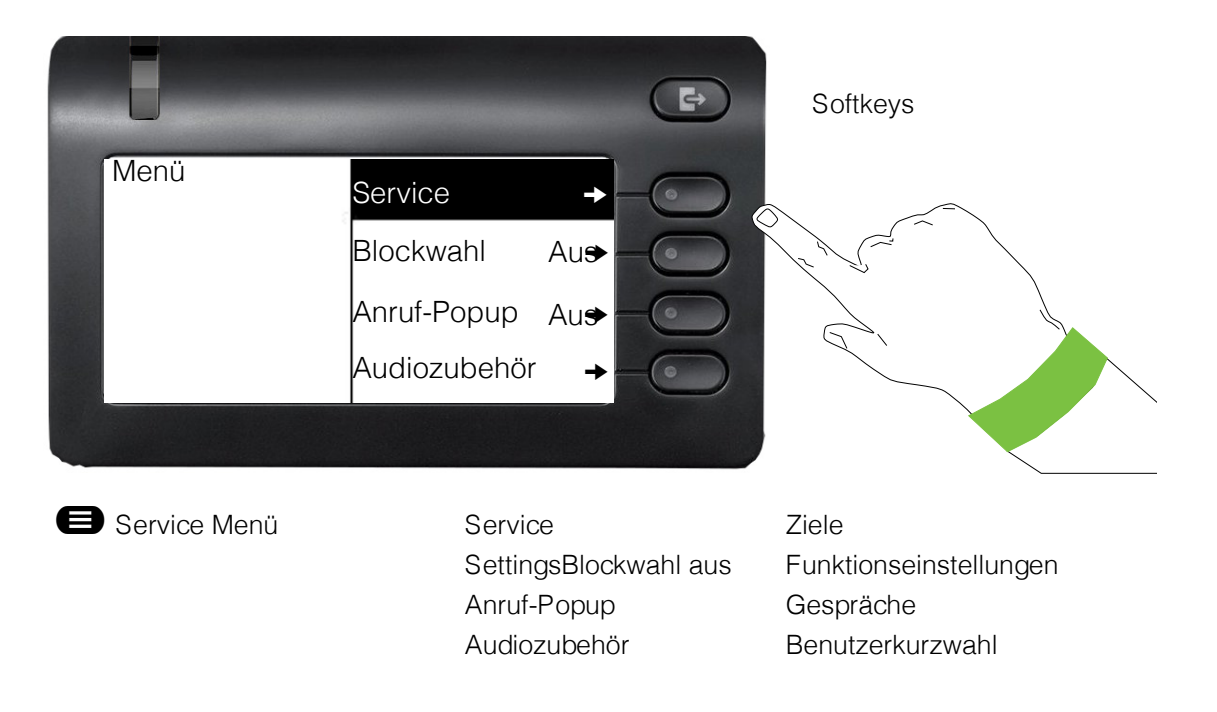

#### <span id="page-26-0"></span>Servicemenü

#### Menü aufrufen

Es gibt zwei Möglichkeiten, das Servicemenü auf Ihrem Kommunikationssystem zu öffnen:

- 1. Drücken Sie die Menütaste
- 2. Drücken Sie im Ruhemodus <sup>##</sup> oder <sup>¥</sup> und die Kennzahl für die gewünschte Funktion.

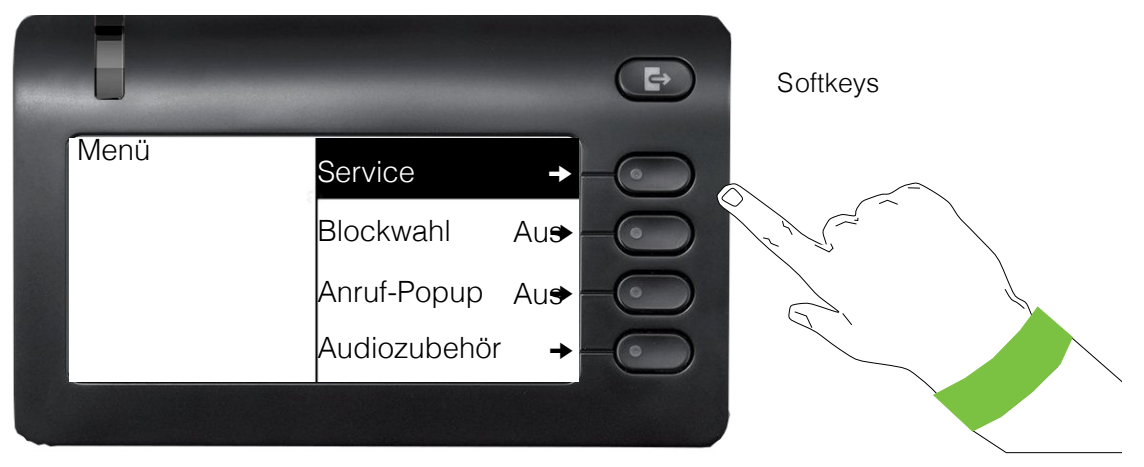

Die Menüstruktur umfasst mehrere Ebenen. Die aktuell ausgewählten Elemente/Funktionen werden auf der linken Seite des Bildschirms angezeigt, während die Optionen dafür als Menüelemente auf der rechten Seite des Bildschirms aufgeführt sind. Ein Pfeil neben einem Eintrag zeigt zusätzliche Optionen für diesen Eintrag an.

# <span id="page-27-0"></span>Anrufumleitung

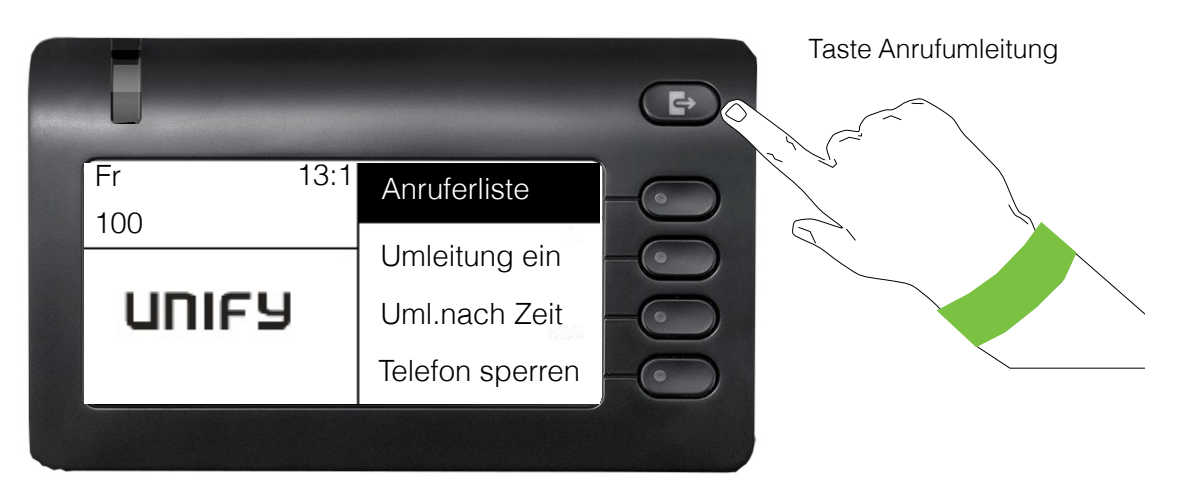

Um zum Menü "Anrufumleitung" zu gelangen, drücken Sie die Taste Anrufumleitung <a> den Softkeys  $\rightarrow$  page 44.

# <span id="page-28-2"></span><span id="page-28-1"></span><span id="page-28-0"></span>Telefonie-Oberfläche Telefonie-Ansicht Ankommender Anruf Das Telefon läutet und die LED blinkt grün. Signalisierungs-LED blinkt  $\Rightarrow$  $\bar{\omega}$ 100 Antworten Auswahl einer LAndre-Ma-Funktion mit Ruf abwei-**Softkey** Im Gespräch: Gesprächsdauer  $\begin{pmatrix} \mathbf{F} \end{pmatrix}$ 100 05:1 Rückfrage L Andre-Ma-Nummer spei-Auswahl einer Funktion mit Konferenz ein-**Softkey** Übergabe ein-Detaillierte Beschreibungen der verschiedenen Funktionen finden Sie in den Abschnitten "Anrufe tätigen – Grundfunktionen" → page 40 und "Anrufe tätigen – Erweiterte Telefonfunktionen"→ page 40.

### <span id="page-29-0"></span>Telefonie-Dialoge

Verbindungsabhängige Zustände und Situationen, z. B. wenn Ihr Telefon läutet, beim Wählen einer

Rufnummer oder während eines Gesprächs, werden im Display grafisch stilisiert dargestellt.

Situationsabhängige Funktionen, die automatisch am Display erscheinen, können Sie mit dem 5- Wege Navigator  $\rightarrow$  [page 20](#page-19-0) auswählen und aktivieren.

Umfang und Art der Funktionen, die Ihnen automatisch angeboten werden, können variieren.

Erscheint rechts eines ausgewählten Eintrags ein Pfeil, ist eine weitere Menüebene verfügbar, die Sie mithilfe der Taste  $\circ$  oder dem entsprechenden Softkey  $\bullet$  oder  $\bullet \rightarrow$  [page 20](#page-19-0) auswählen können.

#### Ansicht beim Wählen

Beispiel: Sie haben "Anrufvorbereitung"  $\rightarrow$  [page 35](#page-34-0) ausgeschaltet, den Hörer abgehoben oder die Lautsprechertaste gedrückt.

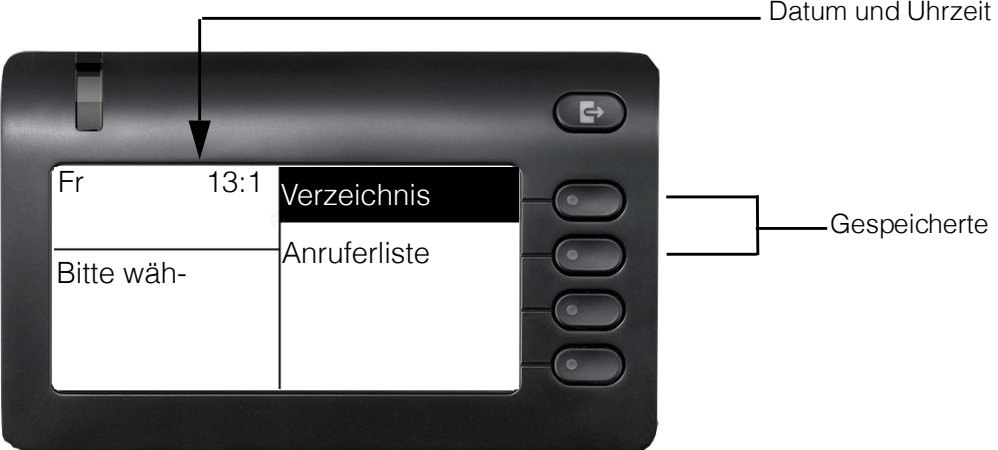

#### <span id="page-30-0"></span>Ansicht beim blockweisen Wählen

Beispiel: Sie haben "Anrufvorbereitung"  $\rightarrow$  [page 35](#page-34-0) eingeschaltet und geben eine Nummer ein.

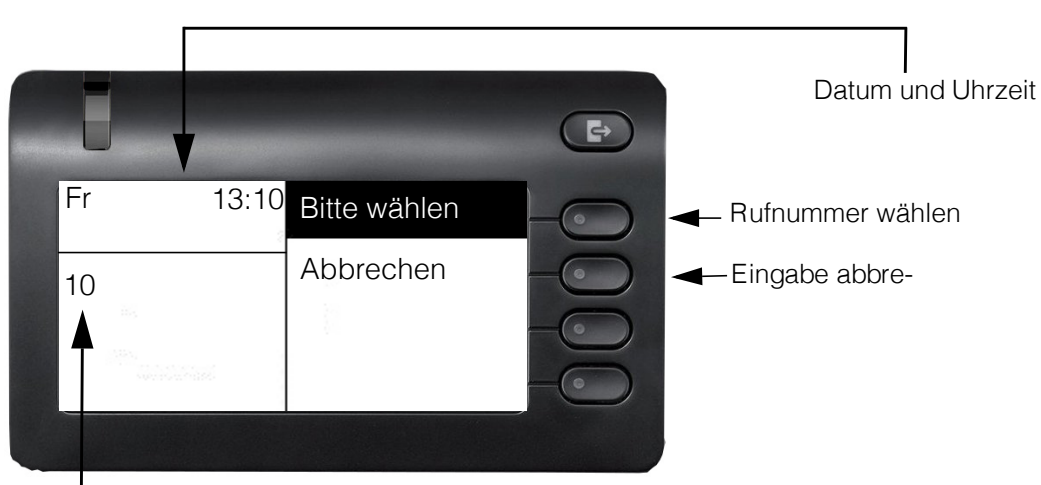

Ziffern bereits eingege-

### <span id="page-31-0"></span>Briefkasten

Je nach Art und Einrichtung Ihrer Kommunikationsplattform (wenden Sie sich an das zuständige Fachpersonal) werden in dieser Anwendung zusätzlich zu den empfangenen Meldungen auch Meldungen von Diensten wie OpenScape Xpressions angezeigt.

#### <span id="page-31-1"></span>**Nachrichten**

Sie können kurze Textnachrichten an einzelne interne Stationen oder Gruppen senden.

Im Ruhemodus ( $\rightarrow$  [page 24](#page-23-1)) weisen folgende Signale auf das Vorhandensein neuer Nachrichten hin:

• Softkey

Softkey  $\bigcirc$  drücken, um ungelesenen Nachrichten anzuzeigen.

Beispiel:

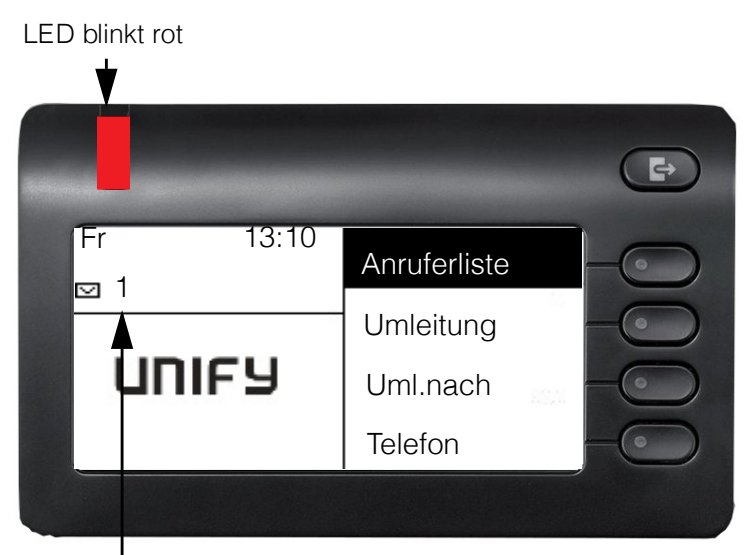

Anzahl der ungelesenen

Wenn Sie den Softkey oben rechts auf dem Gerät drücken, wird der folgende Bildschirm angezeigt:

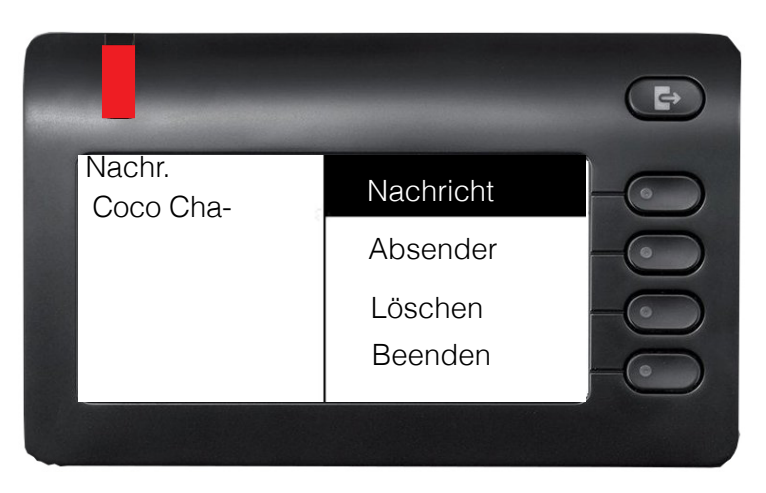

### <span id="page-32-0"></span>Voicemail

Wenn Ihr Telefon an ein Voicemail-System (z. B. Smart Voice Mail) angeschlossen ist, leuchtet Nachrichtensymbol auch auf, um Sie auf neue Nachrichten hinzuweisen.

Befolgen Sie die Anweisungen auf dem Display, um Ihre Voicemail anzuhören.

# <span id="page-33-0"></span>**Anruferliste**

Wenn Sie einen externen oder internen Anruf nicht annehmen können, wird der Anrufversuch in der Anruferliste gespeichert.

Sie können in der Anruferliste auch externe Anrufe speichern, die Sie entgegengenommen haben (zuständiges Fachpersonal fragen).

Ihr Telefon speichert bis zu zehn Anrufe in chronologischer Reihenfolge. Jeder Anruf wird mit einem Zeitstempel versehen. Der letzte noch nicht beantwortete Eintrag in der Liste wird zuerst angezeigt. Mehrere Anrufer des gleichen Anrufers erzeugen nicht automatisch neue Einträge in der Anruferliste. Stattdessen wird nur der letzte Zeitstempel für diesen Anrufer aktualisiert und die Zahl erhöht.

Die Anruferliste wird automatisch → [page 24](#page-23-1) im Ruhemenü → page 53angezeigt.

Anrufer mit unterdrückten Nummern können nicht im Rufjournal gespeichert werden.

Es werden Informationen zum Anrufer und zum Zeitpunkt des Anrufs angezeigt.

Beispiel:

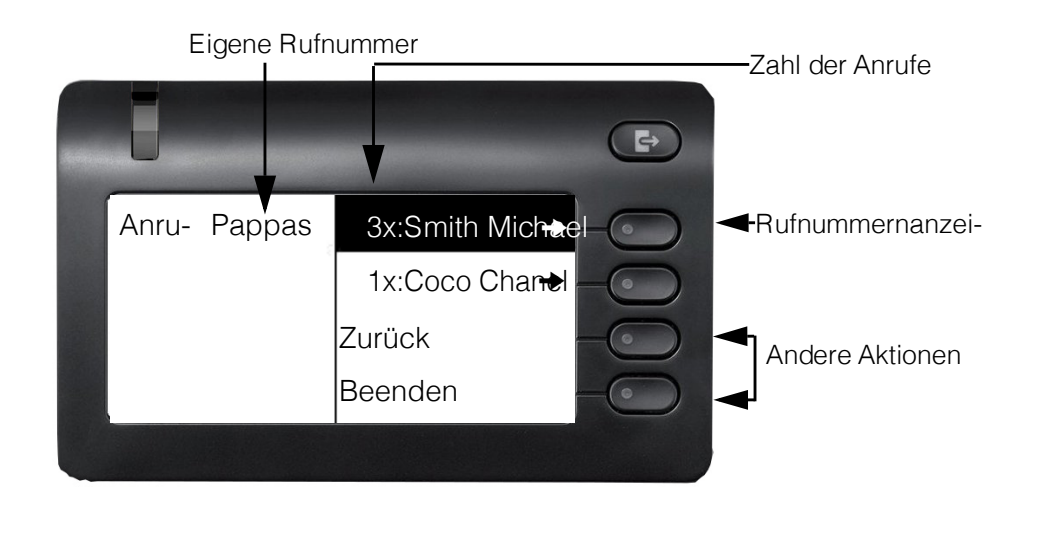

Eine Beschreibung zum Bearbeiten der Anruferliste finden Sie unter  $\rightarrow$  page 54.

### <span id="page-34-0"></span>Anrufvorbereitung

Um blockweises Wählen auf Ihrem OpenScape Desk Phone CP400T zu nutzen, schalten Sie die Funktion "Anrufvorbereitung" ein.

Das bedeutet: Sie nutzen die Leitung erst, wenn Sie die Rufnummer vollständig eingegeben und bestätigt haben.

#### Blockweises Wählen ein-/ausschalten

Drücken Sie die Menütaste  $\blacksquare$ , wählen Sie mit der 5-Wege-Navigationstaste "Blockwahl ein" oder "Blockwahl aus" und bestätigen Sie mit OK.

Alternativ können Sie den entsprechenden Softkey **Der** wählen.

Beispiel: Menüansicht "Anrufvorbereitung".

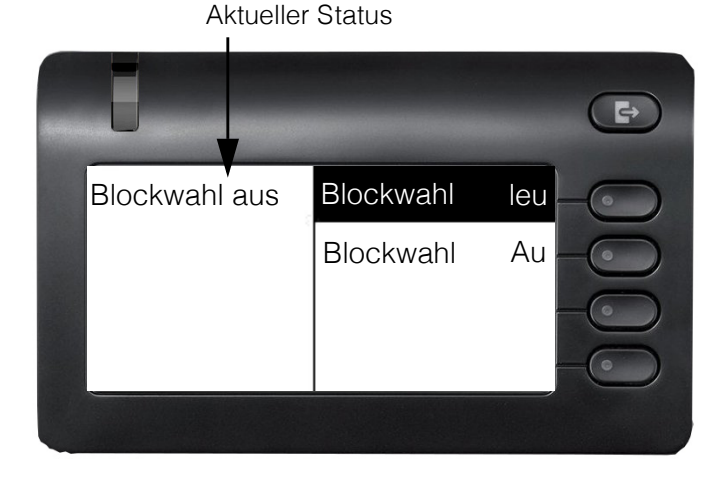

Ein Beispiel für die Anzeige beim blockweisen Wählen finden Sie auf → [page 31.](#page-30-0) Eine Beschreibung zum blockweisen Wählen finden Sie unter → page 52.

#### <span id="page-35-0"></span>Anruf-Popup

Schalten Sie die Funktion "Anruf-Popup" ein, damit Sie während eines Gesprächs durch ein Popup auf dem Display von einem zweiten ankommen Anruf informiert werden.

#### Anruf-Popup einschalten/ausschalten

Voraussetzung: "Zweitanruf" muss eingeschaltet sein  $\rightarrow$  page 61.

Drücken Sie die Menütaste  $\bigoplus$ , wählen Sie mit dem Navigator "Anruf-Popup ein" oder "Anruf-Popup aus" und bestätigen Sie mit <sup>OK</sup> oder wählen Sie den entsprechenden Softkey

#### Zweitanruf anzeigen und bearbeiten

Beispiel: Zweitanruf, wenn Anruf-Popup eingeschaltet ist

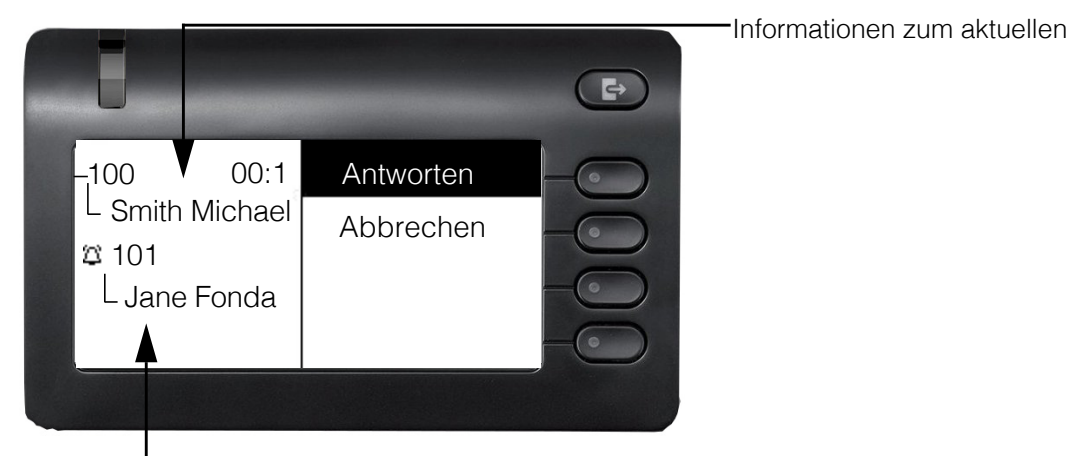

Popupfenster mit Rufnummer des Anrufers für

- 1. Bestätigen Sie während des Gesprächs mit dem ersten Teilnehmer den Eintrag "Display" mit der Taste <sup>OK</sup>.
- 2. Wählen Sie im angezeigten Menü eine Aktion für den Umgang mit dem zweiten Teilnehmer aus.
	- Rückfrage  $\rightarrow$  page 43
	- Anruf entgegennehmen  $\rightarrow$  page 40
	- Konferenz einleiten  $\rightarrow$  page 65
	- Übergabe einleiten  $\rightarrow$  page 43
	- Telefonbuch  $\rightarrow$  page 54
	- Anruf auf Halten legen
	- Beenden und zurück

#### <span id="page-35-1"></span>Audiozubehör

Drücken Sie die Menütaste @ . Navigieren Sie mit dem 5-Wege-Navigator und wählen Sie den Eintrag Audiozubehör. Legen Sie die folgenden Optionen entsprechend fest:

- "Schnurloser Kopfhörer aus" oder
- "Schnurloser Kopfhörer ein" oder
- "Konf.-einheit aus" oder
- "Konf.-einheit ein"
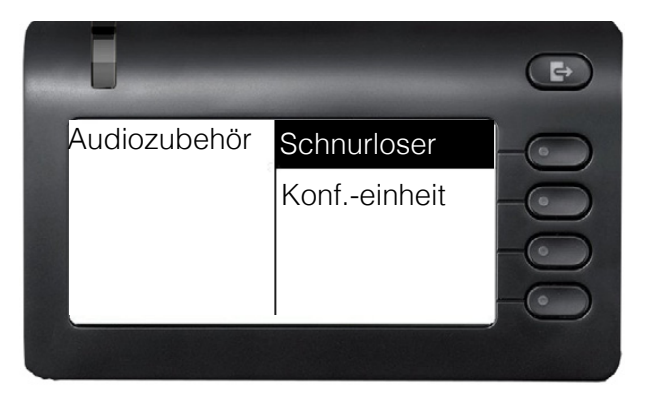

# Grundfunktionen

Bitte lesen Sie das Einführungskapitel "Das OpenScape Desk Phone CP400T kennenlernen" → page 15 sorgfältig durch, bevor Sie die hier beschriebenen Schritte auf Ihrem Telefon ausführen.

# Anruf annehmen

Ihr OpenScape Desk Phone CP400T Telefon läutet bei einem ankommenden Anruf mit dem eingestellten Tonsignal. Der Anruf wird auch optisch auf der Anrufanzeige signalisiert.

- Wenn Sie einen internen Anruf erhalten, klingelt Ihr Telefon einmal alle vier Sekunden (Eintonfolge).
- Wenn Sie einen externen Anruf erhalten, klingelt Ihr Telefon alle vier Sekunden zweimal schnell hintereinander (Zweitonfolge).
- Wenn Sie einen Anruf von der Türsprechstelle erhalten, klingelt Ihr Telefon alle vier Sekunden dreimal schnell hintereinander (Dreitonfolge).
- Wenn ein Anruf wartet, hören Sie alle sechs Sekunden einen kurzen Ton (Piepton).

Ihr Fachpersonal kann den Klingelrhythmus für externe und interne Anrufe für Sie anpassen. Mit anderen Worten können verschiedene Klingelrhythmen für verschiedene interne Anrufer eingestellt werden.

Wenn Informationen über den Gesprächspartner (Name, Rufnummer) übertragen werden, erscheinen diese im Grafik-Display.

Wenn Sie während eines ankommenden Anrufs gerade Einstellungen am Telefon vornehmen, wird dieser Vorgang abgebrochen.

### Anruf über Hörer annehmen

Hörer abheben.

Das Telefon läutet. Der Anrufer wird auf dem Bildschirm angezeigt.

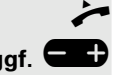

**ggf.** " Lauter oder leiser stellen. Tasten so oft drücken, bis die gewünschte Lautstärke erreicht ist.

## Anruf über Lautsprecher annehmen (Freisprechen)

#### Vorschläge für das Freisprechen

- Sagen Sie dem anderen Teilnehmer, dass Sie den Freisprechmodus verwenden.
- Freisprechen funktioniert am besten bei einer niedrigen Empfangslautstärke.
- Der ideale Abstand zwischen dem Benutzer und dem Telefon im Freisprechmodus beträgt ca. 50 cm.

Das Telefon läutet. Der Anrufer wird auf dem Bildschirm angezeigt.

: Drücken Sie die angezeigte Taste. Die LED leuchtet.

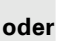

**oder**

Drücken Sie den angezeigten Softkey.

Die Freisprechfunktion ist eingeschaltet.

wünschte Lautstärke eingestellt ist.

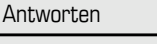

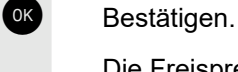

**ggf.**" Gesprächslautstärke einstellen. Halten Sie die Taste gedrückt, bis die ge-

# Gespräch beenden

: Drücken Sie die angezeigte Taste. Die LED erlischt.

### Anruf über Headset annehmen

**Voraussetzung:** Sie haben ein Headset angeschlossen.

Vergewissern Sie sich, dass der Headset-Anschluss richtig eingerichtet ist  $\rightarrow$  page 35.

Das Telefon läutet. Die Taste **. blinkt.** 

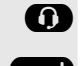

**D.** Drücken Sie die angezeigte Taste.

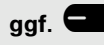

ggf. **Besprächslautstärke einstellen.** 

# Auf Freisprechen umschalten

**Voraussetzung:** Sie führen ein Gespräch über Hörer.

Halten Sie die Taste gedrückt und legen Sie den Hörer auf. Dann die Taste loslassen.

**ggf.** " Gesprächslautstärke einstellen. Halten Sie die Taste gedrückt, bis die gewünschte Lautstärke eingestellt ist.

#### US-Modus

Wenn Ihre Ländereinstellung für die USA ist (wenden Sie sich an Ihr Fachpersonal) müssen Sie die Lautsprechertaste nicht gedrückt halten, wenn Sie beim Umschalten auf Freisprechen den Hörer auflegen.

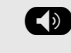

**Die Drücken Sie die angezeigte Taste.** 

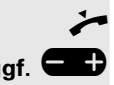

Hörer auflegen. Gespräch fortsetzen.

**ggf.** " Gesprächslautstärke einstellen. Halten Sie die Taste gedrückt, bis die gewünschte Lautstärke eingestellt ist.

# Auf Hörer umschalten

**Voraussetzung:** Sie führen ein Gespräch durch Freisprechen.

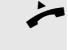

Hörer abheben.

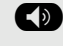

: Die LED-Taste erlischt.

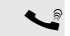

Gespräch fortsetzen.

# Lauthören während des Gesprächs

Sie können andere Personen im Raum am Gespräch beteiligen. Sagen Sie dem Gesprächspartner, dass Sie den Lautsprecher einschalten.

**Voraussetzung:** Sie führen ein Gespräch über Hörer.

#### **Einschalten**

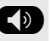

: Drücken Sie die angezeigte Taste. Die LED leuchtet.

#### **Ausschalten**

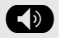

: Drücken Sie die angezeigte Taste. Die LED erlischt.

## Telefonieren

### Wählen mit abgehobenem Hörer

- Hörer abheben.
- Interne Anrufe: Rufnummer eingeben. Externe Anrufe Zuerst Extern-Kennzahl und dann Rufnummer eingeben.

Der angerufene Teilnehmer antwortet nicht oder es ist besetzt

#### Hörer auflegen.

### Wählen mit aufliegendem Hörer

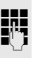

**FR** Interne Anrufe: Rufnummer eingeben. Externe Anrufe Zuerst Extern-Kennzahl und dann Rufnummer eingeben.

Ihr System kann auch so programmiert werden, dass Sie vor dem Wählen W einer internen Nummer die Taste "Intern" drücken müssen. Um einen externen Teilnehmer anzurufen, müssen Sie vor dem Wählen der Rufnummer eine Extern-Kennzahl eingeben (Hauptleitung ist nicht aktiv, zuständiges Fachpersonal fragen).

#### Der andere Teilnehmer antwortet mit Lautsprecher

Hörer abheben.

**oder** Wählen mit aufliegendem Hörer Freisprechen.

#### Der angerufene Teilnehmer antwortet nicht oder es ist besetzt

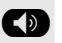

: Drücken Sie die angezeigte Taste. Die LED erlischt.

### Wählen mit angeschlossenem Headset

**Voraussetzung:** Das Headset ist angeschlossen.

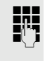

**jit** intern: Rufnummer eingeben. Externe Anrufe Zuerst Extern-Kennzahl und dann Rufnummer eingeben.

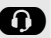

. Die Headset-Taste leuchtet auf.

Die Verbindung wird hergestellt, sobald Ihre Eingabe abgeschlossen ist.

Vergewissern Sie sich, dass der Headset-Anschluss richtig eingerichtet ist  $\rightarrow$  page 35.

### Wählen mit Zielwahltasten

**Voraussetzung:** Sie haben auf einer Zielwahltaste eine Rufnummer gespeichert  $\rightarrow$  [page 78.](#page-78-0)

**O** Die Taste mit einer gespeicherten Rufnummer drücken. Wenn die Nummer auf der zweiten Ebene gespeichert ist, drücken Sie zuerst die Umschalttaste.

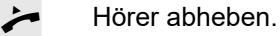

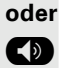

**Die Drücken Sie die angezeigte Taste.** 

Sie können die Zielwahltaste während eines Gesprächs drücken und automatisch eine Rückfrage veranlassen > [page 44](#page-44-0).

## Entgangenen Anruf zurückrufen

Kontakte, die versucht haben, Sie zu erreichen, werden in der Anruferliste mit einem Symbol entsprechend gekennzeichnet und stehen in der Reihenfolge der Liste oben. Die Signalisierungs-LED leuchtet rot.

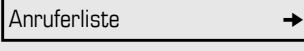

Daniel Bernoulli  $\rightarrow$ 

Wählen Sie mit dem Softkey aus.

Die Signalisierungs-LED leuchtet grün.

Der Name des Angerufenen wird auf dem Bildschirm angezeigt. Neben dem Kontakt wird die Anzahl der Anrufe angezeigt. Kontakt auswählen und bestätigen, um den Kontakt anzurufen.

# Wahlwiederholung einer Nummer

Die letzten zehn gewählten externen Rufnummern werden automatisch gespeichert.

Wenn diese Funktion eingerichtet ist (wenden Sie sich an Ihr Fachpersonal), werden die eingegebenen Kontokennzahlen ebenfalls gespeichert  $\rightarrow$  [page 82](#page-82-0).

Sie können Sie einfach durch Drücken einer Taste erneut wählen.

Weiter

Anruf

### Anzeigen und Wählen gespeicherter Rufnummern

Wählen Sie die gezeigte Option aus und bestätigen Sie sie solange, bis die gewünschte Rufnummer angezeigt wird.

Wählen Sie die Option aus und bestätigen Sie sie.

# Gespräch beenden

Hörer auflegen.

# Anrufe abweisen

Anrufe, die Sie nicht annehmen möchten, können Sie abweisen. Der Anruf wird dann an einem anderen festlegbaren Telefon (zuständiges Fachpersonal fragen) signalisiert.

Das Telefon läutet. Der Anrufer wird auf dem Bildschirm angezeigt.

Ruf abweisen

Wählen Sie mit dem Softkey aus.

Wenn ein Anruf nicht abgewiesen werden kann, klingelt Ihr Telefon weiter. Die Meldung "Zurzeit nicht möglich" wird angezeigt (z. B. bei Rückrufen).

# Mikrofon ein- und ausschalten

Um das Mithören des Gesprächspartners bei einer Rückfrage im Raum zu verhindern, können Sie das Mikrofon des Hörers oder das Freisprechmikrofon zeitweise ausschalten. Sie können auch das Freisprechmikrofon einschalten, um eine Ansage über den Telefonlautsprecher zu beantworten (Direktansprechen,  $\rightarrow$  [page 50\)](#page-50-0).

**Voraussetzung:** Eine Verbindung wurde hergestellt, das Mikrofon ist eingeschaltet.

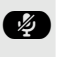

; Drücken Sie die angezeigte Taste. Die LED leuchtet rot. Das Mikrofon des Geräts ist ausgeschaltet.

#### **oder**

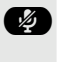

**(2)** Drücken Sie die leuchtende Taste. Die LED erlischt. Das Mikrofon des Geräts ist eingeschaltet.

<span id="page-44-0"></span>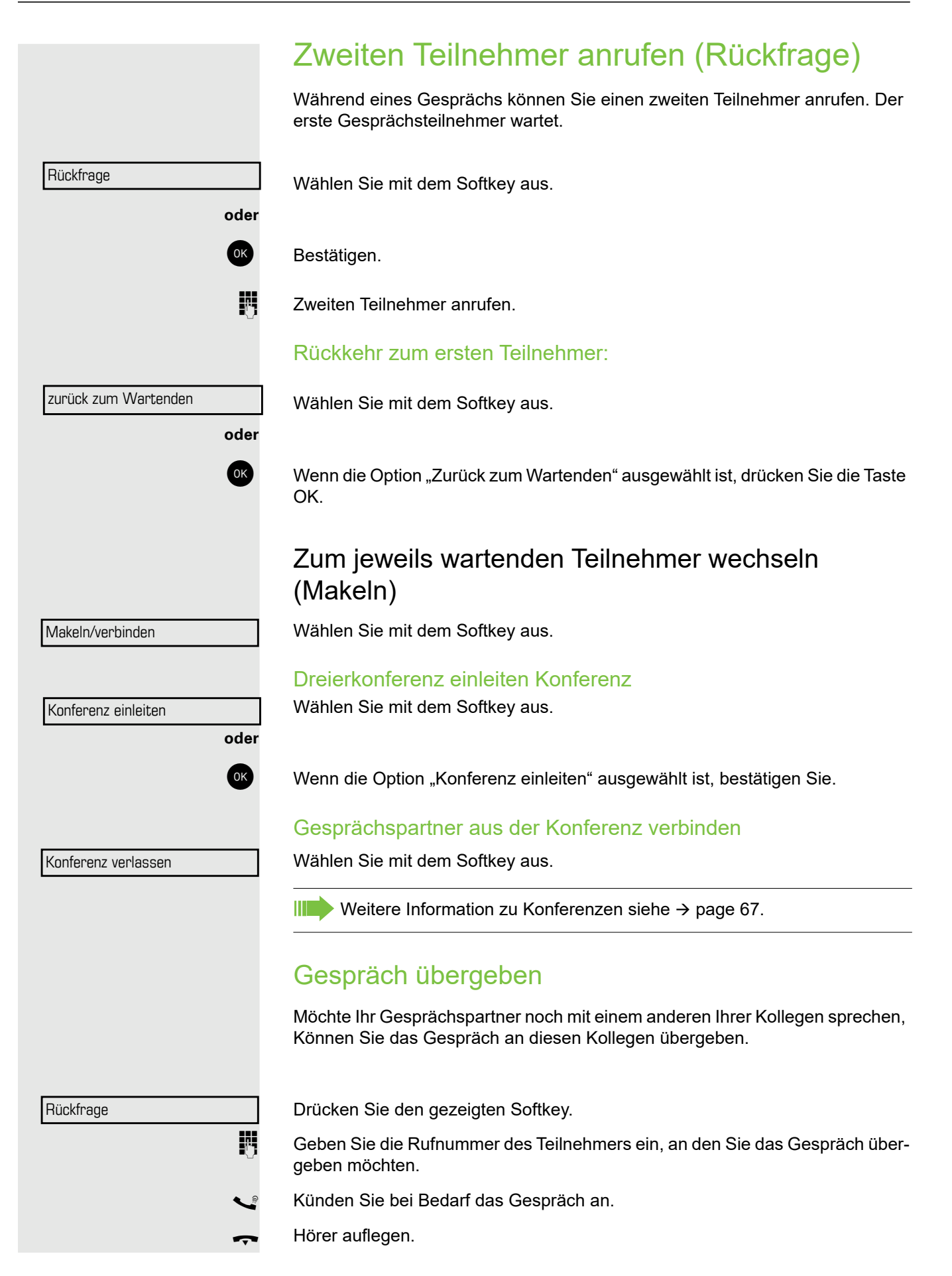

### Grundfunktionen 45

**oder**

Übergeben Wählen Sie mit dem Softkey aus und bestätigen Sie die angezeigte Option.

# Anrufumleitung

### Variable Anrufumleitung nutzen

Sie können interne oder externe Anrufe auf sofort an unterschiedliche interne oder externe Telefone (Ziele) umleiten. (Externe Ziele erfordern eine spezielle Einrichtung im System.)

Ist eine Anrufumleitung eingeschaltet, ertönt beim Abheben des Hörers III ein Sonderwählton.

Ist Durchwahl/MFV eingeschaltet, können Sie Anrufe auch an dieses Ziel umleiten.

Ziele: Fax = 870, Durchwahl = 871, Fax-Durchwahl = 872.

Gehört Ihr Telefon zu einer IP-vernetzten OpenScape Business-Umgebung sind Besonderheiten zu beachten > [page 112!](#page-112-0)

Im Ruhemenü:

Wählen Sie mit dem Softkey aus.

2= externe Anrufe

Umleitung ein

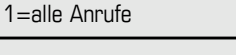

**oder**

Wählen Sie mit dem Softkey aus.

Wählen Sie mit dem Softkey aus.

3= interne Anrufe

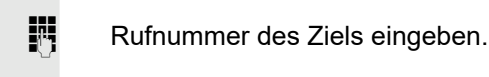

**oder**

Wählen Sie mit dem Softkey aus.

<sup>OK</sup> Bestätigen.

Die Anrufumleitung kann auch mit der Taste "Anrufumleitung" in der rechten oberen Ecke des Telefons eingeschaltet werden.

### Anrufumleitung ausschalten

Im Ruhemenü

Wählen Sie mit dem Softkey aus und bestätigen Sie die angezeigte Option.

Die Anrufumleitung kann auch mit der Taste "Anrufumleitung" in der rechten oberen Ecke des Telefons ausgeschaltet werden.

Umleitung aus  $\rightarrow$ 

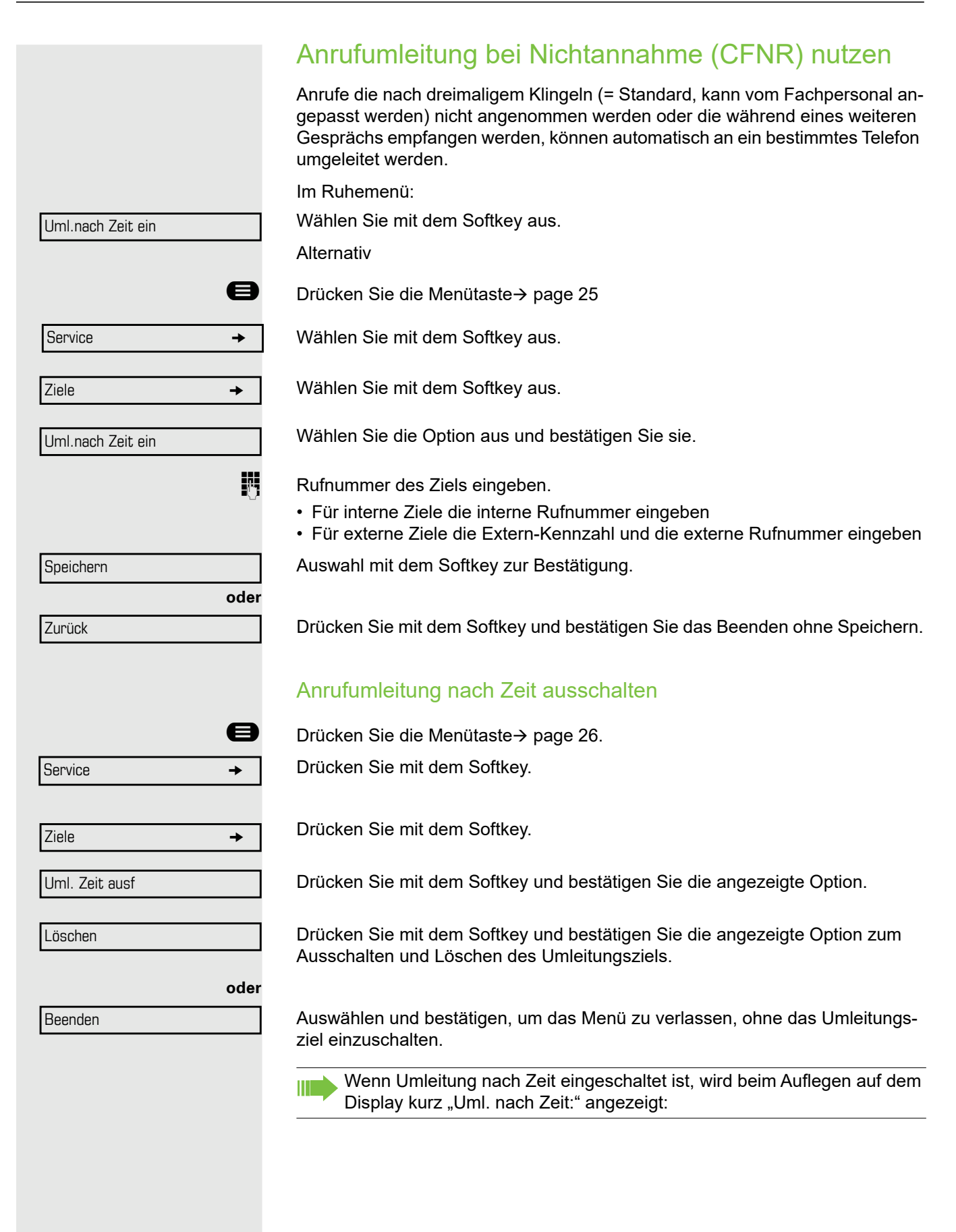

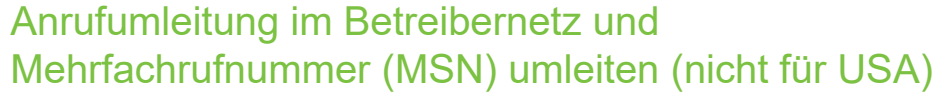

Wenn diese Funktion eingerichtet wurde (zuständiges Fachpersonal fragen) können Sie Anrufe im Betreibernetz direkt an Ihre zugewiesene Mehrfachrufnummer (MSN) (Durchwahl)umleiten.

Sie können beispielsweise Ihre Telefonleitung außerhalb der Geschäftszeiten an Ihr Privattelefon umleiten.

**■** Drücken Sie die Menütaste → page 25.

Wählen Sie mit dem Softkey aus.

Wählen Sie mit dem Softkey aus.

Wählen Sie mit dem Softkey aus und bestätigen Sie die angezeigte Option.

Mit dem Softkey auswählen und bestätigen.

Wählen Sie mit dem Softkey aus.

Wählen Sie mit dem Softkey aus.

**jeg Durchwahl eingeben.** 

**Fil** Zielnummer eingeben (ohne Extern-Kennzahl).

Wählen Sie mit dem Softkey aus.

#### Anrufumleitung ausschalten

Wählen Sie mit dem Softkey aus und bestätigen Sie die angezeigte Option.

Bestätigen Sie die angezeigte Art der Anrufumleitung.

 $\frac{1}{2}$  Durchwahl eingeben.

**oder oder** Service  $\rightarrow$  $\vert$  Ziele group  $\rightarrow$ Umleitung Amt ein 1=sofort 2=bei Nichtannahme 3=im Besetztfall Speichern

Umleitung Amt aus

Speichern

# Rückruf verwenden

Wenn ein Anschluss im OpenScape Business-Netzwerk besetzt ist oder sich niemand meldet, können Sie einen Rückruf veranlassen. Dies gilt auch bei externen Anrufen über ISDN-Vermittlungsstellen. Durch diese Funktion ersparen Sie sich wiederholte Versuche, den Teilnehmer zu erreichen. Sie erhalten eine Rückruf

- Wenn der andere Teilnehmer nicht mehr besetzt ist
- Wenn der Teilnehmer, der sich nicht gemeldet hat, ein anderes Gespräch geführt hat.

Alle Rückrufwünsche werden automatisch über Nacht gelöscht, sofern das eingerichtet ist (wenden Sie sich an Ihr Fachpersonal).

## Rückruf speichern

**Voraussetzung:** Sie haben eine besetzte Leitung gewählt oder niemand meldet sich.

Bestätigen.

## Rückruf annehmen

**Voraussetzung:** Sie haben einen Rückruf gespeichert.

Z Ihr Telefon klingelt. "Rückruf: ..." wird auf dem Display angezeigt.

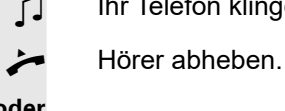

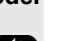

: Drücken Sie die angezeigte Taste. Die LED leuchtet.

Antworten

Rückruf

Wählen Sie mit dem Softkey aus und bestätigen Sie die angezeigte Option. Sie hören einen Klingelton.Gespeicherten Rückruf anzeigen und löschen

Wählen Sie mit dem Softkey aus und bestätigen Sie die angezeigte Option.

Wählen Sie mit dem Softkey aus und bestätigen Sie die angezeigte Option.

Wählen Sie mit dem Softkey aus und bestätigen Sie die angezeigte Option.

 $g$ gf.  $\Box$ 

Rückrufe anzeigen

Nächster Rückruf

Löschen

Beenden

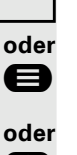

@ Drücken Sie die angezeigte Taste. Die LED erlischt.

Auswahl und Bestätigung zur Anzeige weiterer Einträge.

Angezeigten Eintrag löschen

Abruf beenden

Durücken Sie die angezeigte Taste. Die LED erlischt.

**oder**

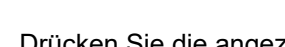

**oder**

oder Wählen Sie im Ruhemenü die programmierte Taste "Rückruf".

# Erweiterte Telefonfunktionen

# Anrufe annehmen

## Anruf über Headset annehmen

**Voraussetzung:** Das Headset ist angeschlossen.

Duie LED blinkt, wenn ein Anruf empfangen wird. Drücken Sie die angezeigte Taste. Die LED leuchtet.

**oder**

Wählen Sie mit dem Softkey aus und bestätigen Sie die angezeigte Option.

Vergewissern Sie sich, dass der Headset-Anschluss richtig eingerichtet ist  $\rightarrow$  page 35.

#### Gespräch beenden

. Drücken Sie die angezeigte Taste. Die LED erlischt.

Wählen Sie die Option aus und bestätigen Sie sie.

Wählen Sie die Option aus und bestätigen Sie sie.

Der angerufene Teilnehmer wird auf dem Display angezeigt.

## Anruf für Kollegin/Kollegen gezielt übernehmen

Sie hören ein anderes Telefon klingeln.

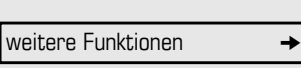

Übernahme - gezielt

Antworten

Anruf entgegennehmen

**oder**

Wenn Sie die Nummer des klingelnden Telefons kennen, geben Sie sie direkt ein.

Auswahl und Bestätigung, bis Name/Rufnummer des gewünschten Teilnehmers

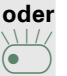

 $\overleftrightarrow{E}$  Blinkende Taste drücken.

angezeigt wird.

Bestätigen.

**III.** Anruf in einem Team annehmen  $\rightarrow$  [page 109](#page-109-0).

## <span id="page-50-0"></span>Freisprecheinrichtung nutzen

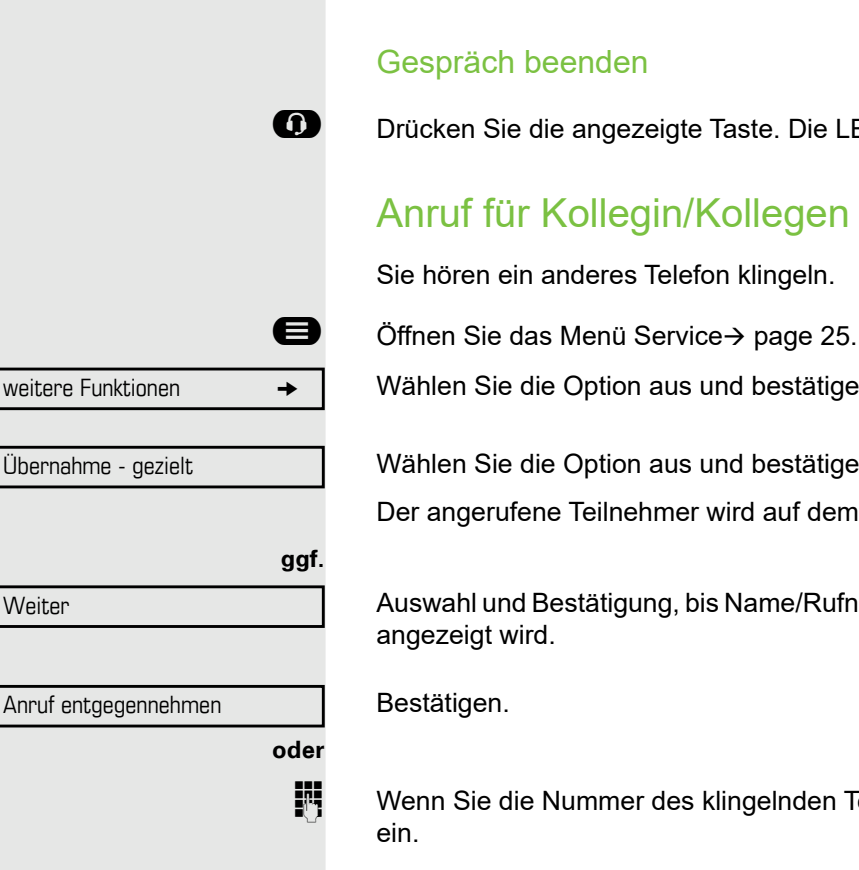

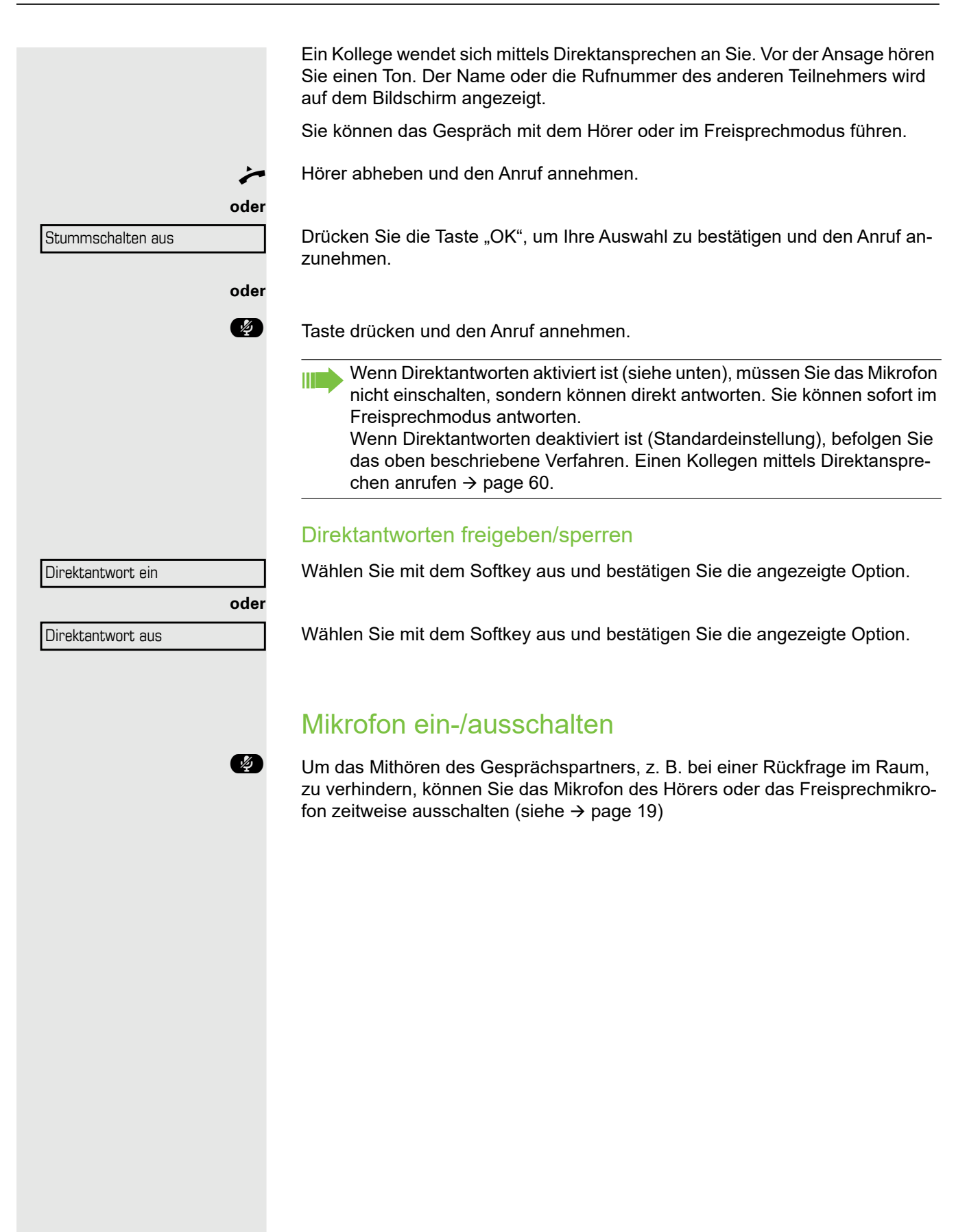

## Anrufe von der Türsprechstelle annehmen und Türöffner betätigen

Ist eine Türsprechstelle eingerichtet, können Sie vom Telefon aus mit der Türsprechstelle sprechen und den Türöffner betätigen.

Wenn Sie die entsprechende Berechtigung haben (zuständiges Fachpersonal fragen), können Sie den **Türöffner** betätigen, damit Besucher nach Eingabe einer 5-stelligen Kennzahl (über MFV-Sender oder installierten Tastwahlblock) die Tür selbst öffnen können.

#### Mit Besuchern über die Türsprechstelle sprechen

**Voraussetzung:** Ihr Telefon klingelt.

^ Hörer abheben innerhalb von 30 Sekunden. Sie sind sofort mit der Türsprechstelle verbunden.

**oder**

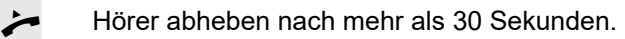

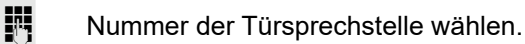

#### Tür öffnen vom Telefon während dem Gespräch mit der Türsprechstelle

#### Bestätigen.

#### Tür öffnen vom Telefon ohne Anruf der Türsprechstelle

**Service** weitere Funktionen →

Tür öffnen

Tür öffnen

**B** Taste für Hauptmenü drücken.

Öffnen Sie das Menü Service→ page 25.

Wählen Sie die Option aus und bestätigen Sie sie.

Wählen Sie die Option aus und bestätigen Sie sie.

**Nummer der Türsprechstelle wählen.** 

Gehört Ihr Telefon zu einer OpenScape Business Netzwerkumgebung, sind Besonderheiten zu beachten $\rightarrow$  [page 112!](#page-112-0)

### Tür mit einer Kennzahl öffnen (an der Tür)

**Fight Geben Sie nach dem Klingeln die fünfstellige Kennzahl ein (über Tastwahlblock** oder MFV-Sender). Je nachdem, wie der Türöffner programmiert wurde, kann ein Türklingelrufsignal weitergeleitet werden oder auch nicht.

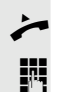

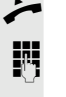

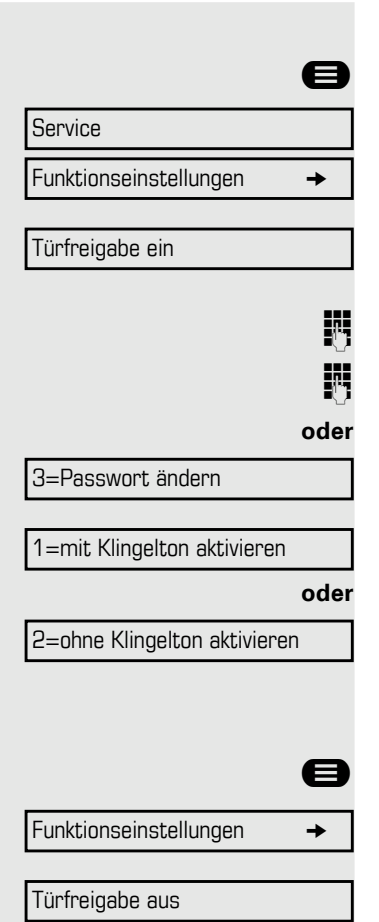

#### Türöffner einschalten

**Exercise** Taste für Hauptmenü drücken.

Öffnen Sie das Menü Service $\rightarrow$  page 25.

Wählen Sie die Option aus und bestätigen Sie sie.

Wählen Sie die Option aus und bestätigen Sie sie.

Nummer der Türsprechstelle wählen.

**F**ünfstellige Kennzahl eingeben. Standardkennzahl = "00000".

Auswählen und bestätigen zum Ändern der Kennzahl.

Wählen Sie die Option aus und bestätigen Sie sie.

Sie können die Tür auch ohne Türklingel öffnen.

### Türöffner ausschalten

**<sup>●</sup>** Öffnen Sie das Menü Service → page 26.

Wählen Sie die Option aus und bestätigen Sie sie.

Wählen Sie die Option aus und bestätigen Sie sie.

## Anruf von einem Anrufbeantworter annehmen

Ist an Ihrem System ein Anrufbeantworter angeschlossen (zuständiges Fachpersonal fragen) und die interne Nummer des Anrufbeantworters auf einer Taste programmiert ist  $\rightarrow$  [page 73,](#page-73-0) können Sie den Anruf vom Anrufbeantworter annehmen.

\_ Die LED leuchtet. Drücken Sie die angezeigte Taste.

# Anrufen

### Blockweises Senden/Korrigieren von Rufnummern

Sie können die Nummer eingeben, ohne dass sie sofort gewählt wird. Das bedeutet, dass Sie die Nummer bei Bedarf korrigieren können. Die Rufnummer wird nur auf Ihren ausdrücklichen Wunsch gewählt.

**Voraussetzung:** Sie haben "Anrufvorbereitung" eingeschaltet  $\rightarrow$  page 34.

**oder**

**jit** Interne Anrufe: Rufnummer eingeben. Externe Anrufe Zuerst Extern-Kennzahl und dann Rufnummer eingeben.

#### Wählen von eingegebenen/angezeigten Nummern

Hörer abheben.

Wählen

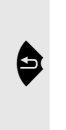

Wählen Sie mit dem Softkey aus und bestätigen Sie die angezeigte Option.

#### Eingegebene Nummern korrigieren

Eine Rufnummer kann nur bei der Eingabe korrigiert werden. Rufnummern, die beispielsweise für die Wahlwiederholung gespeichert wurden, können nicht korrigiert werden.

#### **Drücken.**

Die jeweils zuletzt eingegebene Ziffer wird gelöscht.

**jit** Geben Sie die gewünschte(n) Ziffer(n) ein.

#### Blockweises Senden abbrechen

Wählen Sie mit dem Softkey aus und bestätigen Sie die angezeigte Option.

Abbrechen

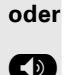

Ducken Sie die angezeigte Taste. Die LED erlischt.

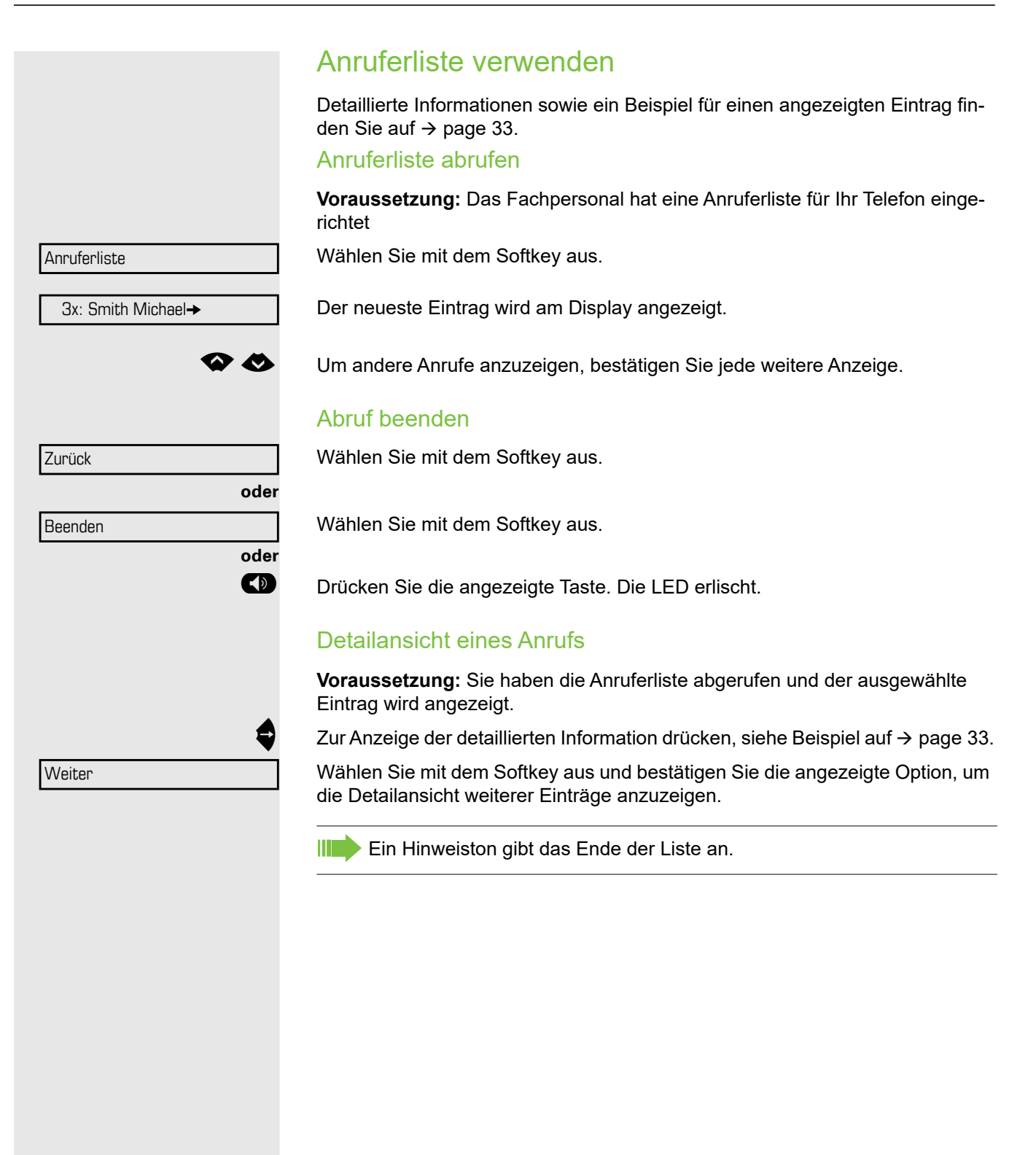

<span id="page-56-0"></span>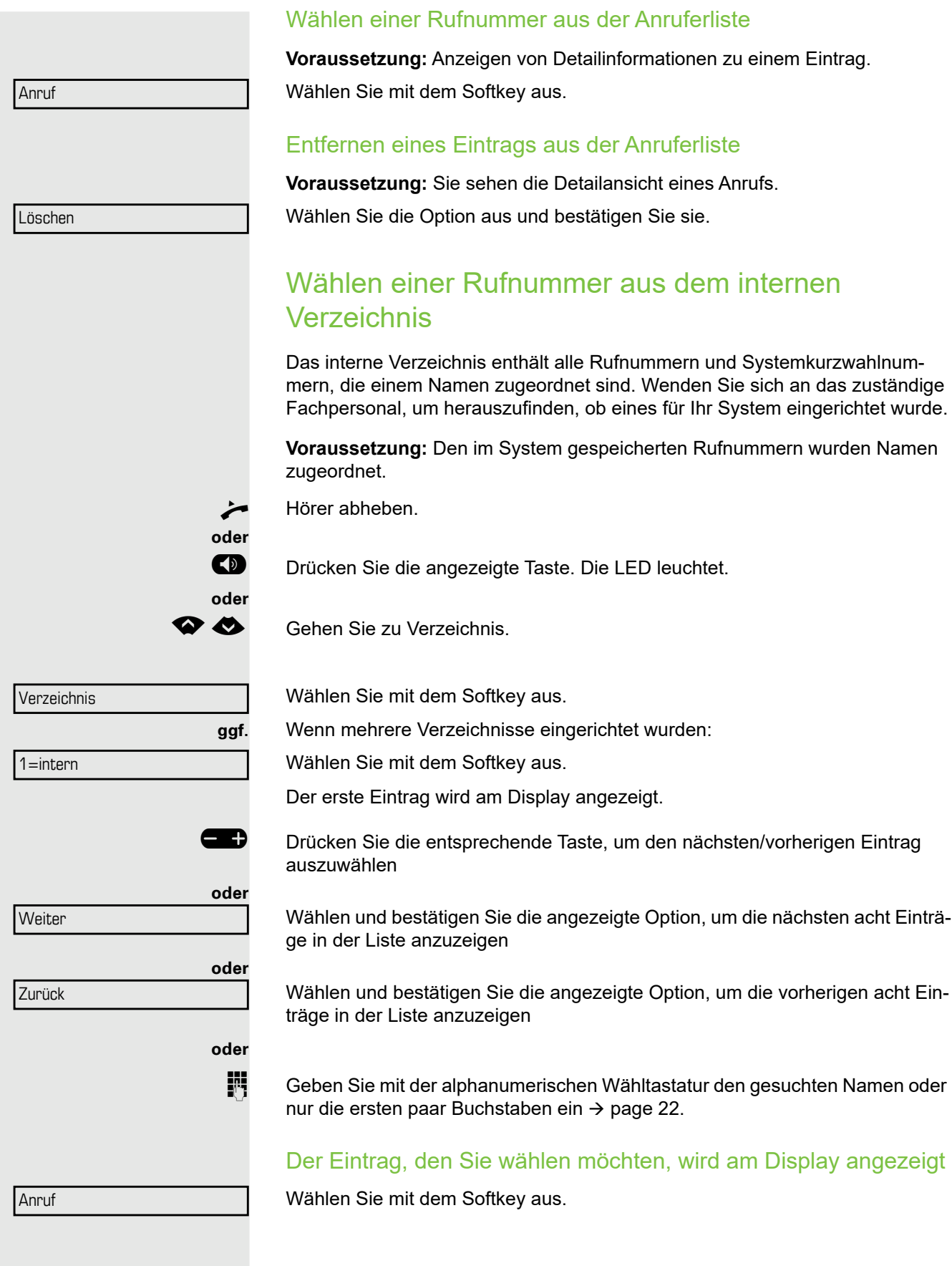

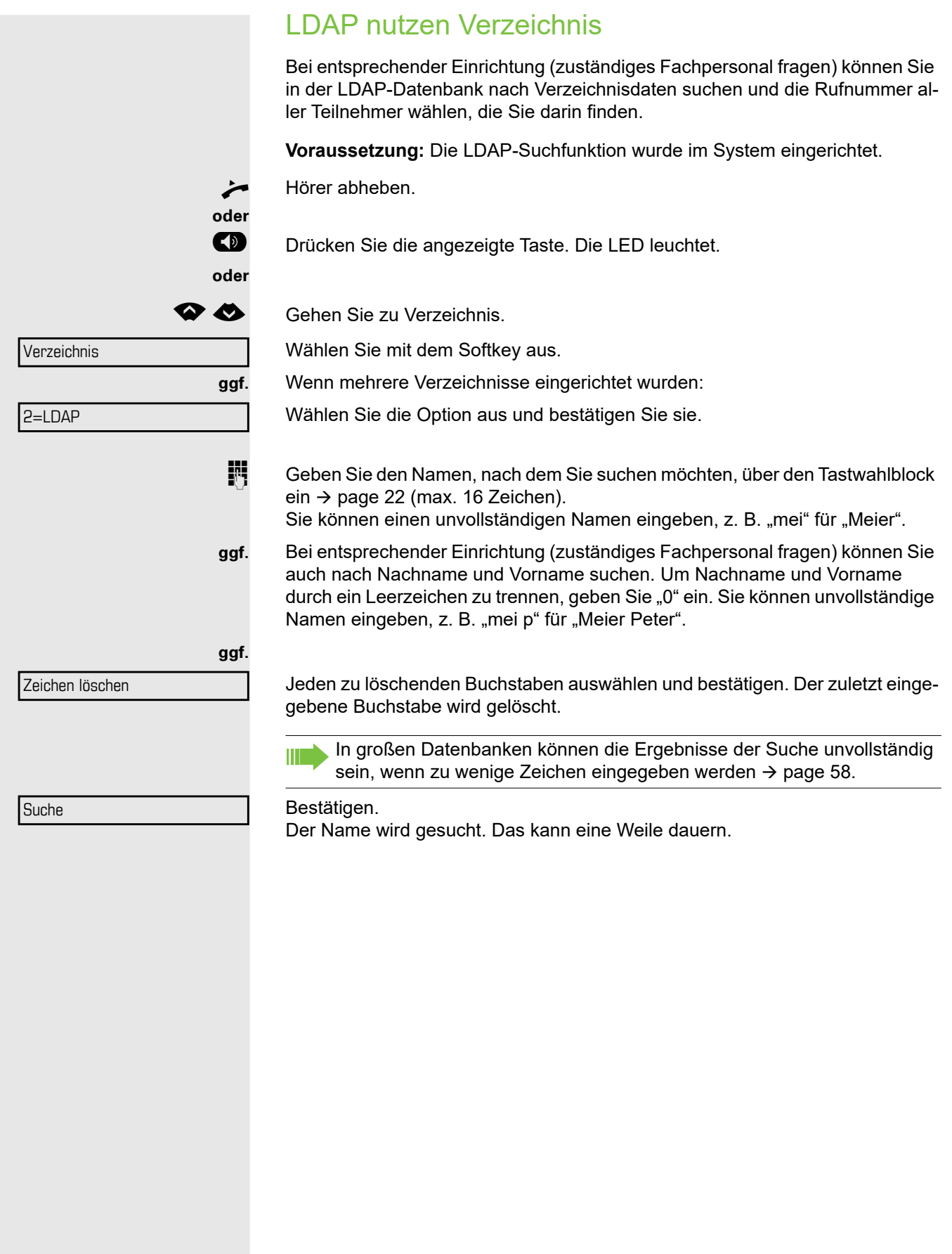

<span id="page-58-0"></span>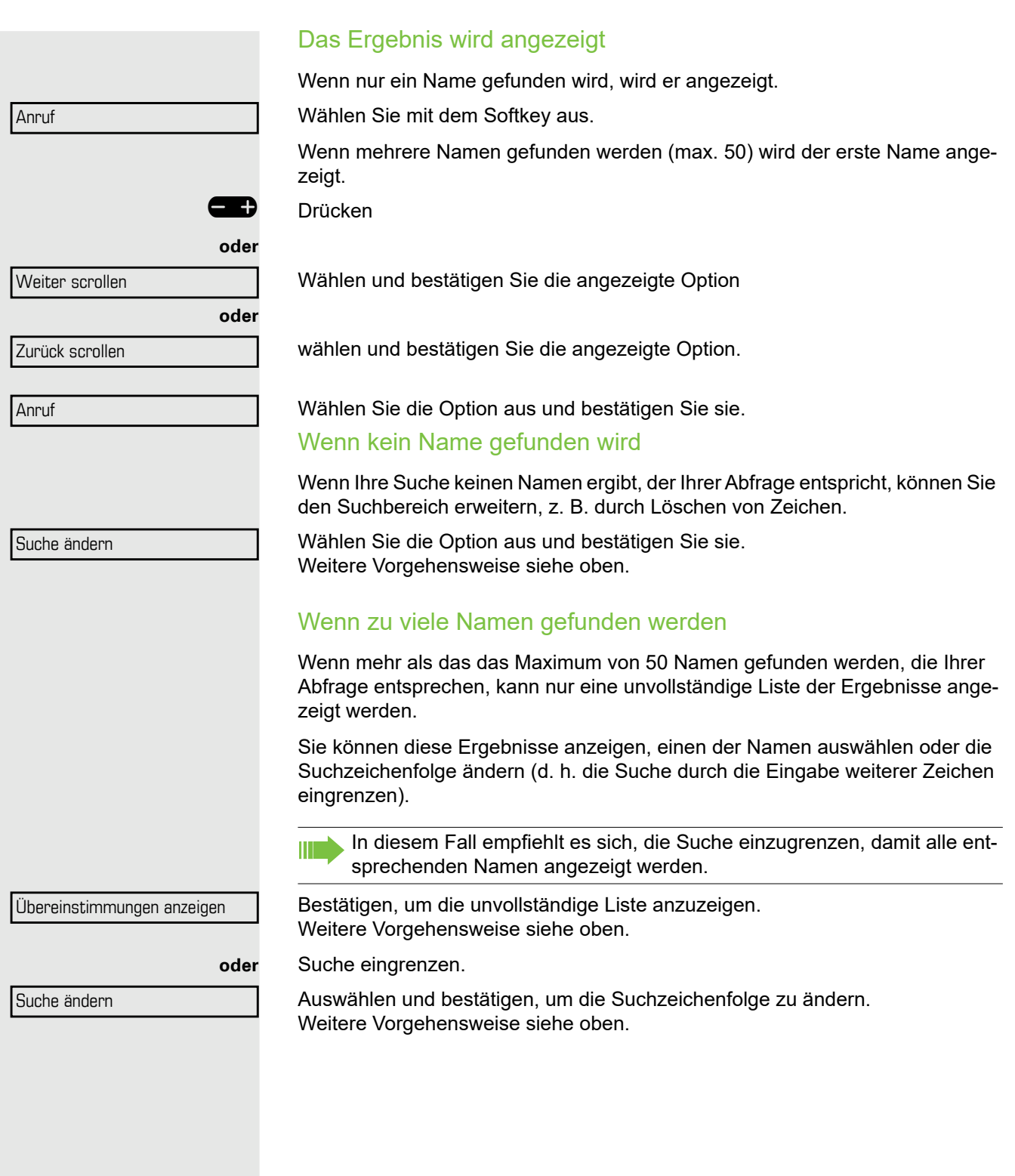

Zurück

### <span id="page-59-0"></span>Anrufe mithilfe von Kurzrufnummern tätigen **Voraussetzung:** Sie kennen die zentralen Kurzrufnummern (fragen Sie Ihr Fachpersonal).  $\bigoplus$  Taste für Hauptmenü drücken $\rightarrow$  page 25. Wählen Sie mit dem Softkey aus. Wählen Sie mit dem Softkey aus und bestätigen Sie die angezeigte Option. **Fig.** Dreistellige Kurzrufnummer eingeben. **ggf.** Nachwahl Bei Bedarf können Sie am Ende der gespeicherten Rufnummer zusätzliche Ziffern nachwählen (z. B. die Nebenstelle des Benutzers). Wenn diese Funktion eingerichtet ist, erfolgt die Nachwahl automatisch (z. B. "0" für die Zentrale), wenn innerhalb von 4 oder 5 Sekunden keine Einträge vorgenommen werden. Mit Kurzwahltasten wählen **Voraussetzung**: Sie haben Kurzwahltasten eingerichtet  [page 59.](#page-59-0)  $\bigoplus$  Taste für Hauptmenü drücken $\rightarrow$  page 25. Wählen Sie mit dem Softkey aus. Wählen Sie mit dem Softkey aus und bestätigen Sie die angezeigte Option. \* Drücken Sie die angezeigte Taste. **July Gewünschte Kurzwahltaste drücken.** Kurzwahltaste einrichten Sie können die Tasten **0 bis 9 mit zehn häufig verwendeten Rufnummern** programmieren.  $\bigoplus$  Drücken Sie die Menütaste $\rightarrow$  page 25. Wählen Sie mit dem Softkey aus. Wählen Sie mit dem Softkey aus. Wählen Sie mit dem Softkey aus und bestätigen Sie die angezeigte Option. \* Drücken Sie die angezeigte Taste. **Fig.** Gewünschte Kurzwahltaste drücken. Wenn die Taste bereits verwendet wird, wird die programmierte Rufnummer auf dem Bildschirm angezeigt. Bestätigen. **Fig.** Zuerst Extern-Kennzahl und dann externe Rufnummer eingeben. Bestätigen. **oder** Wenn Sie einen Fehler machen: Service  $\rightarrow$ Kurzwahl verwenden Service  $\rightarrow$ Kurzwahl verwenden Service  $\rightarrow$ Ziele  $\rightarrow$ Kurzwahl ändern Ändern Speichern

Wählen Sie die Option aus und bestätigen Sie sie. Dadurch werden alle eingegebenen Ziffern gelöscht.

<span id="page-60-0"></span>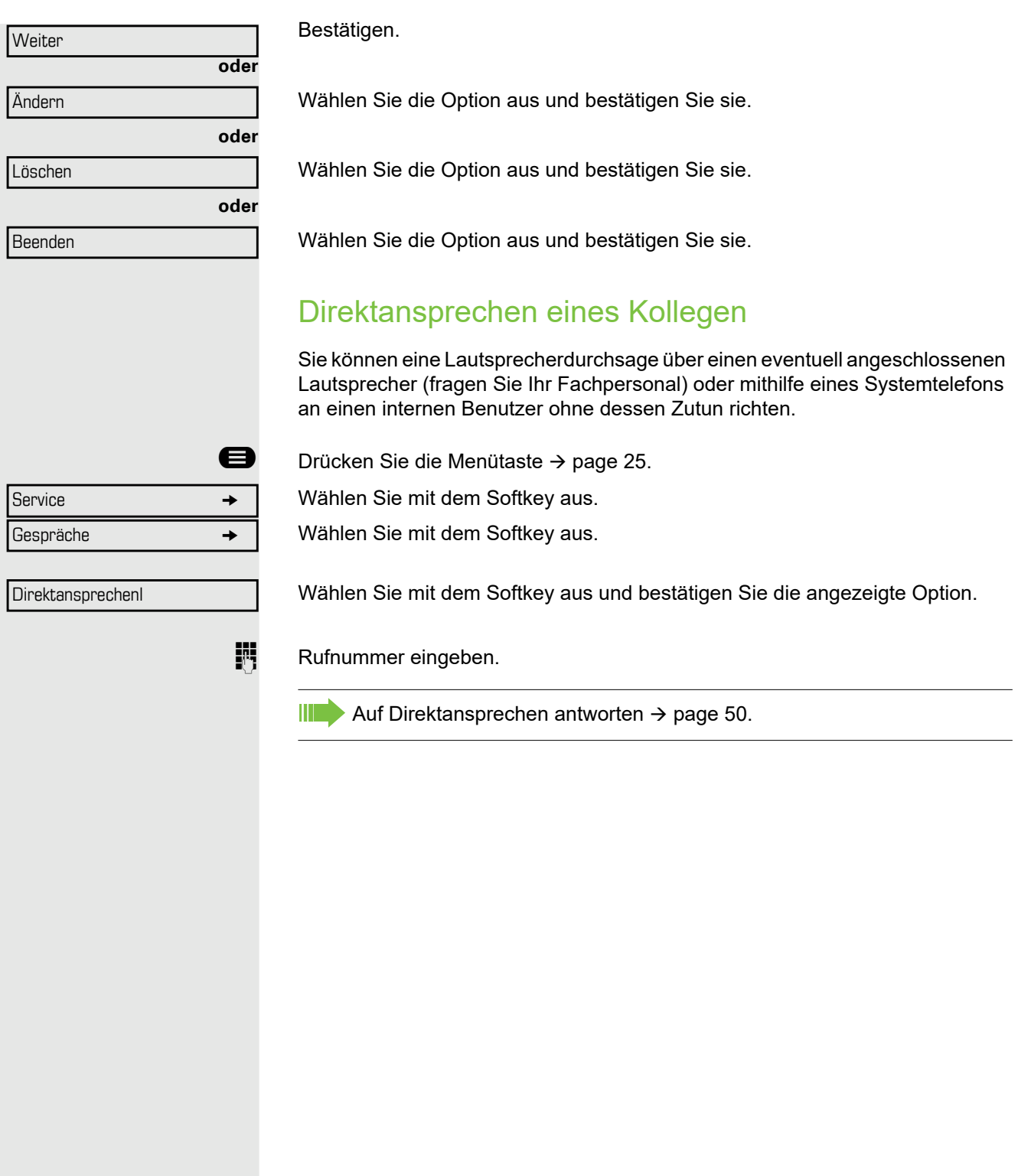

## Kollegin/Kollegen diskret ansprechen

Wenn eingerichtet (zuständiges Fachpersonal fragen), können Sie sich in ein laufendes Gespräch eines internen Teilnehmers, der über ein Systemtelefon mit Display verfügt, einschalten.

Sie hören unbemerkt mit und können mit dem internen Teilnehmer sprechen, ohne, dass der andere Teilnehmer Sie hört (diskret ansprechen).

Hörer abheben.

\*945 Kennzahl eingeben.

**jij** Geben Sie Ihre interne Rufnummer ein.

Das zuständige Fachpersonal kann Ihr Telefon vor diskretem Ansprechen schützen.

## Automatischer Verbindungsaufbau (Hotline)

Wenn eingerichtet (zuständiges Fachpersonal fragen), wird nach Abheben des Hörers automatisch eine Verbindung zu einem festgelegten internen oder externen Ziel aufgebaut.

#### Hörer abheben.

Je nach Einstellung wird die Verbindung entweder **sofort** oder nur **nach** einem festgelegten **Zeitraum** (Hotline nach Timeout) aufgebaut.

### Reservieren einer Amtsleitung

Bei entsprechender Einrichtung (fragen Sie Ihr Fachpersonal), können Sie eine belegte Amtsleitung für sich selbst reservieren. Wenn die Leitung frei ist, erhalten Sie einen Anruf und einen Hinweis auf dem

Display.

**Voraussetzung:** Auf dem Display wir "Zurzeit besetzt" angezeigt.

Wählen Sie mit dem Softkey aus.

#### Reservierte Leitung ist frei:

Ihr Telefon klingelt und auf dem Display wird "Amtsleitung ist frei" angezeigt. ^ Hörer abheben. Sie hören den Wählton.

Externe Rufnummer eingeben.

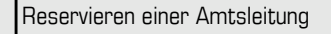

# Service  $\rightarrow$ Gespräche g Temporäre MSN

## Rufnummer zuweisen (nicht für USA)

Wenn eingerichtet (zuständiges Fachpersonal fragen), können Sie vor Wahl einer externen Rufnummer Ihrem Telefonanschluss gezielt eine bestimmte Rufnummer (Durchwahlnummer) zuweisen. Diese erscheint dann im Display des Angerufenen.

 $\bigoplus$  Drücken Sie die Menütaste  $\rightarrow$  page 25.

Wählen Sie mit dem Softkey aus.

Wählen Sie mit dem Softkey aus.

Auswahl mit dem Softkey und Bestätigung<sup>1</sup>.

**jegen Gewünschte Durchwahlnummer eingeben.** 

**Fig.** Externe Rufnummer wählen.

# **Wahlhilfe**

Wenn eingerichtet (zuständiges Fachpersonal fragen), können Sie Ihr Telefon als Wahlhilfe für andere Telefone verwenden.

Die Vorgehensweise hängt davon ob, ob die Wahlhilfe an den S<sub>n</sub>-Bus oder den **Port a/b (T/R)** angeschlossen ist**.**

Sie können auch Ihr Systemtelefon als Wahlhilfe für andere Telefone verwenden.

### Wahlhilfe am  $S_0$ -Bus:

Wählen Sie auf dem PC ein Ziel aus und wählen Sie.

Der Lautsprecher Ihres Telefons ist eingeschaltet. Heben Sie den Hörer ab, wenn der andere Teilnehmer antwortet.

### Wahlhilfe am Port a/b (T/R):

Wählen Sie auf dem PC ein Ziel aus und wählen Sie.

"Hörer abheben" wird auf dem PC-Bildschirm angezeigt.

Hörer abheben.

### Wahlhilfe von Ihrem Telefon für ein anderes Telefon:

 $\bigoplus$  Taste für Hauptmenü drücken $\rightarrow$  page 25.

Wählen Sie mit dem Softkey aus.

Geben Sie die interne Rufnummer ein ("Wähle:").

**jegen Gewünschte Durchwahlnummer eingeben.** 

Assoziierte Wahl

# Während eines Gesprächs

## <span id="page-63-0"></span>Anklopfen (Zweitanruf) nutzen

Anrufer können Sie immer noch erreichen, wenn Sie ein anderes Gespräch führen. Ein Signalton weist Sie auf den wartenden Anruf hin. Sie können den Zweitanruf ignorieren oder annehmen. Nehmen Sie den wartenden Anruf entgegen, können Sie das erste Gespräch zuvor beenden, aber auch auf Halten legen und später weiterführen. Den Zweitanruf oder den Hinweiston können Sie verhindern ( $\rightarrow$  [page 64\)](#page-64-0).

**Voraussetzung:** Sie telefonieren und hören einen Ton (alle sechs Sekunden). Wenn die Funktion "Anruf-Popup" eingeschaltet ist, wird ein Benachrichtigungsfenster angezeigt  $\rightarrow$  page 35.

#### Erstes Gespräch beenden und wartenden Anruf entgegennehmen:

\ Hörer auflegen. Ihr Telefon klingelt.

Zweitanruf beantworten. Hörer abheben.

#### Erstes Gespräch auf Halten legen und Zweitanruf entgegennehmen:

Wählen Sie die Option aus und bestätigen Sie sie.

Sie sind sofort mit dem Zweitanrufer verbunden. Der erste Gesprächsteilnehmer wartet.

#### Zweites Gespräch beenden und zum ersten zurückkehren:

Bestätigen.

- Hörer auflegen. "Wiederanruf" wird auf dem Display angezeigt.
- Hörer abheben.

Sie werden erneut mit dem ersten Teilnehmer verbunden.

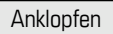

Beenden und zurück

**oder**

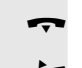

### <span id="page-64-0"></span>Anklopfen verhindern und zulassen (automatisches Warten)

Wenn diese Funktion eingerichtet wurde (fragen Sie Ihr Fachpersonal), können Sie verhindern oder zulassen, dass ein Zweitanruf ( $\rightarrow$  [page 63](#page-63-0)) während eines laufenden Gesprächs durch automatisches Warten signalisiert wird.

Im Ruhemenü.

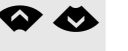

**◆ ◆** Gehen Sie zu "Wartefrist für Anklopfen aus".

Wählen Sie mit dem Softkey aus und bestätigen Sie die angezeigte Option,

**oder**

Wartefrist für Anklopfen ein

Wartefrist für Anklopfen aus

Wählen Sie mit dem Softkey aus.

## Anklopfton ein- und ausschalten

Sie können den Anklopfton (alle sechs Sekunden) für externe Anrufe unterdrücken. Ein einmaliger spezieller Wählton weist Sie dann auf den wartenden Anruf hin.

#### Anklopfton einschalten

Im Ruhemenü  $\rightarrow$  page 24.

µ€ Gehen Sie zu Anklopfen ohne Ton.

Wählen Sie mit dem Softkey aus.

### **Anklopfton ausschalten**

Im Ruhemenü  $\rightarrow$  page 24.

**◆ ◆** Gehen Sie zu Anklopfen mit Ton.

Wählen Sie mit dem Softkey aus.

## Nummer speichern

Sie können die Rufnummer Ihres Gesprächspartners für die spätere Wahlwiederholung aus der Anruferliste speichern  $\rightarrow$  [page 56](#page-56-0).

**Voraussetzung:** Sie befinden sich in einem Gespräch oder ein externer Anschluss wird angerufen.

Wählen Sie mit dem Softkey aus. Nummer speichern

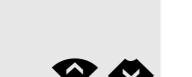

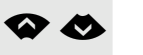

Anklopfen mit Ton

Anklopfen ohne Ton

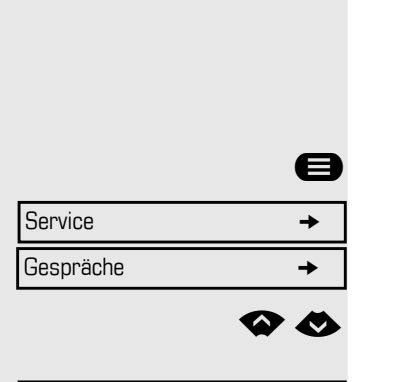

### Parken

Sie können bis zu zehn interne oder externe Anrufe oder beides parken. Geparkte Anrufe können auf einem anderen Telefon angezeigt und übernommen werden. Diese Funktion ist nützlich, wenn Sie einen Anruf an einem anderen Telefon fortsetzen möchten.

**Voraussetzung:** Sie führen ein Gespräch.

Drücken Sie die Menütaste→ page 25.

Wählen Sie mit dem Softkey aus.

Wählen Sie mit dem Softkey aus.

µ€ Gehen Sie zu Parken.

Wählen Sie mit dem Softkey aus.

**0.9** ... 9 Geben Sie die Nummer der Parkposition (0-9) ein und notieren Sie sie. Wenn die eingegebene Nummer der Parkposition nicht angezeigt wird, wird sie bereits verwendet. Geben Sie eine andere Nummer ein.

### Geparktes Gespräch übernehmen

**Voraussetzung:** Mindestens ein Gespräch wurde geparkt. Das Telefon befindet sich im Ruhezustand.

 $\bigoplus$  Drücken Sie die Menütaste $\rightarrow$  page 25.

Wählen Sie mit dem Softkey aus.

Wählen Sie mit dem Softkey aus.

µ€ Gehen Sie zu zurück aus Parken.

Wählen Sie mit dem Softkey aus und bestätigen Sie die angezeigte Option<sup>1</sup>.

**0.9** ... 9 Geben Sie die zuvor notierte Nummer der Parkposition ein. Wenn die eingegebene Nummer der Parkposition nicht verwendet wird, können Sie den Anruf nicht entgegennehmen.

> Wenn ein geparkter Anruf nicht übernommen wird, wird der Anruf nach einer bestimmten Zeit an das Telefon zurückgeleitet, von dem aus er geparkt wurde (Rückruf).

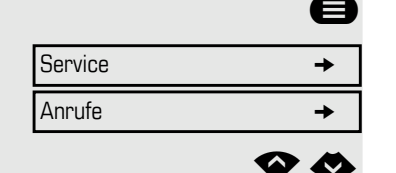

zurück aus Parken

Parken

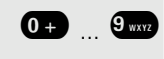

## Externe Anrufe halten

Wenn Sie eine Haltentaste auf Ihrem Telefon programmiert haben  $\rightarrow$  [page 73,](#page-73-0) können Sie externe Anrufe auf Halten setzen.

Dann können alle anderen Apparate den Anruf auf der zugewiesenen Leitung annehmen.

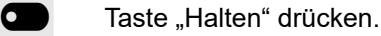

Auf Leitung gehalten: 801

Die Info der entsprechenden Leitung (z. B. 801) wird angezeigt und die Leitungsnummer ist zu notieren. Falls vorhanden, blinkt die LED der Leitungstaste langsam.

**ggf.**

Hörer auflegen oder angezeigte Taste drücken. Je nach Einrichtung kann das notwendig sein, damit andere Teammitglieder ebenfalls das gehaltene Gespräch annehmen können.

#### Gehaltenes Gespräch annehmen

**Voraussetzung:** Mindestens ein Gespräch wurde geparkt. Das Telefon befindet sich im Ruhezustand.

**Drücken Sie die Menütaste** > page 25.

Wählen Sie mit dem Softkey aus.

Wählen Sie mit dem Softkey aus.

µ€ Gehen Sie zu Leitung abrufen.

Wählen Sie mit dem Softkey aus.

**oder**

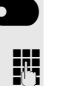

**■** Drücken Sie die Taste "Abrufen"→ [page 73](#page-73-0), falls diese vorhanden ist.

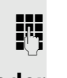

Geben Sie die notierte Leitungsnummer ein.

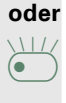

 $\overline{\bullet}$  Wenn für die entsprechende Amtsleitung eine Taste "Leitung:" vorhanden ist, blinkt sie langsam. Drücken Sie die angezeigte Taste.

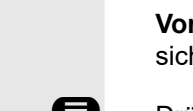

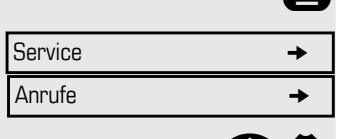

Leitung abrufen

<span id="page-67-0"></span>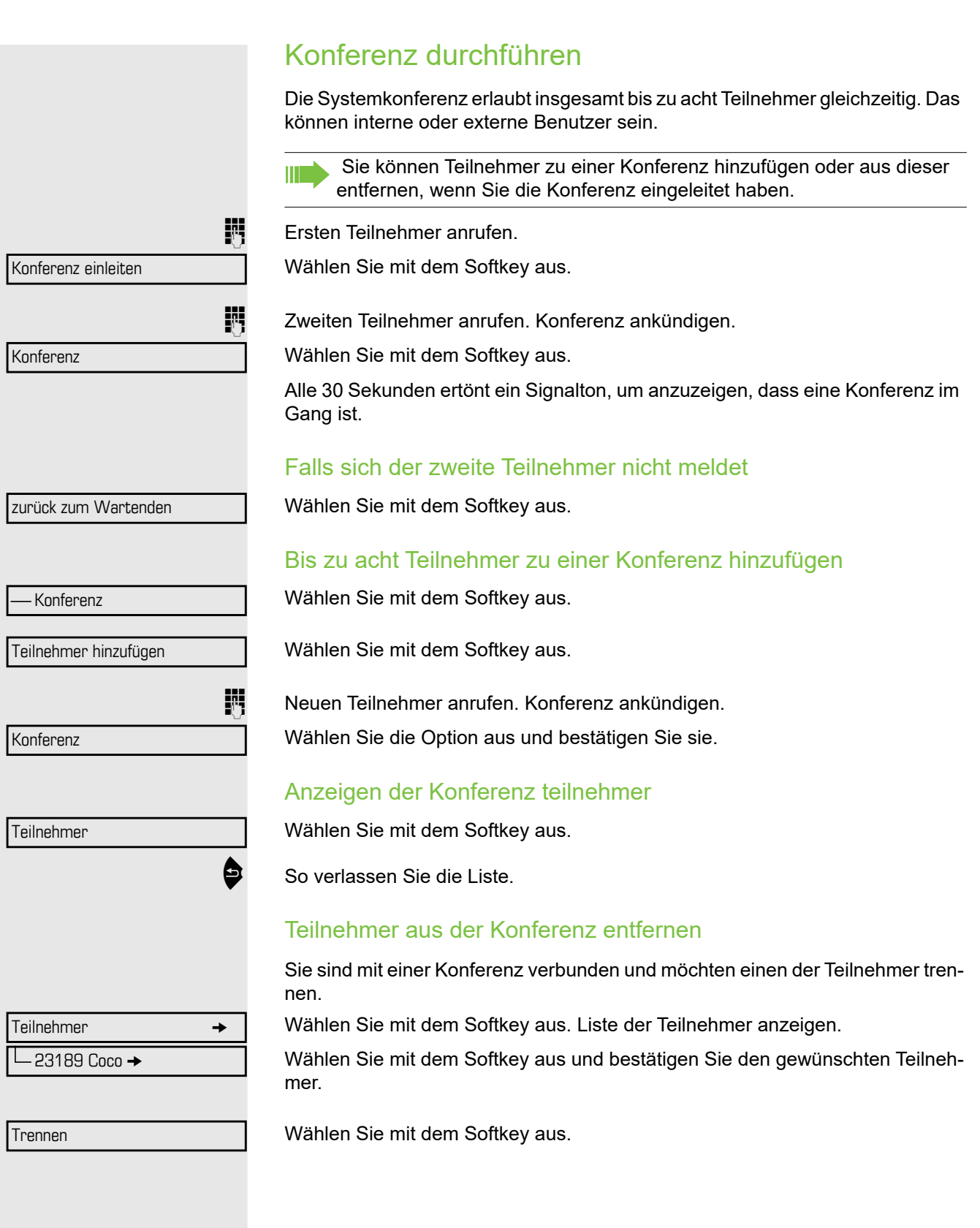

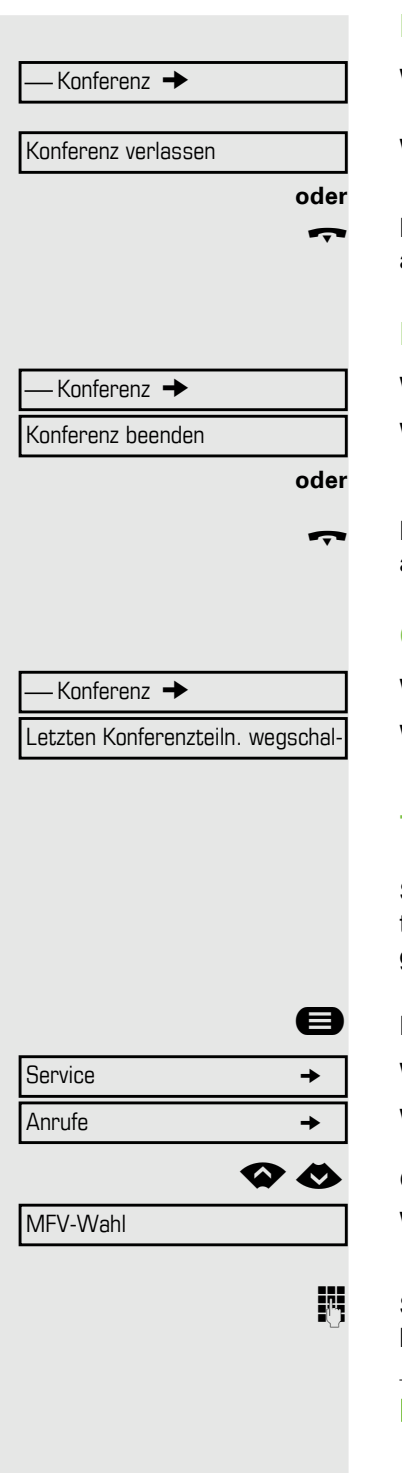

#### Konferenz verlassen

Wählen Sie mit dem Softkey aus.

Wählen Sie mit dem Softkey aus und bestätigen Sie die angezeigte Option.

Legen Sie den Hörer auf, wenn diese Funktion eingerichtet ist (wenden Sie sich an Ihr Fachpersonal).

### Konferenz beenden

Wählen Sie mit dem Softkey aus.

Wählen Sie mit dem Softkey aus und bestätigen Sie die angezeigte Option.

\ Legen Sie den Hörer auf, wenn diese Funktion eingerichtet ist (wenden Sie sich an Ihr Fachpersonal).

### Central-Office-Teilnehmer aus Konferenz schalten

Wählen Sie mit dem Softkey aus.

Wählen Sie mit dem Softkey aus und bestätigen Sie die angezeigte Option.

## Tonwahl/MFV-Nachwahl einschalten

Sie können Signale im Mehrfrequenzverfahren (**MFV**) zur Steuerung von Geräten wie Anrufbeantwortern und automatischen Informationssystemen übertragen.

Drücken Sie die Menütaste→ page 25.

Wählen Sie mit dem Softkey aus.

Wählen Sie mit dem Softkey aus.

µ€ Gehen Sie zu MFV-Wahl.

Wählen Sie mit dem Softkey aus und bestätigen Sie die angezeigte Option $^{\mathsf{1}}$ .

Sie können die Tasten  $\overline{0}$  bis  $9***$   $\overline{3}$  und  $\overline{4}$  verwenden, um MFV-Signale zu übertragen.

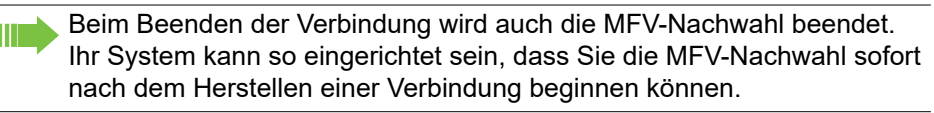

### Gespräch aufnehmen

Falls eingerichtet (wenden Sie sich an Ihr Fachpersonal) können Sie ein aktives Gespräch aufnehmen.

**Voraussetzung:** Sie befinden sich in einem Gespräch, die Taste "Aufnahme" ist eingerichtet  $\rightarrow$  [page 73](#page-73-0).

\_ Drücken Sie die Taste "Aufnahme". Die LED leuchtet.

Sie und der andere Teilnehmer hören eine Ansage, dass die Aufnahme begonnen hat und solange die Aufnahme läuft, hören Sie alle 15 Sekunden ein akustisches Signal.

Während der Aufnahme ist es nicht möglich, andere Gesprächsteilnehmer hinzuzufügen.

#### Aufnahme beenden

**O Drücken Sie die Taste "Aufnahme", die aufleuchtet. Die LED erlischt.** 

#### Aufnahme wiedergeben

Die Wiedergabe der Aufnahme hängt vom Sprachaufzeichnungssystem ab (siehe die entsprechende Bedienungsanleitung).

## Gespräch nach Direktansprechen (Durchsage) einer Gruppe übergeben

Wenn diese Funktion eingerichtet wurde (zuständiges Fachpersonal fragen) können Sie Direktansprechen (Durchsage,  $\rightarrow$  [page 107\)](#page-107-0) verwenden, um eine Gruppe von Benutzern auf ein laufendes Gespräch hinzuweisen  $\rightarrow$  [page 60](#page-60-0). Nachdem ein Mitglied der Gruppe den Gesprächswunsch angenommen hat, können Sie den wartenden Teilnehmer übergeben.

**Voraussetzung:** Sie führen ein Gespräch.

Bestätigen. Der andere Gesprächsteilnehmer wartet.

Drücken Sie die angezeigte Taste.

Wählen Sie die Option aus und bestätigen Sie sie.

Geben Sie die Rufnummer der Gruppe ein.

Anruf ankündigen.

Wenn ein Mitglied der Gruppe den Anruf annimmt  $\rightarrow$  [page 50,](#page-50-0) werden Sie mit diesem Teilnehmer verbunden.

Hörer auflegen.

Wählen Sie die Option aus und bestätigen Sie sie.

Wenn die Verbindung zwischen den beiden anderen Parteien nicht innerhalb von 45 Sekunden hergestellt wird, wird der Anruf vom ersten Teilnehmer wieder an Sie durchgestellt (Wiederanruf).

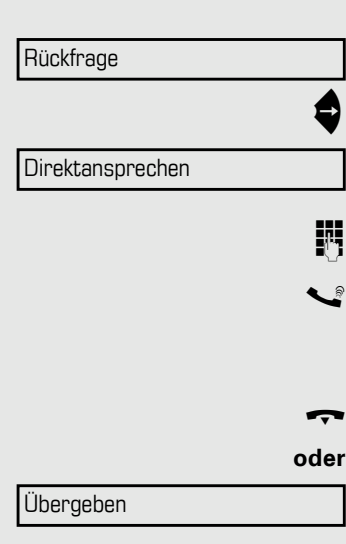

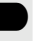

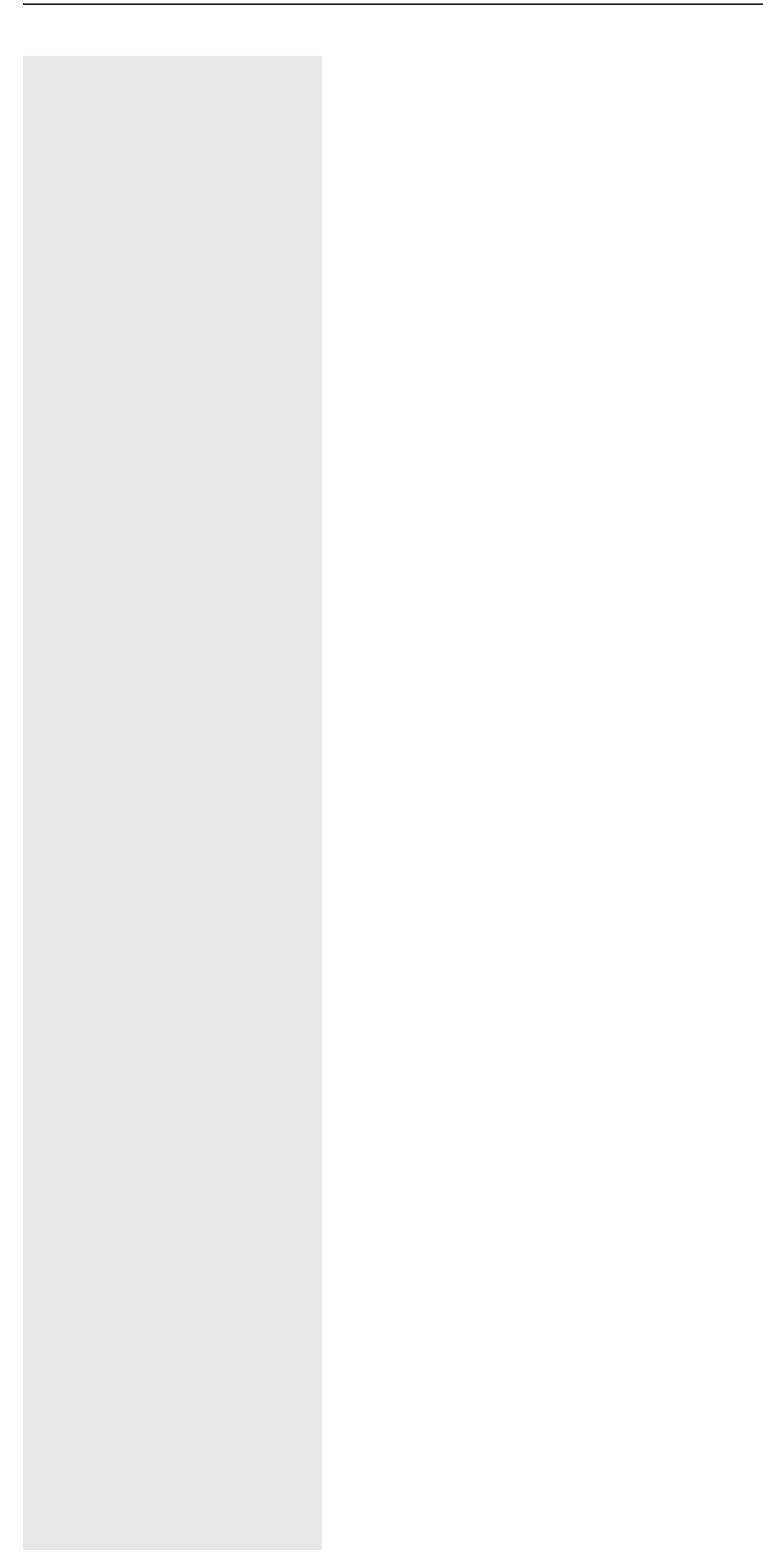

### Signal zum Netz senden

Um ISDN-ähnliche Dienste/Leistungsmerkmale über analoge Leitungen des Netzanbieters oder anderer Kommunikationsplattformen (wie z. B. "Rückfrage"), müssen Sie vor Wahl der Dienstekennzahl oder Teilnehmernummer ein Signal auf die Leitungen geben.

**Voraussetzung:** Sie haben eine externe Verbindung hergestellt.

 $\bigoplus$  Drücken Sie die Menütaste $\rightarrow$  page 25.

Wählen Sie mit dem Softkey aus.

Wählen Sie mit dem Softkey aus.

Wählen Sie mit dem Softkey aus und bestätigen Sie die angezeigte Option<sup>1</sup>.

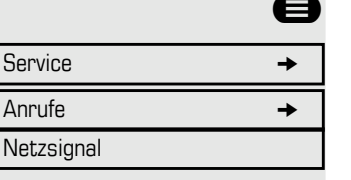

**Fig.** Dienstekennzahl und/oder Rufnummer eingeben.

# Wenn Sie ein Ziel nicht erreichen können

### Anklopfen

**Voraussetzung:** Sie haben eine interne Nummer gewählt und hören ein Besetztzeichen. Es ist wichtig, dass Sie den angerufenen Teilnehmer erreichen.

Warten Sie ca. 5 Sekunden, bis "Warten" auf dem Display angezeigt wird und auf das Besetztzeichen ein Klingelton folgt.

Der angerufene Teilnehmer kann dann antworten  $\rightarrow$  [page 63.](#page-63-0)

Der angerufene Teilnehmer kann das automatische Anklopfen verhindern  $\rightarrow$  [page 64](#page-64-0).

Wenn diese Funktion eingerichtet ist (fragen Sie Ihr Fachpersonal), hören Sie den Klingelton und die Meldung "Warten" wird sofort angezeigt.

### Aufschalten: an einem bestehenden Gespräch teilnehmen

Diese Funktion steht nur zur Verfügung, wenn sie durch den Servicetechniker eingerichtet wurde (fragen Sie Ihr Fachpersonal).

**Voraussetzung:** Sie haben eine interne Nummer gewählt und hören ein Besetztzeichen. Es ist wichtig, dass Sie den angerufenen Teilnehmer erreichen.

Wählen Sie die Option aus und bestätigen Sie sie.

Der Angerufene und seine Gesprächspartner hören alle zwei Sekunden einen Warnton.

Hat der Angerufene ein Systemtelefon mit Display, wird auf dem Bildschirm Folgendes angezeigt: "Aufschalten: (Rufnummer oder Name)".

Sie können jetzt zu sprechen beginnen.

Warten

Aufschalten
### <span id="page-72-0"></span>Nachtschaltung verwenden

Wenn der Nachtschaltungsbetrieb aktiv ist, werden z. B. während der Mittagspause oder nach Feierabend alle externen Anrufe sofort zu einem bestimmten internen Telefon (Nachtziel) umgeleitet. Das Nachtziel kann durch das zuständige Fachpersonal (= Nachtschaltung Standard) oder von Ihnen selbst (= Nachtschaltung temporär) festgelegt werden.

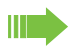

**oder**

Gehört Ihr Telefon zu einer OpenScape Business Netzwerkumgebung, sind Besonderheiten zu beachten $\rightarrow$  [page 114!](#page-114-0)

#### **Einschalten**

Wählen Sie mit dem Softkey aus.

Drücken Sie zur Bestätigung "OK" (Standardnachtschaltung).

Zielrufnummer eingeben (Nachtschaltung temporär).

Bestätigen.

#### Ausschalten

Wählen Sie die Option aus und bestätigen Sie sie.

Außerdem kann das Fachpersonal eine "Automatische Nachtschaltung" einrichten Je nach Programmierung wird für Ihr Telefon die automatische Nachtschaltung zu bestimmten Zeiten aktiviert.

Sie haben die Möglichkeit, die automatische Nachtschaltung durch Ausschalten oder durch eine von Ihnen eingerichtete Nachtschaltung (s. o.) außer Kraft zu setzen.

Nachtschaltung ein

\*=Standard

Speichern

Nachtschaltung aus

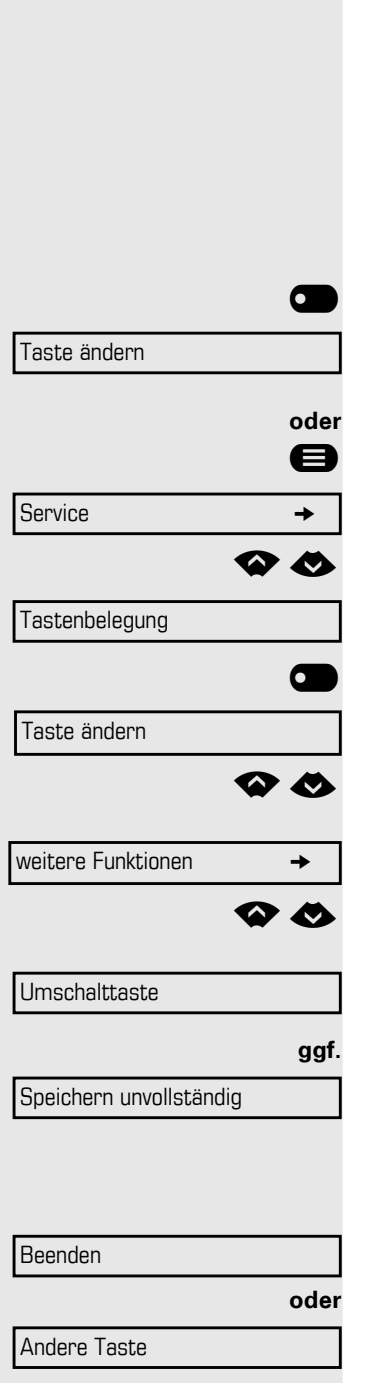

## <span id="page-73-1"></span>Funktionstaste programmieren

Sie können auf den Tasten Ihres DeskPhone OpenScape 400T häufig verwendete Funktionen, Rufnummern oder Prozeduren programmieren.

### <span id="page-73-0"></span>Funktionstasten einrichten

Siehe auch  $\rightarrow$  page 21.

Eine Liste aller verfügbaren Funktionen wird angezeigt, siehe Übersicht  $\rightarrow$  [page 74](#page-74-0).

#### Beispiel: Umschalttaste programmieren

**OBIGE Halten Sie die gezeigte Taste gedrückt.** 

Bestätigen Sie die angezeigte Option.

**■** Drücken Sie die Menütaste→ page 25.

Wählen Sie mit dem Softkey aus.

µ€ Gehen Sie zu Tastenbelegung.

Wählen Sie mit dem Softkey aus und bestätigen Sie die angezeigte Option.

**O Brücken Sie die Taste, die programmiert werden soll.** 

Wählen Sie mit dem Softkey aus.

µ€ Gehen Sie zu weitere Funktionen.

Wählen Sie mit dem Softkey aus.

µ€ Gehen Sie zur Umschalttaste.

Wählen Sie mit dem Softkey aus.

Wählen Sie die Option aus und bestätigen Sie sie.

Einige Funktionen (z. B. mit "Anrufumleitung") können nicht vollständig gespeichert werden. Das bedeutet, dass beim späteren Einleiten der Funktion durch Drücken der Taste weitere Eingaben erforderlich sind.

Bestätigen.

Wählen Sie die Option aus und bestätigen Sie sie.

Die Beschriftung wird automatisch angezeigt und kann nicht geändert werden.

Die LED-Anzeigen  $\rightarrow$  page 21 und  $\rightarrow$  [page 74](#page-74-1) zeigen den Status der Funktion.

### <span id="page-74-0"></span>Übersicht der Funktionen

Die Funktionen sind in folgende Menüs unterteilt:

- Ziele
- Funktionseinstellungen
- PIN und Autorisierung
- Gespräche
- weitere Funktionen

Die verfügbaren Funktionen sind von Ihrer Einrichtung abhängig. Wenn eine Funktion fehlt, wenden Sie sich an das zuständige Fachpersonal.

#### <span id="page-74-1"></span>LED-Meldungen von gespeicherten Funktionen

**Anrufumleitung, Umleitung - Leitung, Umleitungsleitung, Nachtschaltung, Anrufschutz, Telefonsperre, Antworttext, Rufabschaltung, Direktantwort ein/aus, Gruppe beitreten/verlassen, Rufnummernunterdrückung, Wartefrist für Anklopfen, Anklopfen ohne Ton, Rufumschaltung, Aufnahme, Türöffner ein/aus, Steuerschalter (nur bei** OpenScape Business**), Rufzuschalten ein, Umschalttaste, Anrufverteilung (Verfügbar ein/aus, Arbeit ein/aus), Nachtschaltung ein/aus, MULAP Konferenzfreigabe:**

Die gespeicherte Funktion ist nicht eingeschaltet.

 $\bullet$  ) Die gespeicherte Funktion ist eingeschaltet.

**Rückruf:**

**Sie haben keinen Eintrag für Rückruf.** 

**• Sie haben einen Eintrag für Rückruf.** 

#### **Wahlwiederholungstaste (intern), Direktruf:**

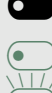

Teilnehmer nicht in einem Gespräch.

Teilnehmer ist in einem Gespräch oder hat Anrufschutz eingeschaltet.

£ Blinkt schnell - Ich werde gerufen, bitte annehmen. Blinkt langsam - Anderer Teilnehmer wird angerufen und hat noch nicht geantwortet.

**Anruftaste, Allg. Gesprächstaste, Leitungstaste, MULAP-Taste, Temporäre MSN:**

Kein Anruf über entsprechende Leitung.

Aktiver Anruf über entsprechende Leitung.

 $\overline{\bullet}$  Blinkt schnell - Anruf auf entsprechender Leitung, Anrufübernahme ist durch Drücken der Taste möglich.

Blinkt langsam - Anruf wird auf der entsprechenden Leitung auf Halten gelegt.

#### **Leitungsbündeltaste:**

**O** Mindestens eine Leitung ist frei.

**Example 2** Alle Leitungen in diesem Leitungsbündel sind belegt.

#### **Kostenanzeige:**

**O** Seit der letzten Prüfung wurden keine kostenpflichtigen Anrufe eingerichtet.

**Example 20** Seit der letzten Prüfung wurden kostenpflichtige Anrufe eingerichtet.

#### **Rufumleitung, Umleitungsleitung:**

 $\overline{\text{F}}$  Blinkt langsam - Ihre Leitung ist ein Anrufumleitungsziel.

#### **Info bei Fax:**

**CON** Kein Fax empfangen oder keine Nachricht auf dem Anrufbeantworter.

**Example 1** Fax empfangen oder Nachricht auf dem Anrufbeantworter.

#### **Zahl der Anrufe anzeigen:**

**C** Keine wartenden Anrufer.

 $\overline{\bullet}$  Blinkt schnell - Anrufer warten (bestimmte Anzahl ist überschritten). Blinkt schnell - Anrufer warten (bestimmte Anzahl ist erreicht).

#### **Daten I/O Service:**

**CON** Keine Verbindung zu einer Applikation.

 $\circ$  Aktive Verbindung mit einer Applikation.

 $\overline{\bullet}$  Blinkt langsam, Verbindung mit Anwendung ist vorübergehend unterbrochen.

#### **Die folgenden auf Tasten programmierten Funktionen haben keine LED-Funktion:**

Wahlwiederholungstaste (extern), Prozedurtaste, Anrufverfolgung, Kurzwahl, Löschen, Alle Telefone sperren, Info senden, Verzeichnis (1=intern, 2=LDAP, Anklopfen, Makeln/verbinden, Konferenz, Direktansprechen, Leitung abrufen Reservieren einer Amtsleitung, Leitung freigeben, Flex Call, Aufschalten, Parken, Übernahme - gezielt, Übernahme - Gruppe, Kontokennzahl, Kostenanzeige, Suche, Meldung nach Suche, Termin, Tür öffnen, MFV-Wahl, Wiederanruftaste, Mithören im Raum, Haltetaste, Rückfrage intern, Rückfrage, Wahlhilfe, Assoziierter Dienst, Telefondatenservice, Umzug, Diskret ansprechen.

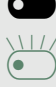

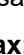

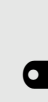

### Prozedurtaste programmieren

Rufnummern und Funktionen, die zusätzliche Eingaben erfordern, also mehrere Bedienschritte beinhalten, können Sie auf einer Taste Ihres Telefons speichern. Das zuständige Fachpersonal muss die entsprechende Berechtigung erteilt haben.

Beispielsweise kann die Funktion "Assoziierte Wahl" → [page 62](#page-62-0) zusammen mit den erforderlichen Eingaben (Rufnummer des Telefons, das angerufen werden soll und Rufnummer, die gewählt werden soll) auf einer Taste gespeichert werden.

Rufnummern, die weitere Eingaben erfordern, lassen sich ebenfalls abspeichern.

Halten Sie die gezeigte Taste gedrückt.

Drücken Sie die Menütaste→ page 25.

Wählen Sie mit dem Softkey aus.

Gehen Sie zu Tastenbelegung.

Wählen Sie mit dem Softkey aus.

\_ Drücken Sie die angezeigte Taste.

Wählen Sie mit dem Softkey aus.

Wählen Sie mit dem Softkey aus.

Wählen Sie mit dem Softkey aus und bestätigen Sie die angezeigte Option.

j Prozedur eingeben. Beispiel: **\*67 231 123456**

Kennzahl für Wahlhilfe

Nummer des Telefons, das angerufen werden soll

anzurufende Rufnummer.

Drücken Sie "Pause", um Pausen einzugeben (ein "P" wird auf dem Display angezeigt).

Wählen Sie mit dem Softkey aus.

#### Wenn Sie einen Fehler machen:

Wählen Sie mit dem Softkey aus. Dadurch werden alle eingegebenen Ziffern gelöscht.

Wählen Sie mit dem Softkey aus.

Wählen Sie die Option aus und bestätigen Sie sie.

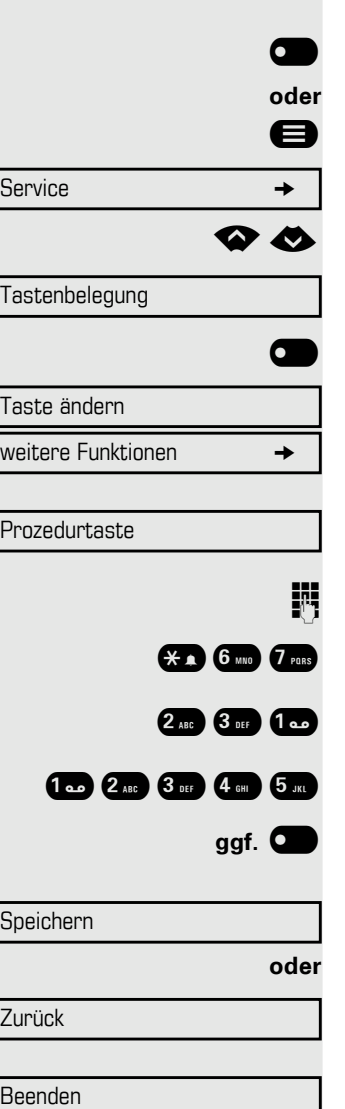

Andere Taste

**oder**

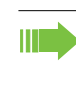

Wählen Sie die gespeicherte Prozedur durch Drücken der Taste aus. Prozeduren mit ein-/ausschaltbaren Funktionen werden durch einmaliges Drücken der Taste eingeschaltet und durch weiteres Drücken ausgeschaltet.

Sie können auch während eines Gesprächs die Prozedurtaste drücken, die gespeicherten Ziffern werden automatisch als MFV-Signale  $\rightarrow$  [page 68](#page-68-0) gesendet. Für Displaymeldungen beim Speichern von Prozeduren siehe  $\rightarrow$  page 118.

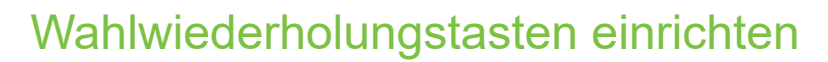

Sie können auch interne und externe Rufnummern auf der zweiten Ebene programmieren. Die LED-Funktion ist für interne Rufnummern auf der zweiten Ebene nicht verfügbar. Zur Programmierung der zweiten Ebene müssen Sie eine Umschalttaste programmieren  $\rightarrow$  [page 73.](#page-73-0)

Siehe auch  $\rightarrow$  page 21.

**Duiden Sie die gezeigte Taste gedrückt.** 

**■** Drücken Sie die Menütaste→ page 25.

Wählen Sie mit dem Softkey aus.

µ€ Gehen Sie zu Tastenbelegung.

Wählen Sie mit dem Softkey aus.

\_ Drücken Sie die Taste, die eingerichtet werden soll.

Wählen Sie mit dem Softkey aus.

Wählen Sie mit dem Softkey aus.

Wählen Sie mit dem Softkey aus.

Wählen Sie mit dem Softkey aus.

**Fig.** Rufnummer eingeben.

#### Wenn Sie einen Fehler machen:

**Drücken. Dadurch werden alle eingegebenen Ziffern gelöscht.** 

Wählen Sie mit dem Softkey aus.

Wählen Sie die Option aus und bestätigen Sie sie.

Sie wählen die gespeicherte Nummer durch Drücken der Taste  $\rightarrow$  [page 41](#page-41-0).

Sie können auch eine Nummer während eines Gesprächs speichern.

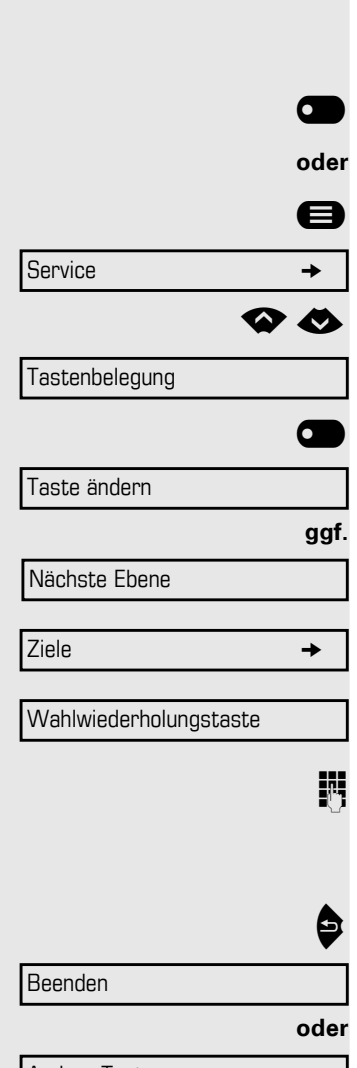

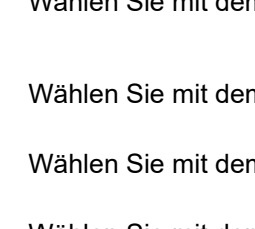

Andere Taste

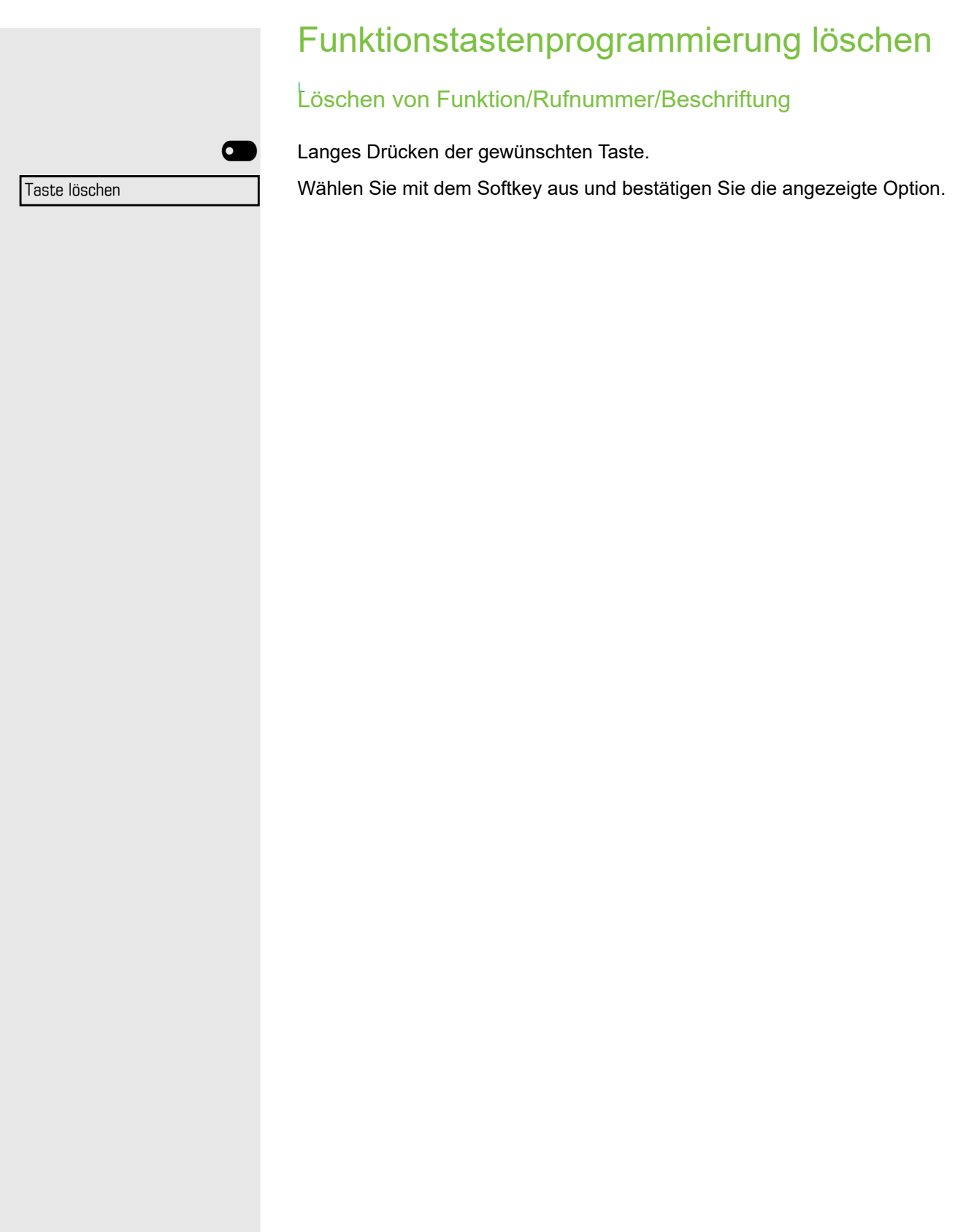

## Gesprächskosten anzeigen und zuweisen

## Gesprächskosten anzeigen (nicht für USA)

### Für das aktuelle Gespräch

Im Display werden standardmäßig nach Gesprächsende die Kosten angezeigt. Sollen die Kosten während eines kostenpflichtigen Gesprächs laufend angezeigt werden, muss dies Ihr zuständiges Fachpersonal beim Netzbetreiber beantragen.

Das Leistungsmerkmal Kostenanzeige muss beim Netzbetreiber beantragt und vom zuständigen Fachpersonal eingerichtet sein (gilt nur für ISDN). Je nach Einstellung werden die Gesprächskosten während oder nach Gesprächsende im Display angezeigt.

Je nach Netzbetreiber werden auch kostenfreie externe Gespräche angezeigt. Im Display erscheint vor oder während des Gesprächs "gebührenfrei". Ist keine Kostenanzeige eingerichtet, erscheint im Display die gewählte Rufnummer und/oder die Gesprächsdauer.

Wird ein Anruf umgeleitet, werden die Gesprächskosten dem Umleitungsziel zugeordnet.

#### Für alle Gespräche und das zuletzt geführte Gespräch

Zuerst werden die Verbindungskosten für das zuletzt geführte kostenpflichtige Gespräch angezeigt. Nach fünf Sekunden werden die aufgelaufenen Verbindungskosten (Summe) angezeigt.

Drücken Sie die Menütaste→ page 25.

Wählen Sie mit dem Softkey aus.

Gehen Sie zu weitere Funktionen.

Wählen Sie mit dem Softkey aus.

Wählen Sie mit dem Softkey aus und bestätigen Sie die angezeigte Option<sup>1</sup>.

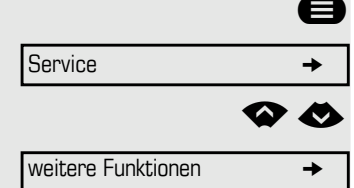

Kostenanzeige

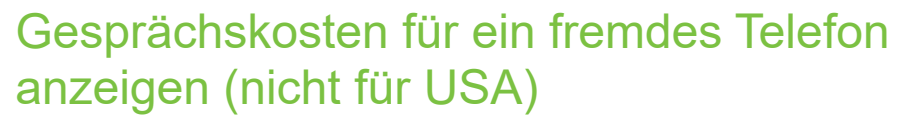

Bei entsprechender Einrichtung (zuständiges Fachpersonal fragen), können Sie auch kostenpflichtige Gespräche für ein fremdes Telefon (z. B. Münzfernsprecher) anzeigen und drucken. Gesprächskosten können vom Netz unterstützt werden.

**Voraussetzung:** Sie haben die Funktion "Kostenanzeige" auf einer Taste programmiert  $\rightarrow$  [page 73.](#page-73-0)

Die LED leuchtet und zeigt an, dass Sie seit der letzten Gebührenanzeige einen kostenpflichtigen Anruf getätigt haben.

\_ Drücken Sie die Taste "Kostenanzeige". Die kostenpflichtigen Anrufe werden angezeigt.

Drücken Sie, um weitere kostenpflichtige Anrufe anzuzeigen.

Weiter

Wählen und bestätigen Sie die angezeigte Option

Wählen und bestätigen Sie die angezeigte Option

Wählen und bestätigen Sie die angezeigte Option

Drucken

Löschen

Weitere Informationen

**oder**

**oder**

**oder**

Beenden

wählen und bestätigen Sie die angezeigte Option.

### Wählen mit Zuordnung der Gesprächskosten

Gespräche nach extern können Sie bestimmten Projekten zuordnen.

**Voraussetzung:** Ihr Fachpersonal hat Kontokennzahlen für Sie definiert.

**■** Drücken Sie die Menütaste > page 25.

Wählen Sie mit dem Softkey aus.

µ€ Gehen Sie zu Gespräche.

Wählen Sie mit dem Softkey aus.

Wählen Sie mit dem Softkey aus und bestätigen Sie die angezeigte Option<sup>1</sup>.

**jit** Kontokennzahl eingeben.

ggf. <sup>(機</sup>) Diese Taste drücken.

Wählen Sie mit dem Softkey aus.

Kann je nach Einrichtung notwendig sein (zuständiges Fachpersonal fragen).

**Fig.** Externe Rufnummer eingeben.

Sie können die Projektkennzahl auch während eines Gesprächs einge-Ш ben.

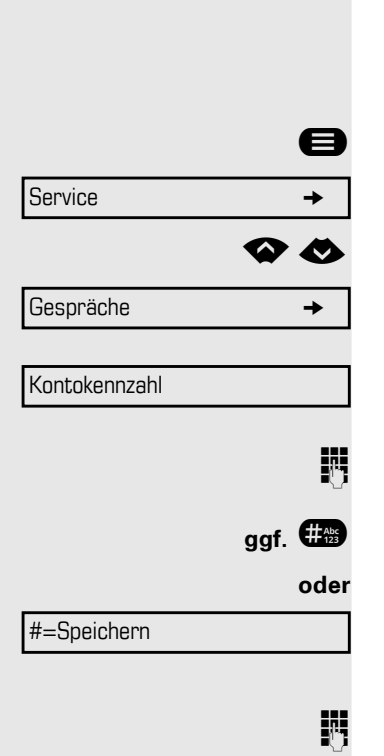

Rufabschaltung ein

Rufabschaltung aus

## Privatsphäre/Sicherheit

## <span id="page-83-1"></span>Rufabschaltung ein- und ausschalten

Um nicht gestört zu werden, können Sie die Rufabschaltung einschalten. Anrufe werden nur durch **ein** Rufzeichen, eine Anzeige auf dem Display und eine Taste, die programmiert wurde, um zu blinken (z. B. eine Leitungstaste), angezeigt.

#### **Einschalten**

Wählen Sie mit dem Softkey aus und bestätigen Sie die angezeigte Option<sup>1</sup>.

### **Ausschalten**

Wählen Sie mit dem Softkey aus.

## <span id="page-83-0"></span>Anrufschutz ein-/ausschalten

Um nicht gestört zu werden, können Sie den Anrufschutz einschalten. Interne Anrufer hören den Besetzton, externe Anrufer erreichen ein anderes festlegbares Telefon (zuständiges Fachpersonal fragen).

#### **Einschalten**

µ€ Gehen Sie im Ruhemenü zu Anrufschutz ein.

Wählen Sie mit dem Softkey aus.

#### **Einschalten**

µ€ Gehen Sie im Ruhemenü zu Anrufschutz aus.

Wählen Sie mit dem Softkey aus.

Beim Abheben des Hörers ertönt ein Sonderwählton (kontinuierliches Ш Summen), der Sie daran erinnert, dass der Anrufschutz eingeschaltet ist.

Berechtigte interne Anrufer durchbrechen den Anrufschutz automatisch nach fünf Sekunden.

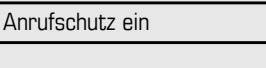

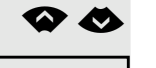

Anrufschutz aus

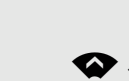

## <span id="page-84-0"></span>Rufnummernanzeige beim Angerufenen unterdrücken

Sie können verhindern, dass Ihre Rufnummer oder Ihr Name bei extern Angerufenen im Display erscheint. Diese Funktion bleibt solange eingeschaltet, bis Sie sie wieder ausschalten.

#### **Einschalten**

Wählen Sie mit dem Softkey aus.

#### **Deaktivierung**

Rufnummernanzeige wiederher-

Rufnummernanzeige unterdrüc-

Wählen Sie mit dem Softkey aus.

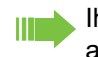

Ihr zuständiges Fachpersonal kann die Rufnummernunterdrückung für alle Telefone ein-/ausschalten.

## Mithören

Wenn eingerichtet (zuständiges Fachpersonal fragen), können Sie sich in ein laufendes Gespräch eines internen Teilnehmers einschalten und unbemerkt mithören

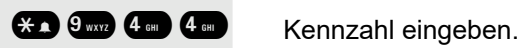

**jij** Geben Sie Ihre interne Rufnummer ein.

# Service  $\longrightarrow$ Mithören im Raum

## Überwachen eines Raums

Sie können Ihr Telefon zum Überwachen eines Raums verwenden. Diese Funktion muss am Überwachungstelefon aktiviert werden. Wenn Sie dieses Telefon anrufen, können Sie sofort hören, was in diesem Raum passiert.

#### Einschalten des zu überwachenden Telefons

 $\bigoplus$  Drücken Sie die Menütaste $\rightarrow$  page 25.

Wählen Sie mit dem Softkey aus.

. Wählen Sie mit dem Softkey aus.

Sie können das Telefon im Freisprechmodus lassen oder den Hörer abheben und ihn in Richtung der Geräuschquelle legen.

#### Ausschalten des zu überwachenden Telefons

@ Drücken Sie die leuchtende Taste. Die LED erlischt.

**oder**

Hörer auflegen.

### Überwachen des Raums

**Fig.** Geben Sie die interne Rufnummer des Telefons ein, das sich im zu überwachenden Raum befindet.

## Anrufverfolgung: Ermittlung anonymer Anrufer (nicht für USA)

Sie können böswillige externe Anrufer identifizieren. Sie können die Rufnummer des Anrufers während eines Gesprächs oder bis zu 30 Sekunden nach einem Gespräch erfassen. In diesem Fall sollten Sie nicht auflegen. Diese Funktion kommt nur zur Anwendung, wenn sie durch das Netz (ISDN) unterstützt wird.

Drücken Sie die Menütaste→ page 25.

Wählen Sie mit dem Softkey aus.

Wählen Sie mit dem Softkey aus.

Wenn die Verfolgung erfolgreich ist, werden die übertragenen Daten von Ihrem Netzbetreiber gespeichert. Wenden Sie sich an das zuständige Fachpersonal.

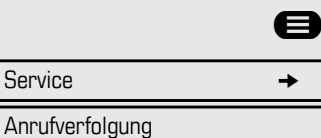

<span id="page-86-0"></span>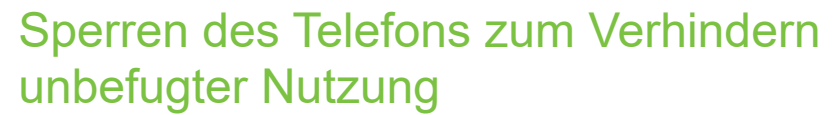

Sie können verhindern, dass Unbefugte Ihr Telefon in Ihrer Abwesenheit verwenden.

Am entsprechenden Symbol in der Statuszeile des Displays erkennen Sie, ob die Funktion ein- oder ausgeschaltet ist  $\rightarrow$  page 25.

#### Telefon sperren

**# Halten Sie die gezeigte Taste gedrückt.** 

**oder**

Im Ruhemenü  $\rightarrow$  page 24.

Wählen Sie mit dem Softkey aus.

**Kennzahl eingeben (Telefonsperre)**  $\rightarrow$  **[page 87](#page-87-1).** 

Das Schloss-Symbol erscheint in der Statusleiste  $\rightarrow$  page 25.

Wenn das Telefon gesperrt ist, ertönt beim Abheben des Hörers ein Son-Ш derwählton. Innerhalb des Systems können Nutzer wie gewohnt Anrufe tätigen.

Ihr Telefon kann auch von einer berechtigten Stelle  $\rightarrow$  [page 87](#page-87-0) aus gesperrt oder entsperrt werden.

#### Telefon aufschließen

# Halten Sie die gezeigte Taste gedrückt.

**oder**

Im Ruhemenü  $\rightarrow$  page 24.

Telefon entsperren

Telefon sperren

Wählen Sie mit dem Softkey aus.

**Kennzahl eingeben (Telefonsperre)**  $\rightarrow$  **[page 87](#page-87-1).** 

### <span id="page-87-1"></span><span id="page-87-0"></span>Sperren eines weiteren Telefons zum Verhindern unbefugter Nutzung Wenn eingerichtet (zuständiges Fachpersonal fragen), können Sie andere Telefone gegen unberechtigte Nutzung sperren und wieder entsperren. Wenn ein Telefonnutzer sein Telefon sperrt und die persönliche Sperrkennzahl vergisst, können Sie diese Funktion verwenden, um das Telefon zu entsperren. **Drücken Sie die Menütaste**  $\rightarrow$  **page 25.** Wählen Sie mit dem Softkey aus. Wählen Sie mit dem Softkey aus. **Fig.** Geben Sie die interne Rufnummer des Telefons ein, das Sie sperren/entsperren möchten. Bestätigen, **oder** wählen und bestätigen Sie die angezeigte Option. Ihre PIN speichern Geben Sie den Code zur Verwendung folgender Funktionen ein: • zum Schutz Ihres Telefons vor unbefugter Nutzung  $\rightarrow$  [page 86](#page-86-0) • um anderes Telefon für ein Gespräch wie das eigene benutzen $\rightarrow$  [page 92](#page-92-0) • Nummer ändern  $\rightarrow$  [page 92](#page-92-0) Sie können diesen Code speichern.  $\bigoplus$  Drücken Sie die Menütaste $\rightarrow$  page 25. Wählen Sie mit dem Softkey aus. µ€ Gehen Sie zu PIN und Autorisierung. Wählen Sie mit dem Softkey aus. Wählen Sie mit dem Softkey aus und bestätigen Sie die angezeigte Option<sup>1</sup>. **Fig.** Geben Sie die aktuelle fünfstellige PIN ein. Wenn Sie noch keine PIN haben, geben Sie beim ersten Mal "00000" ein. Neue PIN eingeben. Neue PIN wiederholen. Service  $\rightarrow$ Alle Telefone sperren \*=Telefon sperren #=Telefon entsperren Wenn Sie Ihren Code vergessen, wenden Sie sich an das zuständige Fachpersonal, damit der Standardcode wiederhergestellt wird. Der Standardcode lautet "00000". Service  $\rightarrow$  $\Box$ PIN und Autorisierung  $\rightarrow$ PIN ändern

## Weitere Funktionen/Dienste

## **Terminfunktion**

Sie können Ihr Telefon so einrichten, dass Sie angerufen und an Termine erinnert werden  $\rightarrow$  [page 89](#page-89-0).

Sie müssen die gewünschten Anrufzeiten speichern. Sie können einen einzelnen Termin eingeben, der in den nächsten 24 Stunden stattfindet, oder Sie können einen täglich wiederkehrenden Termin eingeben.

### <span id="page-88-0"></span>Termine speichern

**Voraussetzung:** Sie haben die Funktion auf einer Taste programmiert  $\rightarrow$  [page 73.](#page-73-0)

**COL** Halten Sie die Taste gedrückt, die programmiert werden soll

Wählen Sie mit dem Softkey aus.

Wählen Sie mit dem Softkey aus.

Wählen Sie mit dem Softkey aus.

Geben Sie eine vierstellige Uhrzeit ein, z. B. 0905 für 9:05 oder 1430 für 14:30.

ggf. <sup>2</sup>**oder 7** Menn die gewählte Sprache "Englisch (USA)" ist → [page 121,](#page-121-0) können Sie den Code 2 für "am" oder 7 für "pm" eingeben (Standard = "am"). Bestätigen.

Wählen Sie die Option aus und bestätigen Sie sie.

Wählen Sie mit dem Softkey aus.

### Gespeicherten Termin löschen und abfragen

**D** Drücken Sie die Menütaste

Wählen Sie mit dem Softkey aus.

Wählen Sie mit dem Softkey aus.

Wählen Sie mit dem Softkey aus.

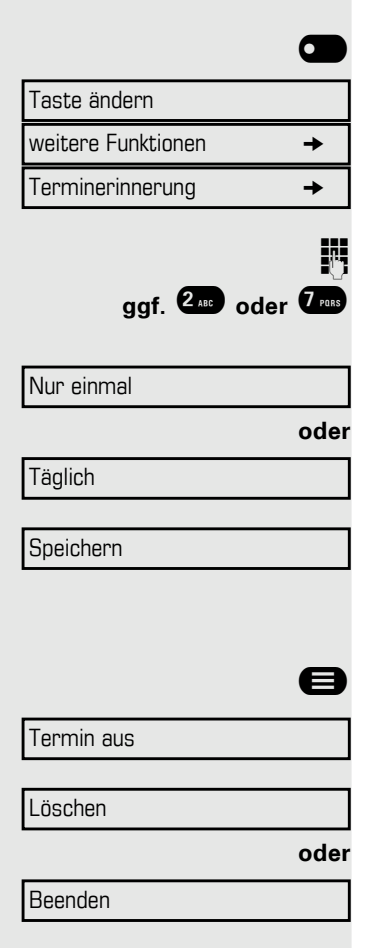

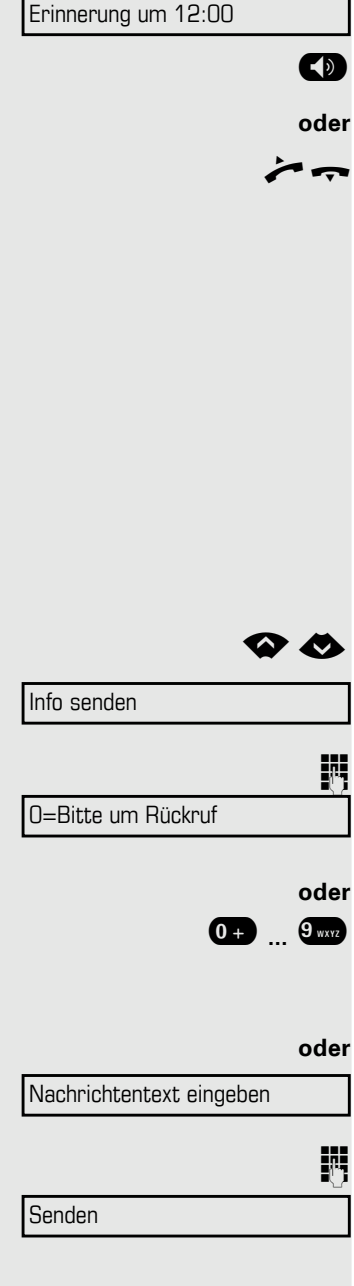

### <span id="page-89-0"></span>An einen Termin erinnert werden

**Voraussetzung:** Sie haben einen Termin gespeichert  $\rightarrow$  [page 88](#page-88-0). Der gespeicherte Zeitpunkt tritt ein.

Das Telefon läutet. Die Terminzeit wird angezeigt.

**(a)** Taste 2x drücken

Hörer abheben und wieder auflegen.

Wenn Sie die Terminerinnerung nicht beantworten, wird sie fünfmal wiederholt und anschließend gelöscht.

### <span id="page-89-1"></span>Nachricht senden

Sie können einzelnen Teilnehmern oder Gruppen von Teilnehmern mit Systemtelefonen kurze Textnachrichten (Infotexte) senden.

### Nachricht erstellen und senden

Im Ruhemenü  $\rightarrow$  page 24.

µ€ Gehen Sie zu Info senden.

Wählen Sie mit dem Softkey aus.

Die Interne Rufnummer des Empfängers oder der Gruppe eingeben. Vordefinierten Text (kann vom Fachpersonal geändert werden) auswählen und bestätigen.

#### **0** ...  $\theta$ <sub>wa</sub> Kennzahl direkt eingeben.

Die Kennzahl wird auf Ihrem Display mit der entsprechenden Nachricht angezeigt.

Wählen Sie mit dem Softkey aus.

Nachricht eingeben (bis zu 24 Zeichen)  $\rightarrow$  page 22.

Wählen Sie mit dem Softkey aus.

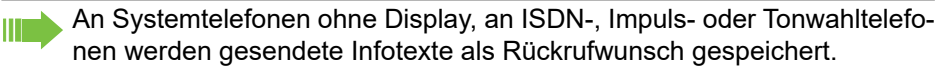

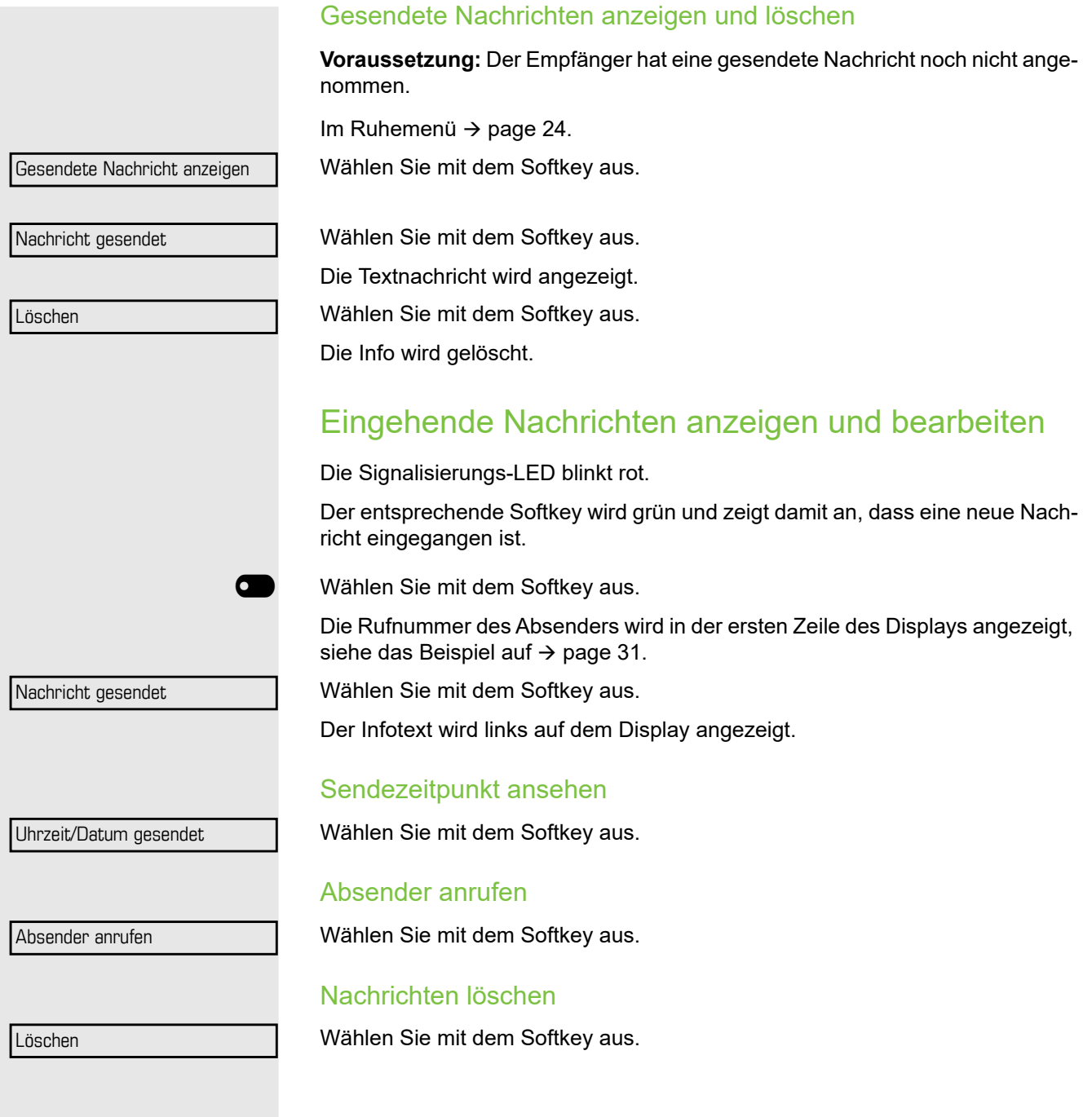

<span id="page-91-0"></span>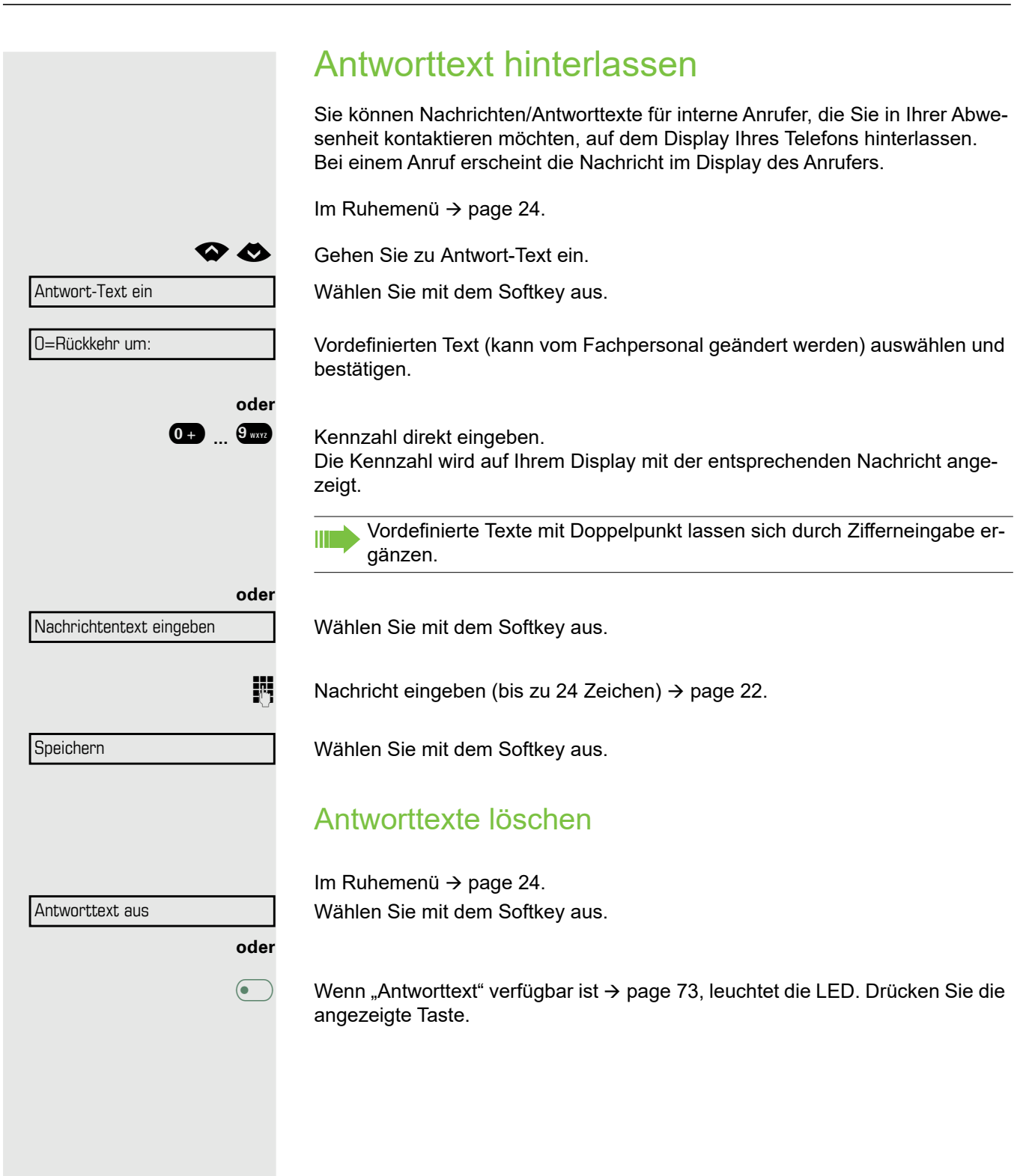

## Anzahl der wartenden Anrufe abfragen// Überlastanzeige

Sie können die Anzahl der wartenden externen Anrufe auf dem Display anzeigen, wenn Sie die Taste "Zahl der Anrufe zeigen" programmiert haben  $\rightarrow$  [page 73.](#page-73-0)

**• Drücken Sie die Taste "Zahl der Anrufe".** 

Überschreitet die Anzahl der wartenden Anrufe während Sie ein anderes Gespräch führen einen voreingestellten Grenzwert (Überlast), leuchtet die LED auf der Taste auf. Wenden Sie sich an Ihr Fachpersonal, um den Grenzwert für wartende Anrufe herauszufinden.

- LED aus: Es gibt keine wartenden Anrufe.
- LED blinkt langsam: Der eingestellte Grenzwert wurde erreicht.
- LED blinkt schnell: Der Grenzwert wurde überschritten (Überlast).

### <span id="page-92-0"></span>Anderes Telefon für ein Gespräch wie das eigene benutzen

Andere Teilnehmer können für einen ausgehenden Anruf vorübergehend Ihr Telefon wie ihr eigenes nutzen.

**■** Drücken Sie die Menütaste > page 25.

Wählen Sie mit dem Softkey aus.

Wählen Sie mit dem Softkey aus.

Wählen Sie mit dem Softkey aus und bestätigen Sie die angezeigte Option<sup>1</sup>.

**Rufnummer des anderen Nutzers eingeben.** 

 $\mathbb{R}$  Code des anderen Nutzers eingeben  $\rightarrow$  [page 87](#page-87-1).

Hat der andere Nutzer noch keine PIN festgelegt, wird er aufgefordert, dies an seinem Telefon zu tun.

**Fig.** Externe Rufnummer wählen.

Dieser Status wird beendet, sobald der Anruf beendet ist.

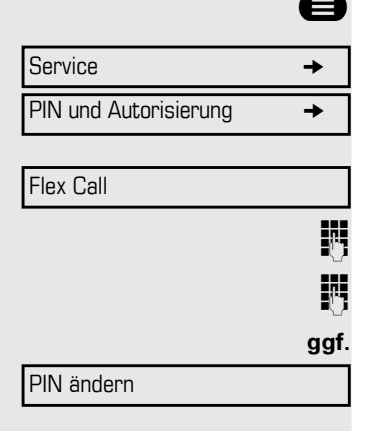

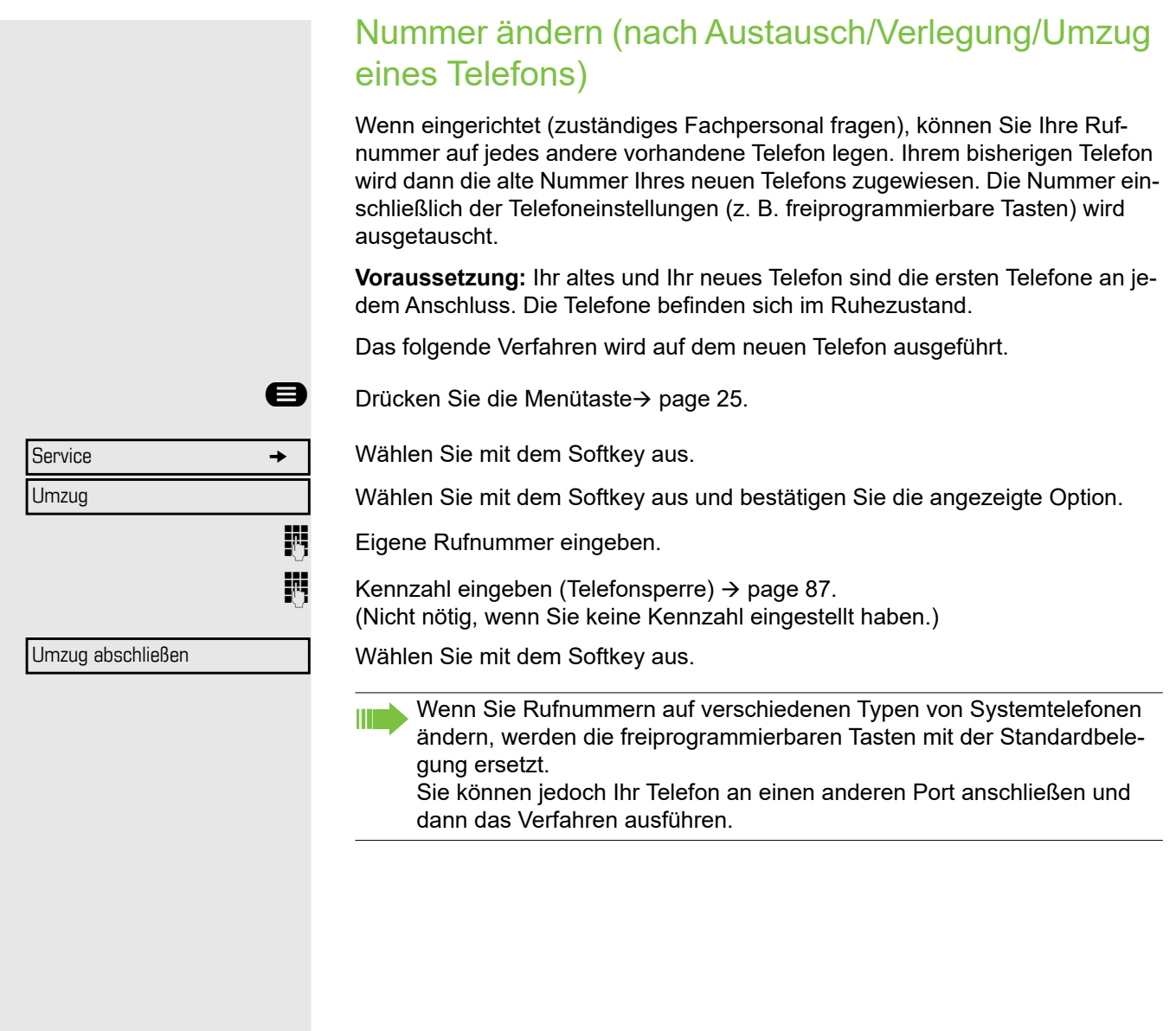

## Info bei Faxempfang/Nachricht am Anrufbeantworter

Ist an Ihrem System ein Fax oder ein Anrufbeantworter angeschlossen und Sie haben eine freiprogrammierbare Taste  $\rightarrow$  [page 73](#page-73-0) mit der Funktion "Info bei Fax" belegt, leuchtet diese auf, nachdem ein Fax oder eine Nachricht eingetroffen ist.

#### Signalisierung ausschalten

**(• ) Blinkende Taste "Faxempfang" drücken. Die LED erlischt.** 

## <span id="page-94-0"></span>Dienste und Funktionen zurücksetzen (übergreifendes Löschen für ein Telefon)

Es steht eine generelle Rücksetzprozedur für eingeleitete Funktionen zur Verfügung. Folgende Funktionen werden gelöscht, falls aktiviert:

- Umleitung ein
- Antwort-Text ein
- Rufzuschalten ein
- Sammelanschluss aus
- Rufnummernanzeige unterdrücken
- Wartefrist für Anklopfen aus
- Anrufschutz ein
- Rufabschaltung ein
- Empfangene Nachrichten
- Rückrufe anzeigen

 $\bigoplus$  Drücken Sie die Menütaste $\rightarrow$  page 25.

Wählen Sie mit dem Softkey aus.

µ€ Gehen Sie zu weitere Funktionen.

Wählen Sie mit dem Softkey aus und bestätigen Sie die angezeigte Option.

Wählen Sie mit dem Softkey aus und bestätigen Sie die angezeigte Option<sup>1</sup>.

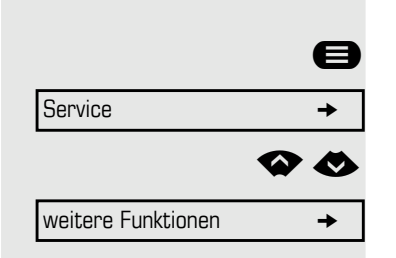

Dienste zurücksetzen

<span id="page-95-0"></span>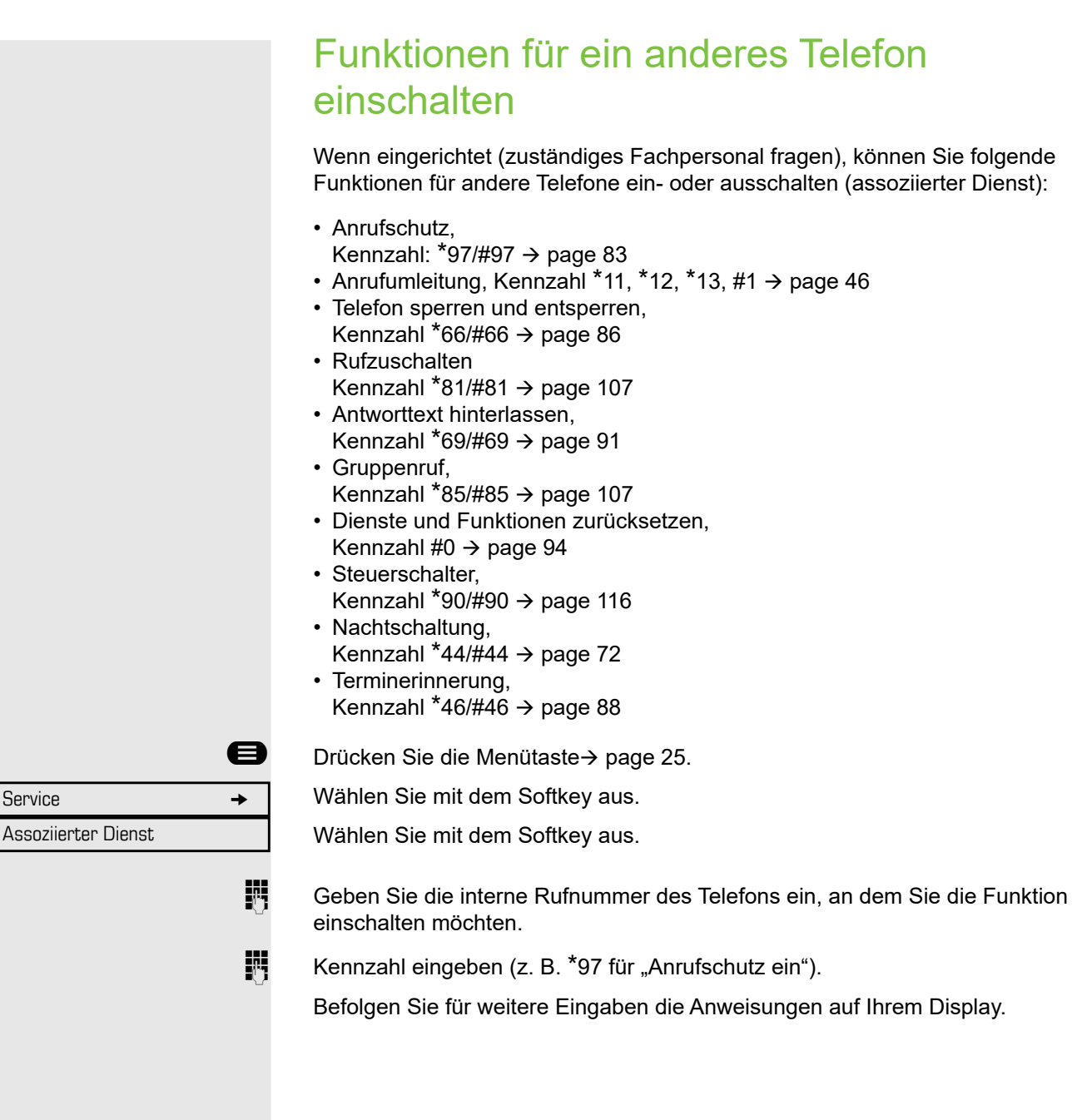

Assoziierter Dienst

## Systemfunktionen von extern nutzen DISA (Direct Inward System Access)

Falls eingerichtet (zuständiges Fachpersonal fragen), können Sie ein externes Telefon wie einen internen Anschluss verwenden, um eine ausgehende externe Verbindung über das System herzustellen. Sie können auch die folgenden Systemfunktionen ein- oder ausschalten:

- Dienste und Funktionen zurücksetzen, Kennzahl #0  $\rightarrow$  [page 94](#page-94-0)
- Anrufumleitung, Kennzahl \*1/#1  $\rightarrow$  [page 46](#page-46-0)
- Telefon sperren und entsperren, Kennzahl  $*66/\#66 \rightarrow$  [page 86](#page-86-0)
- Ihre PIN speichern, Kennzahl  $*93 \rightarrow$  [page 87](#page-87-1)
- Info senden,
	- Kennzahl  $*68/\#68 \rightarrow$  [page 89](#page-89-1)
- Antworttext hinterlassen, Kennzahl  $*69/#69 \rightarrow$  [page 91](#page-91-0)
- Rufzuschalten, Kennzahl  $*81/\#81 \rightarrow$  [page 107](#page-107-0)
- Gruppenruf, Kennzahl \*85/#85  $\rightarrow$  [page 107](#page-107-0)
- Rufnummernanzeige beim Angerufenen unterdrücken, Kennzahl  $*86/\#86 \rightarrow$  [page 84](#page-84-0)
- Anklopfton, Kennzahl \*87/#87  $\rightarrow$  [page 64](#page-64-0)
- Tür öffnen, Kennzahl  $*61 \rightarrow$  [page 52](#page-52-0)
- Türöffner freigeben, Kennzahl  $*89/489 \rightarrow$  [page 53](#page-53-0)
- Steuerschalter, Kennzahl \*90/#90  $\rightarrow$  [page 99](#page-99-0)
- Anrufschutz, Kennzahl \*97/#97  $\rightarrow$  [page 83](#page-83-0)
- Rufabschaltung, Kennzahl \*98/#98  $\rightarrow$  [page 83](#page-83-1)
- Mit Kurzwahltasten wählen, Kennzahl $*7 \rightarrow$  [page 59](#page-59-0)
- Assoziierter Dienst, Kennzahl \*83  $\rightarrow$  [page 95](#page-95-0)

**Voraussetzung:** Ihr Telefon unterstützt Tonwahl (MFV) oder Sie können Ihr Telefon auf Tonwahl umschalten. Das Telefon ist nicht an das System angeschlossen.

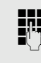

Verbindung zum System herstellen. Rufnummer eingeben (zuständiges Fachpersonal fragen).

**jie Dauerton abwarten (Telefon bei Bedarf auf Tonwahl umschalten) und die Ihnen** zugeteilte interne Rufnummer und die entsprechende PIN eingeben.

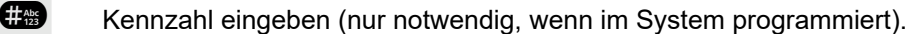

Wählton abwarten und Kennzahl eingeben, z. B. \*97 für Anrufschutz ein. Bei Bedarf weitere Eingaben durchführen, siehe auch Bedienungsanleitung für IWV/MFV-Telefone.

#### **oder**

**jit** Externe Rufnummer wählen.

Sie können jeweils nur eine Funktion ausführen bzw. eine ausgehende Verbindung herstellen.

Nach erfolgreicher Aktivierung einer Funktion wird die Verbindung sofort getrennt.

Bei einem externen Gespräch wird die Verbindung getrennt, sobald einer der Gesprächspartner auflegt.

## Funktionen im ISDN per Kennzahlwahl nutzen (Keypad-Wahl)

In einigen Ländern können Sie, sofern berechtigt (zuständiges Fachpersonal fragen), ISDN-Funktionen über Kennzahlwahl aufrufen.

**■** Drücken Sie die Menütaste > page 25.

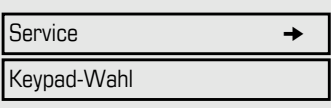

Wählen Sie mit dem Softkey aus.

Wählen Sie mit dem Softkey aus.

**E**rforderliche Leitungsnummer eingeben (zuständiges Fachpersonal fragen).

Kennzahl für gewünschte ISDN-Funktion eingeben (zuständiges Fachpersonal fragen).

Fragen Sie Ihren Netzanbieter, welche ISDN-Funktionen in Ihrem Land für HI I die Kennzahlwahl verfügbar sind.

Unify Software and Solutions GmbH & Co. KG übernimmt keinerlei Haftung für Schäden/Kosten, die durch missbräuchliche Nutzung oder durch Fernbedienung entstehen können (z. B. Gesprächskostenmissbrauch).

## Angeschlossene Computer/Programme steuern/Telefondatendienst

Wenn eingerichtet (zuständiges Fachpersonal fragen), können Sie mit Ihrem Telefon angeschlossene Computer bzw. deren Programme steuern, z. B. Hotelservices oder Auskunftsysteme.

**Voraussetzung:** Sie haben eine Verbindung hergestellt.

**■** Drücken Sie die Menütaste→ page 25.

Wählen Sie mit dem Softkey aus.

Service  $\rightarrow$ Telefondatendienst

Wählen Sie mit dem Softkey aus.

Zur Eingabe von Daten werden Sie vom angeschlossenen Computer angewiesen. Je nach Einrichtung (zuständiges Fachpersonal fragen) müssen Sie Ihre Eingaben jedoch auf eine der folgenden Arten aktivieren:

### Eingaben im Blockmodus

0<sup>+</sup> ... <sup>9 www</sup> Daten eingeben.

**# Eingabe abschließen.** 

Wählen Sie mit dem Softkey aus.

**oder** Eingaben im Online-Modus

Der angeschlossene Computer verarbeitet Ihre Eingaben direkt.

**# Kennzahl eingeben.** 

0<sup>+</sup> ... <sup>9</sup> **Daten eingeben.** 

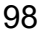

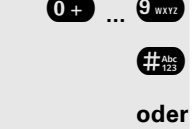

Eintrag abgeschlossen

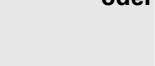

Steuerschalter ein

Steuerschalter aus

## <span id="page-99-0"></span>Schalter betätigen (nur bei OpenScape Business)

Wenn eingerichtet (zuständiges Fachpersonal fragen), können Sie bis zu vier Schalter zum Aktivieren/Deaktivieren verschiedener Geräte (wie Z. B. Türöffner) verwenden.

Je nach Programmierung lassen sich die Schalter ein- und ausschalten oder ein- und automatisch (nach Zeitüberschreitung) ausschalten.

Gehört Ihr Telefon zu einer OpenScape Business (Systemvernetzung über PC-Netzwerk), sind Besonderheiten zu beachten→ [page 116!](#page-116-0)

Wählen Sie mit dem Softkey aus und bestätigen Sie die angezeigte Option,

Wählen Sie mit dem Softkey aus und bestätigen Sie die angezeigte Option.

**1.... 4....** Schalter eingeben.

**oder**

## Sensoren (nur OpenScape Business X3/X5)

Wenn eingerichtet (zuständiges Fachpersonal fragen), erkennen Sensoren Signale und bewirken, dass Ihr Telefon gerufen wird und am Display eine entsprechende Meldung erscheint.

## Personen suchen (nicht für USA)

Ist an Ihrem System eine Personensucheinrichtung PSE angeschaltet (zuständiges Fachpersonal fragen), können Sie Personen über ihre Taschenempfänger suchen.

Der Taschenempfänger signalisiert dem Gesuchten einen Gesprächswunsch. Der Gesuchte kann zum nächstgelegenen Telefon gehen und sich melden.

#### Personen suchen

Damit Sie gefunden werden können, müssen Sie eine Rufzuschaltung  $\rightarrow$  [page 109](#page-109-0), eine Anrufumleitung  $\rightarrow$  [page 46](#page-46-0) oder eine Rufweiterleitung bei Nichtannahme (Servicetechniker) zur internen Rufnummer Ihrer PSE aktiviert haben.

Ein Gesprächswunsch wird dann automatisch signalisiert.

#### Melden am nächstgelegenen Telefon

Hörer abheben.

**\*59 Example 2000 Kennzahl eingeben.** 

Eigene Rufnummer eingeben.

## <span id="page-100-1"></span>Telefonieren in der Einrichtung für Team/Chef/Sekretariat

Bei entsprechender Einrichtung (zuständiges Fachpersonal fragen) gehören Sie zu einem Team von Teilnehmern mit mehreren Leitungen (MultiLine  $\rightarrow$  page 11). Ihr Telefon verfügt über Leitungstasten (MULAP-Tasten)  [page 101](#page-101-0).

### **Leitungen**

Man unterscheidet zwischen Haupt- und Nebenleitung. Jede dieser Leitungstypen kann privat oder gemeinsam genutzt werden  $\rightarrow$  [page 100.](#page-100-0)

#### **Hauptleitung**

Jedes MultiLine-Telefon besitzt eine Hauptleitung. Diese Leitung ist für gewöhnlich über Ihre öffentliche Rufnummer erreichbar. Eingehende Anrufe werden auf dieser Leitung signalisiert.

#### **Nebenleitung**

Die Nebenleitung an Ihrem Telefon wird von einem anderen Teilnehmer als Hauptleitung genutzt. Zugleich ist Ihre Hauptleitung, die an einem anderen Telefon eingerichtet ist, dort die Nebenleitung.

### <span id="page-100-0"></span>Leitungsnutzung

#### **Private Leitung**

Eine Leitung, die nur von einem Telefon genutzt wird. Diese Leitung kann nicht von einem anderen Telefon als Nebenleitung eingesetzt werden.

#### **Gemeinsam genutzte Leitung**

Eine Leitung, die an mehreren Telefonen eingerichtet ist. Alle Telefone, die diese Leitung teilen, erhalten den Status der Leitung angezeigt (falls eingerichtet). Wenn z. B. eine gemeinsam genutzte Leitung von einem Telefon genutzt wird, erhalten alle anderen Telefone, die diese Leitung teilen, die Statusinformation, dass die Leitung besetzt ist.

#### **Direktrufleitung**

Eine Leitung mit der direkten Verbindung zu einem anderen Telefon. Den Status einer Leitung erkennen Sie an der LED-Anzeige.

### Leitungsbelegung

Die Leitungsbelegung muss eingerichtet werden (wenden Sie sich an das zuständige Fachpersonal). Ist die automatische Leitungsbelegung eingerichtet, wird nach Abheben des Hörers oder Drücken der Leitungstaste automatisch eine Leitung zugewiesen.

### <span id="page-101-0"></span>Leitungstasten

Freiprogrammierbare Tasten auf MultiLine-Telefonen dienen als Leitungstasten. Jede als "Leitungstaste" programmierte Taste (Tastenbeschriftung: Übergabe Ltg) entspricht einer Leitung. Dadurch können Sie bis zu sechs Leitungen in einem DeskPhone OpenScape 400T einrichten.

Folgende Funktionen können Sie sich als Teammitglied selbst auf Tasten einrichten  $\rightarrow$  [page 73:](#page-73-1)

- Direktruf
- Gruppe beitreten/verlassen
- (nicht verfügbar auf einem Cheftelefon im Team Chef/Sekretariat) • Rufumschaltung: Ein/Aus
- (nur im Team Chef/Sekretariat)

Sie können auch eine Taste mit der Funktion "Leitung umleiten" (Anrufumleitung) für jede Leitung programmieren.

#### LED-Anzeige auf Leitungstasten

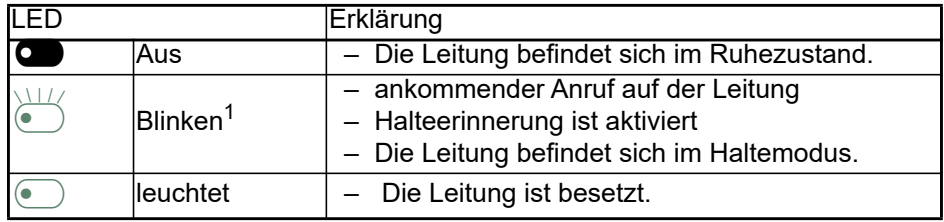

In diesem Handbuch werden blinkende Tasten durch dieses Symbol dargestellt, unabhängig vom Blinkintervall. Das Blinkintervall steht für unterschiedliche Zustände, die an den entsprechenden Stellen im Handbuch genau beschrieben sind.

### Anruf mit Leitungstasten annehmen

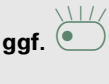

**Voraussetzung:** Ihr Telefon klingelt oder die Leitungstaste blinkt schnell.

ggf. **De Schnell blinkende Leitungstaste drücken.** (Nicht erforderlich, wenn die "Hauptleitung" aktiv ist).

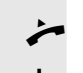

 $\leftarrow$  Hörer abheben.

**oder** Wählen mit aufliegendem Hörer Freisprechen.

### Mit Leitungstasten wählen

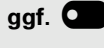

**ggf.**\_ Drücken Sie die freie Leitungstaste, die Sie zum Herstellen der Verbindung verwenden möchten (Nicht erforderlich, wenn die "Hauptleitung" aktiv ist).

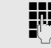

- Rufnummer wählen.
- ^ Falls sich der Teilnehmer nicht meldet: Hörer abheben.

**oder** Wählen mit aufliegendem Hörer Freisprechen.

### Gespräch auf einer Leitungstaste halten und wieder annehmen

**Voraussetzung:** Sie führen ein Gespräch über eine Leitung Ihrer Gruppe. Die Taste "Halten" wurde auf Ihrem Telefon programmiert  $\rightarrow$  [page 73.](#page-73-0)

#### **Halten**

Taste "Halten" drücken.

**ggf.**

Hörer auflegen oder Trenntaste drücken.

Je nach Einrichtung (zuständiges Fachpersonal fragen) kann das notwendig sein, damit andere Teammitglieder ebenfalls das gehaltene Gespräch annehmen können.

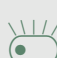

#### Gespräch wieder annehmen

E Langsam blinkende Leitungstaste drücken.

### Abwechselnd auf mehreren Leitungen telefonieren

**Voraussetzung:** Sie führen ein Gespräch über eine Leitung Ihrer Gruppe. Eine andere Leitungstaste blinkt.

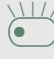

£ Blinkende Leitungstaste drücken. Erster Gesprächspartner wird auf der anderen Leitung gehalten.

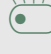

£ Langsam blinkende Leitungstaste drücken. Zweiter Gesprächspartner wird gehalten.

Sie können so oft zwischen den Leitungen wechseln, wie Sie möchten. Drücken Sie jedes Mal die blinkende Leitungstaste.

### MULAP Konferenzfreigabe

Bei entsprechender Konfiguration (zuständiges Fachpersonal fragen) können Sie eine Sensortaste auf Ihrem Telefon mit der Funktion "MULAP Konf. Freigabe" programmieren  $\rightarrow$  [page 73.](#page-73-0) Die Standardbeschriftung ist "Konf. Freigabe".

Wenn Sie diese Taste programmieren, müssen Sie zum Einrichten einer Konferenz nicht das Menü verwenden. Ihr Teampartner muss nur auf seinem Telefon die Ihrer Leitung entsprechende blinkende Leitungstaste drücken, um sofort an der Konferenz teilnehmen zu können.

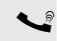

Sie führen ein Gespräch.

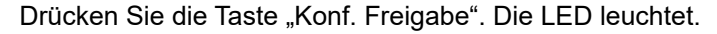

Bis zu drei Teammitglieder können nun an der Konferenz teilnehmen.

**Voraussetzung:** Die Leitung, auf der Sie sprechen, ist auf dem anderen Telefon als Leitungstaste eingerichtet

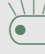

 $\overline{\bigoplus}$  Blinkende Leitungstaste drücken.

### **Direktruftaste**

Jedes Teammitglied hat für jedes andere Teammitglied eine Direktruftaste. Das bedeutet, dass jedes Teammitglied auf Knopfdruck direkt von anderen Teammitgliedern erreicht werden kann.

#### LED-Infos von Direktruftasten verstehen

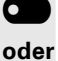

\_ LED der Direktruftaste ist aus: das Teammitglied telefoniert nicht

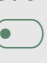

 $\bullet$  LED der Direktruftaste leuchtet: das Teammitglied telefoniert oder hat "Anrufschutz" eingeschaltet.

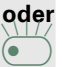

**EED der Direktruftaste blinkt schnell: ein Anruf ist für Sie eingegangen und** muss angenommen werden.

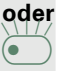

**ED der Direktruftaste blinkt langsam: ein Anrufer versucht, ein anderes Mit**glied Ihres Teams zu erreichen, das sich noch nicht gemeldet hat.

### Direktruftasten zum Annehmen von Gesprächen verwenden

**Voraussetzung:** Ihr Telefon klingelt oder die Direktruftaste blinkt.

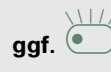

ggf. **blue**<br>Blinkende Direktruftaste drücken.

Das ist nicht notwendig, wenn Sie direkt angerufen werden (Direktruftaste blinkt schnell).

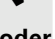

Hörer abheben.

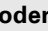

**oder** Wählen mit aufliegendem Hörer Freisprechen.

### Teammitglieder direkt anrufen

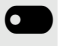

**O** Direktruftaste drücken.

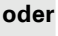

 $\bullet$  Wenn das Teammitglied, das Sie erreichen möchten, ein anderes Gespräch führt, leuchtet die Direktruftaste auf Ihrem Telefon. Sie können in diesem Fall trotzdem den Anruf tätigen.

Falls sich der Teilnehmer nicht meldet: Hörer abheben.

**oder** Wählen mit aufliegendem Hörer Freisprechen.

### Bestehendes Gespräch übergeben

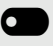

Drücken Sie die Direktruftaste und kündigen Sie bei Bedarf das Gespräch an.

Hörer auflegen.

### Anruf für anderes Teammitglied annehmen

£ Blinkende Direktruftaste oder Leitungstaste drücken.

Hörer abheben.

**oder** Wählen mit aufliegendem Hörer Freisprechen.

## Gespräche auf Leitungen umleiten

Sie können interne oder externe Anrufe auf sofort an unterschiedliche interne oder externe Telefone (Ziele) umleiten. (Externe Ziele erfordern eine spezielle Einrichtung im System).

Das Einschalten der Anrufumleitung für eine Leitung schaltet die Funktion für alle Leitungstasten ein, die dieser Leitung in Ihrer Gruppe zugeordnet sind.

**<sup>■</sup>** Öffnen Sie das Menü Service > page 26.

Wählen Sie mit dem Softkey aus.

**D** Falls vorhanden, Taste "CFW MULAP" drücken. (Sie haben eine Taste mit der unvollständigen Funktion "CFW MULAP" ohne Art und Ziel der Anrufumleitung programmiert  $\rightarrow$  [page 73](#page-73-0).)

**OB** Gewünschte Leitungstaste drücken.

**jit** Gewünschte Leitungsnummer eingeben.

1=alle Anrufe

Wählen Sie mit dem Softkey aus.

Wählen Sie mit dem Softkey aus.

Wählen Sie mit dem Softkey aus.

**Rufnummer des Ziels eingeben.** 

Wählen Sie mit dem Softkey aus.

**C** Falls vorhanden, Taste "CFW MULAP" drücken. (Sie haben Typ und Ziel der Anrufumleitung auf der Taste "CFW MULAP" gespeichert  $\rightarrow$  [page 73.](#page-73-0))

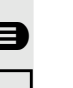

Umleitungsleitung: leuchtet

**oder**

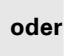

**oder**

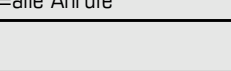

2= externe Anrufe

**oder** 3= interne Anrufe

Speichern

**oder**

#### Anrufumleitung ausschalten

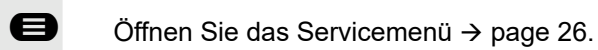

Umleitungsleitung: Aus

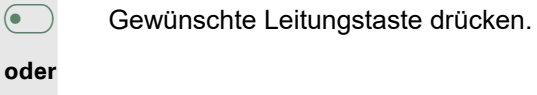

**jij** Gewünschte Leitungsnummer eingeben.

**oder**

**• Falls vorhanden, Taste "CFW MULAP" drücken.** 

Wählen Sie die Option aus und bestätigen Sie sie.

Wenn Sie die Anrufumleitung für eine Leitung eingeschaltet haben, ertönt III ein besonderer Wählton, wenn die Leitung belegt ist.

#### LED-Infos der Taste "CFW MULAP" verstehen

Die LED der Taste "CFW MULAP" ist aus: Anrufumleitung ist für diese Leitung nicht aktiv.

#### **oder**

**• Die LED der Taste "CFW MULAP" leuchtet auf: Anrufumleitung ist für diese Lei**tung aktiv.

#### **oder**

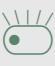

£ Die LED der Taste "CFW MULAP" blinkt **langsam** - die Leitung ist das Ziel der Anrufumleitung.

### Anrufe direkt an Cheftelefon übergeben

Normalerweise werden alle Anrufe für den Chef akustisch nur vom Sekretariatstelefon signalisiert.

Sie können die akustische Signalisierung so einstellen, dass Anrufe nur vom Cheftelefon oder einem zweiten Telefon, das diesem zugewiesen ist, signalisiert werden.

**Voraussetzung:** An Ihrem Telefon ist eine Taste mit der Funktion "Rufumschaltung" programmiert. Die Standardbeschriftung ist "Rufumsch.".

#### **Einschalten**

**O** Taste "Rufumsch." drücken. Die LED leuchtet.

**<sup>●</sup>** Öffnen Sie das Menü Service > page 26.

Wählen Sie mit dem Softkey aus.

**O** Gewünschte Leitungstaste drücken.

**jit** Gewünschte Leitungsnummer eingeben.

#### Ausschalten

**• Taste "Rufumsch." drücken. Die LED erlischt.** 

**<sup>●</sup>** Öffnen Sie das Menü Service > page 26.

Wählen Sie mit dem Softkey aus.

Gewünschte Leitungstaste drücken.

**oder**

**jit** Gewünschte Leitungsnummer eingeben.

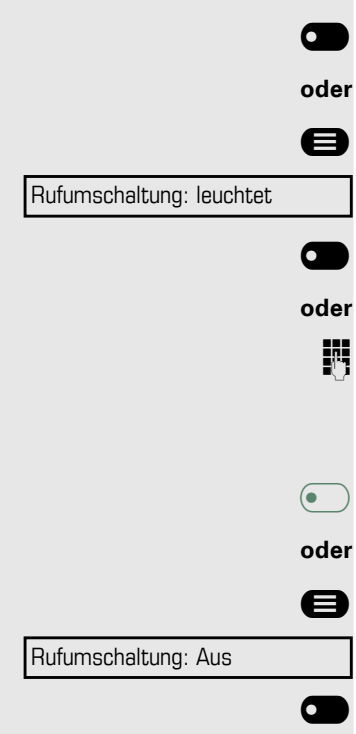

## Teamfunktionen nutzen

Falls eingerichtet (zuständiges Fachpersonal fragen), ist Ihr Telefon Teil eines Teams. Das Team besteht aus internen Telefonen, die bestimmte Funktionen nutzen können.

## <span id="page-107-0"></span>Gruppenruf ein-/ausschalten

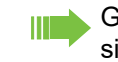

Gehört Ihr Telefon zu einer OpenScape Business Netzwerkumgebung, sind Besonderheiten zu beachten $\rightarrow$  [page 112!](#page-112-0)

Wenn eingerichtet (zuständiges Fachpersonal fragen), gehören Sie zu einer oder mehreren Gruppen von Teilnehmern, die jeweils über Sammelanschlussoder Gruppenruf-Rufnummern erreichbar sind.

Eingehende Anrufe werden nacheinander (= Sammelanschluss) oder gleichzeitig (= Gruppenruf) an alle Telefone in der Gruppe signalisiert, bis ein Gruppenmitglied den Anruf entgegennimmt.

Sie können auch zu einem Team (auch Chef/Sekretariat) gehören, dem Leitungstasten mit entsprechenden Rufnummern zugewiesen wurden  $\rightarrow$  [page 100.](#page-100-1)

Jeder Teilnehmer in der Gruppe ist auch unter seiner eigenen Rufnummer erreichbar.

Das akustische Signal für den Sammelanschluss, Gruppenruf oder für die einzelnen Leitungen einer Gruppe (auch Chef/Sekretariat) können Sie ein- und ausschalten.

Wenn die LED auf einer mit "Sammelanschluss" belegten Taste leuchtet  $\rightarrow$  [page 73,](#page-73-0) wurde das akustische Signal für mindestens eine Gruppe eingeschaltet.

Diese Funktion ist für das Cheftelefon in Einrichtungen für Team/Chef/Sekretariat nicht verfügbar.

Im Ruhemenü  $\rightarrow$  page 24.

Wählen Sie mit dem Softkey aus und bestätigen Sie die angezeigte Option<sup>1</sup>,

#### **oder**

Gruppe beitreten

Gruppe verlassen

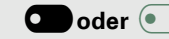

Wählen Sie mit dem Softkey aus und bestätigen Sie die angezeigte Option.

**O** oder  $\bullet$  ) Drücken Sie "Sammelanschluss".
<span id="page-108-0"></span>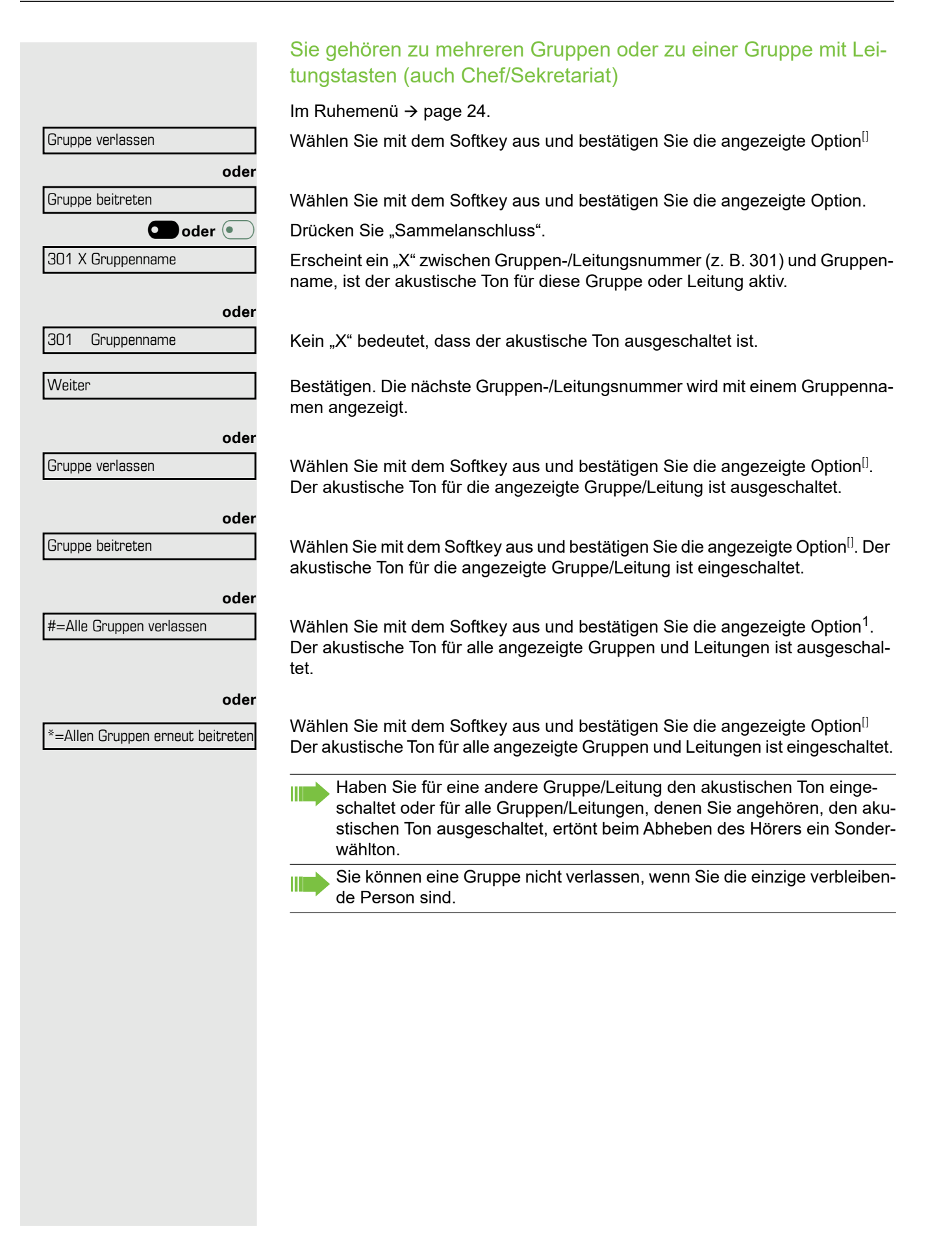

## <span id="page-109-0"></span>Anrufe für ein anderes Mitglied Ihres Teams annehmen

Sie können Ihr eigenen Telefon verwenden, um Anrufe für andere Telefone in Ihrem Team auch während eines Gesprächs anzunehmen. Fragen Sie dazu Ihr zuständiges Fachpersonal, ob eine Übernahme in der Gruppe eingerichtet wurde.

**Voraussetzung: Ihr Telefon läutet kurz. Das Display zeigt "Ruf bei:" mit Ruf**nummer/ Name des Veranlassers und in der unteren Zeile Rufnummer/Name des Anrufers.

Übernahme - Gruppe

Wählen Sie mit dem Softkey aus.

## <span id="page-109-1"></span>**Rufzuschaltung**

Sie können Anrufe für Ihr Telefon an bis zu 5 weiteren internen Telefonen akustisch signalisieren lassen. Das Telefon, das den Anruf zuerst annimmt, erhält den Anruf.

Gehört Ihr Telefon zu einer OpenScape Business Netzwerkumgebung, III sind Besonderheiten zu beachten $\rightarrow$  [page 115!](#page-115-0)

Telefone für die Rufzuschaltung speichern, anzeigen und löschen

 $\bigoplus$  Drücken Sie die Menütaste $\rightarrow$  page 25.

Wählen Sie mit dem Softkey aus.

Wählen Sie mit dem Softkey aus.

µ€ Gehen Sie zu Rufzuschalten ein.

Wählen Sie mit dem Softkey aus und bestätigen Sie die angezeigte Option<sup>1</sup>.

Folgen Sie den Anweisungen auf dem Display (geben Sie die interne Rufnummer ein).

Wenn Ihr Telefon zu einer Rufzuschaltung gehört, zeigt Ihr Display die Rufnummer oder den Namen des Urhebers in der oberen Zeile und die entsprechenden Infos des Anrufers in der unteren Zeile an.

### Alle Telefone in einer Rufzuschaltung entfernen

Wählen Sie mit dem Softkey aus.

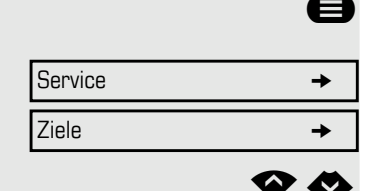

Rufzuschalten ein

Rufzuschalten aus

## <span id="page-110-2"></span>Anrufverteilung (UCD)

Bei entsprechender Einrichtung (zuständiges Fachpersonal fragen) gehören Sie ggf. zu einer Gruppe von Teilnehmern (Agenten), an die Anrufe verteilt werden. Ein eingehender Anruf wird immer dem Agenten zugewiesen, der die längste Ruhephase hatte.

### <span id="page-110-3"></span><span id="page-110-1"></span>Am Ende Ihrer Schicht an- und abmelden

Drücken Sie die Menütaste→ page 26.

Wählen Sie mit dem Softkey aus.

Wählen Sie mit dem Softkey aus.

Gehen Sie zu UCD.

Wählen Sie mit dem Softkey aus und bestätigen Sie die angezeigte Option<sup>1</sup>.

Wählen Sie mit dem Softkey aus.

Wählen Sie mit dem Softkey aus.

Gegen Sie zur Anmeldung Ihre Identifikationsnummer ein ("Agent:"). Wenden Sie sich an Ihr Fachpersonal, um sie herauszufinden.

### <span id="page-110-4"></span>Während Ihrer Schicht an- und abmelden

Drücken Sie die Menütaste→ page 26.

Wählen Sie mit dem Softkey aus.

Wählen Sie mit dem Softkey aus.

Gehen Sie zu UCD.

Wählen Sie mit dem Softkey aus und bestätigen Sie die angezeigte Option<sup>[\[\]](#page-110-0)</sup>.

Wählen Sie mit dem Softkey aus.

<span id="page-110-0"></span>Wählen Sie mit dem Softkey aus und bestätigen Sie die angezeigte Option.

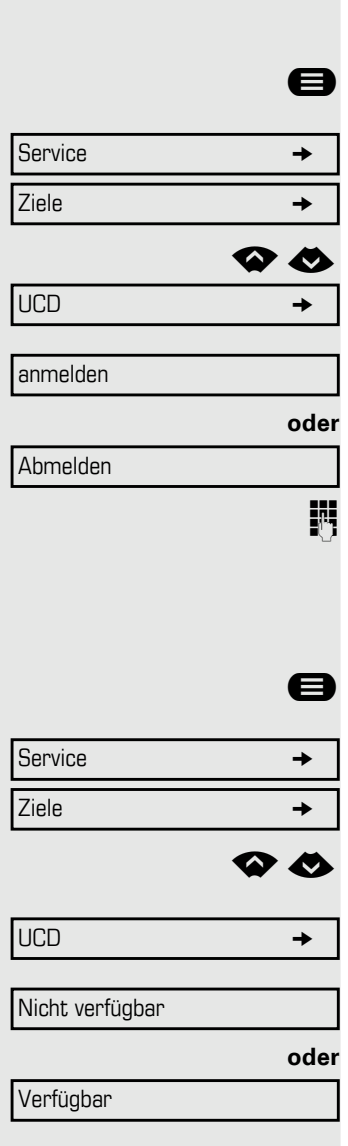

<span id="page-111-4"></span><span id="page-111-3"></span><span id="page-111-2"></span><span id="page-111-1"></span><span id="page-111-0"></span>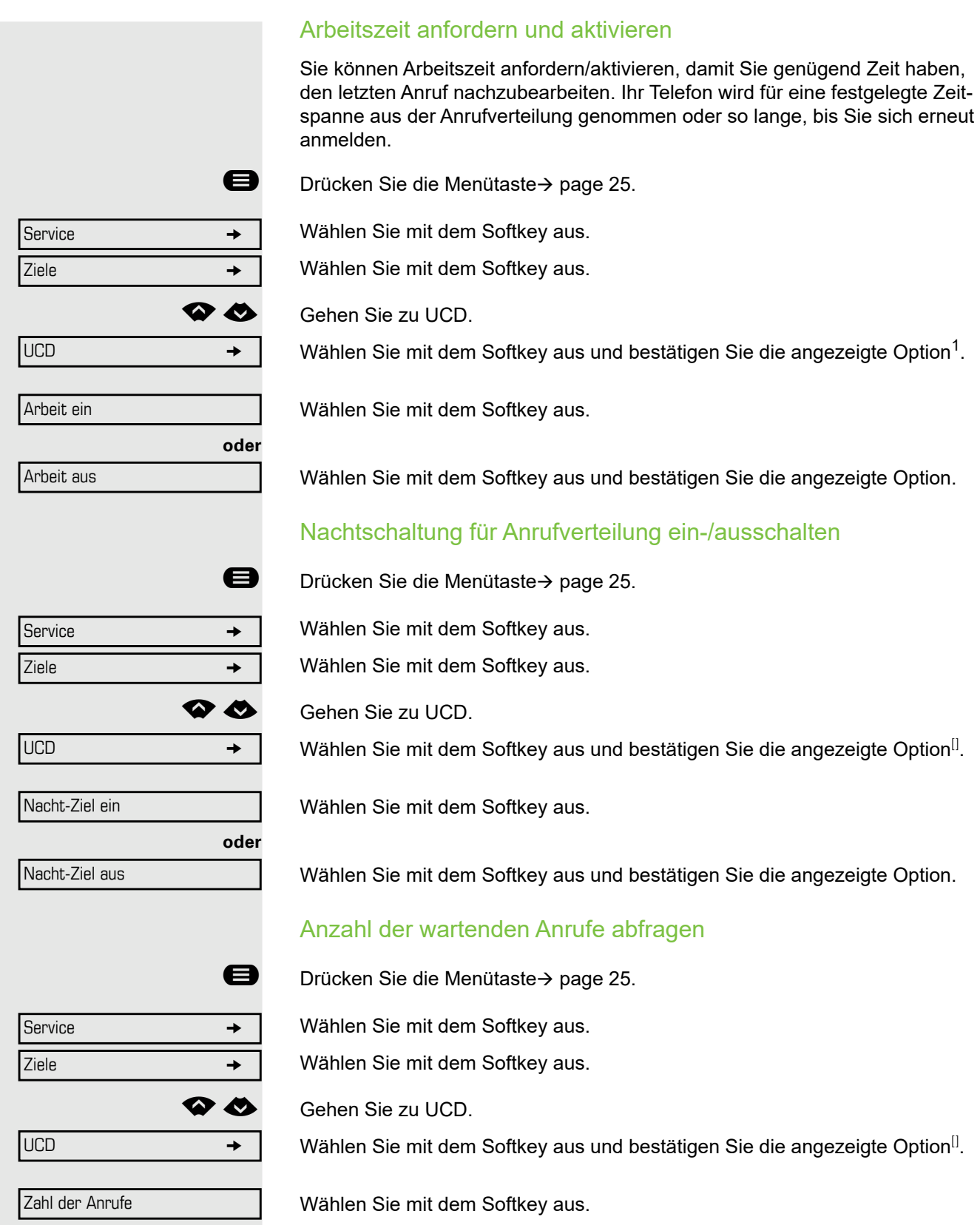

# <span id="page-112-0"></span>Sonderfunktionen in der Netzwerkumgebung

Gehört Ihr Telefon zu OpenScape Business sind mehrere OpenScape Business Systeme über ein LAN (**L**ocal **A**rea **N**etwork, z. B. proprietäres PC-Netzwerk) verbunden. Sie führen ein Gespräch über LAN (PC-Netzwerk). In diesem Fall sind für einige Funktionen bestimmte Besonderheiten zu beachten. Diese werden hier beschrieben.

## Aus Sammelanschluss/Gruppenruf herausschalten

**Voraussetzung:** Sie gehören zu einem Sammelanschluss oder Gruppenruf > [page 107](#page-107-1) in einem anderen OpenScape Business.

Im Ruhemenü  $\rightarrow$  page 24.

Wählen Sie mit dem Softkey aus und bestätigen Sie die angezeigte Option.

j (DISA-)Rufnummer des anderen OpenScape Business eingeben.

**jit** (DISA-)Rufnummer Ihres Telefons eingeben.

Wählen Sie mit dem Softkey aus.

Wählen Sie mit dem Softkey aus und bestätigen Sie die angezeigte Option.

### Sie gehören zu mehreren Gruppen in einem anderen OpenScape **Business**

**Fig.** Geben Sie die Gruppennummer für "gezielt beitreten/verlassen" ein.

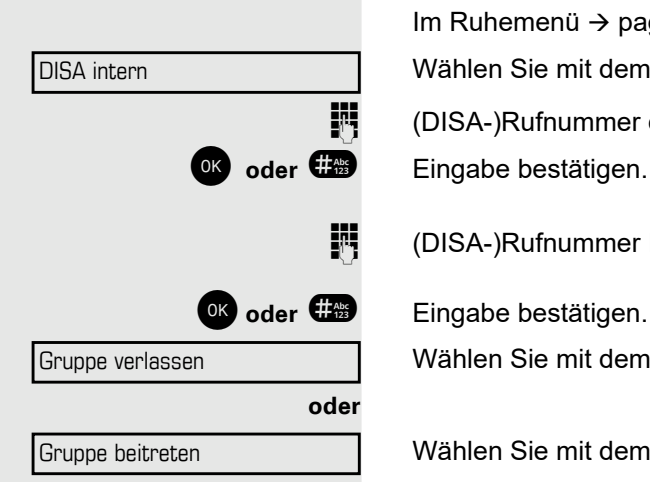

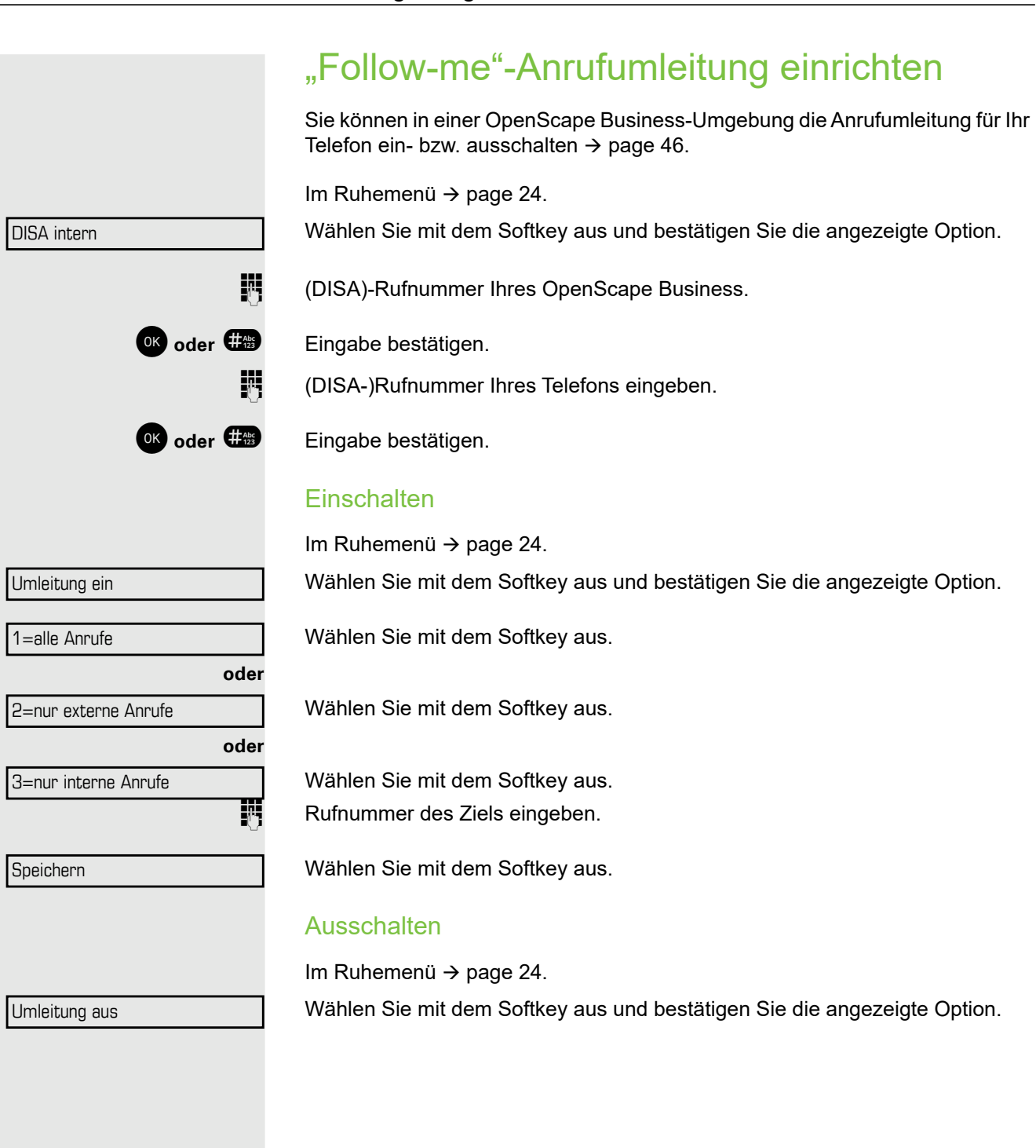

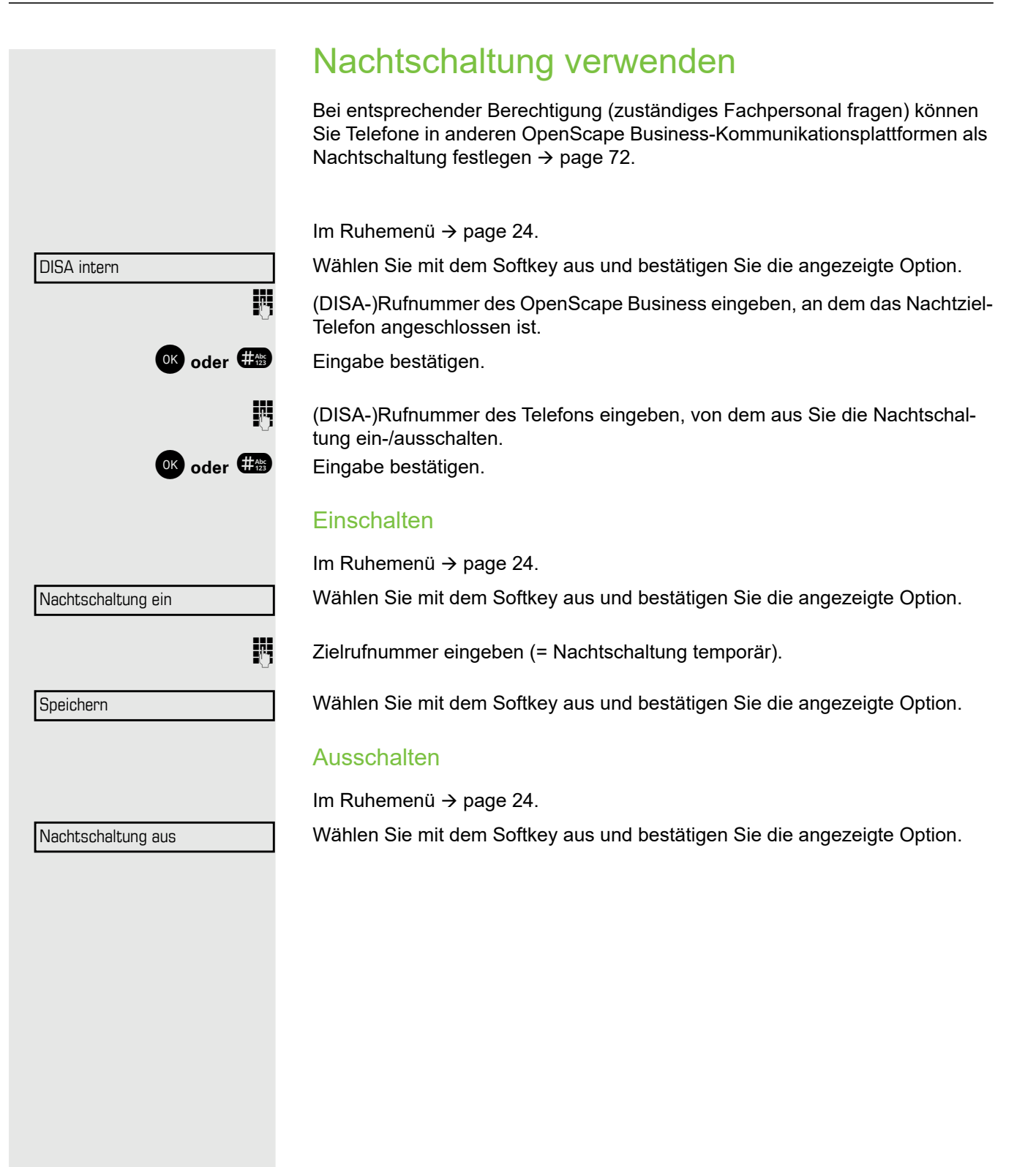

<span id="page-115-0"></span>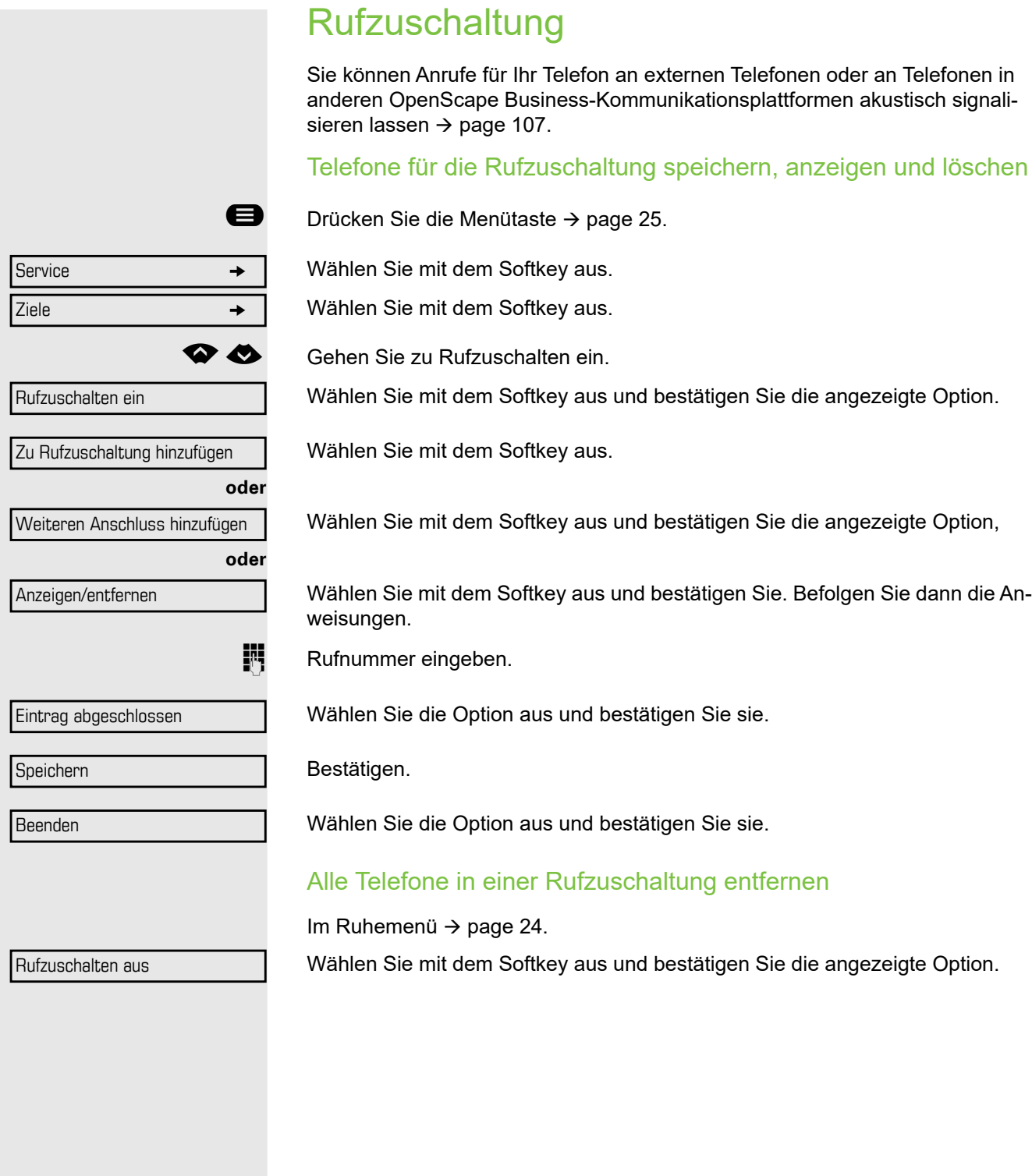

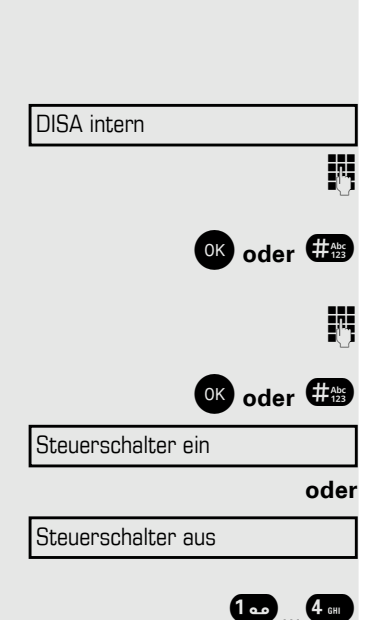

## **Steuerschalter**

Wenn diese Funktion eingerichtet ist (zuständiges Fachpersonal fragen), können Sie Schalter → [page 99](#page-99-0) auch in anderen OpenScape Business-Kommunikationsplattformen steuern.

Wählen Sie mit dem Softkey aus und bestätigen Sie die angezeigte Option.

j (DISA-)Rufnummer des OpenScape Business eingeben, von wo Sie den Schalter steuern möchten.

**OK** oder **(##)** Eingabe bestätigen.

j (DISA-)Rufnummer des Telefons eingeben, von dem aus Sie den Schalter steuern möchten.

OK oder #<sup>2</sup> Eingabe bestätigen.

Wählen Sie mit dem Softkey aus.

Wählen Sie mit dem Softkey aus und bestätigen Sie die angezeigte Option.

**1....** 4 GHz Schalter eingeben.

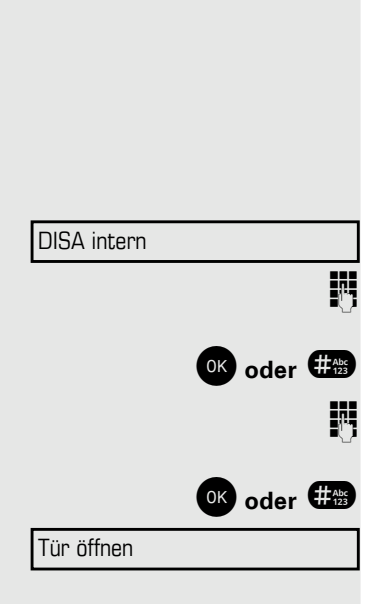

## <span id="page-117-0"></span>Tür öffnen

Wenn diese Funktion eingerichtet ist (zuständiges Fachpersonal fragen), können Sie den Türöffner auch in anderen OpenScape Business-Kommunikationsplattformen einschalten  $\rightarrow$  [page 52](#page-52-0).

Im Ruhemenü  $\rightarrow$  page 24.

Wählen Sie mit dem Softkey aus und bestätigen Sie die angezeigte Option.

j (DISA-)Rufnummer des OpenScape Business eingeben, von wo Sie den Schalter steuern möchten.

**OK** oder **WE**ingabe bestätigen.

j (DISA-)Rufnummer des Telefons eingeben, von dem aus Sie den Schalter steuern möchten.

**OK** oder **WE** Eingabe bestätigen.

Wählen Sie mit dem Softkey aus und bestätigen Sie die angezeigte Option.

**jegen Zummer der Türsprechstelle wählen.** 

# <span id="page-118-3"></span>Individuelle Telefoneinrichtung

## Display-Einstellungen anpassen

### <span id="page-118-0"></span>Displayneigung an Sitzposition anpassen

Sie können die Display-Einheit schwenken. Stellen Sie die Display-Einheit so ein, dass Sie die Anzeigen des Displays von Ihrer Sitzposition aus gut lesen können.

### <span id="page-118-2"></span>Displaybeleuchtung

Das Display wird im Betrieb, z. B. bei der Eingabe einer Nummer, automatisch beleuchtet. Nach dem Beenden der letzten Aktion wird die Displaybeleuchtung nach einigen Sekunden automatisch ausgeschaltet.

### <span id="page-118-1"></span>Kontrast einstellen

Das Display hat vier Kontraststufen, die Sie an Ihre Lichtverhältnisse anpassen können.

 $\Box$  Drücken Sie eine der Tasten im Ruhemodus  $\rightarrow$  page 24.

Wählen Sie mit dem Softkey aus.

**EXP** Halten Sie die Taste gedrückt, bis der gewünschte Kontrast eingestellt ist.

OK Speichern.

Displaykontrast

# und entsprechend Ihren persönlichen Wünschen optimieren. Empfangslautstärke während eines Gesprächs einstellen Sie führen ein Gespräch. **THEP E**rhöhen oder verringern Sie die Lautstärke. Halten Sie die Taste gedrückt, bis die gewünschte Lautstärke eingestellt ist. OK Speichern. Ruftonlautstärke einstellen  $\Box$  Drücken Sie eine der Tasten im Ruhemodus  $\rightarrow$  page 24. Wählen Sie mit dem Softkey aus. **Erhöhen oder verringern Sie die Lautstärke. Halten Sie die Taste gedrückt, bis** die gewünschte Lautstärke eingestellt ist.

OK Speichern.

## <span id="page-119-1"></span>Ruftonlautstärke einstellen

 $\Box$  Drücken Sie eine der Tasten im Ruhemodus  $\rightarrow$  page 24.

Wählen Sie mit dem Softkey aus.

So stellen Sie den Klingelton ein: Halten Sie die Tasten gedrückt, bis der gewünschte Ton eingestellt ist.

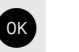

OK Speichern.

## Audio-Einstellungen einstellen

<span id="page-119-0"></span>Sie können die Audio-Einstellungen auf Ihrem OpenStage für Ihre Umgebung

<span id="page-119-2"></span>

Ruftonlautstärke

Klingelton

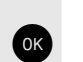

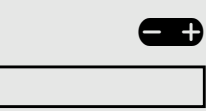

<span id="page-120-2"></span><span id="page-120-1"></span><span id="page-120-0"></span>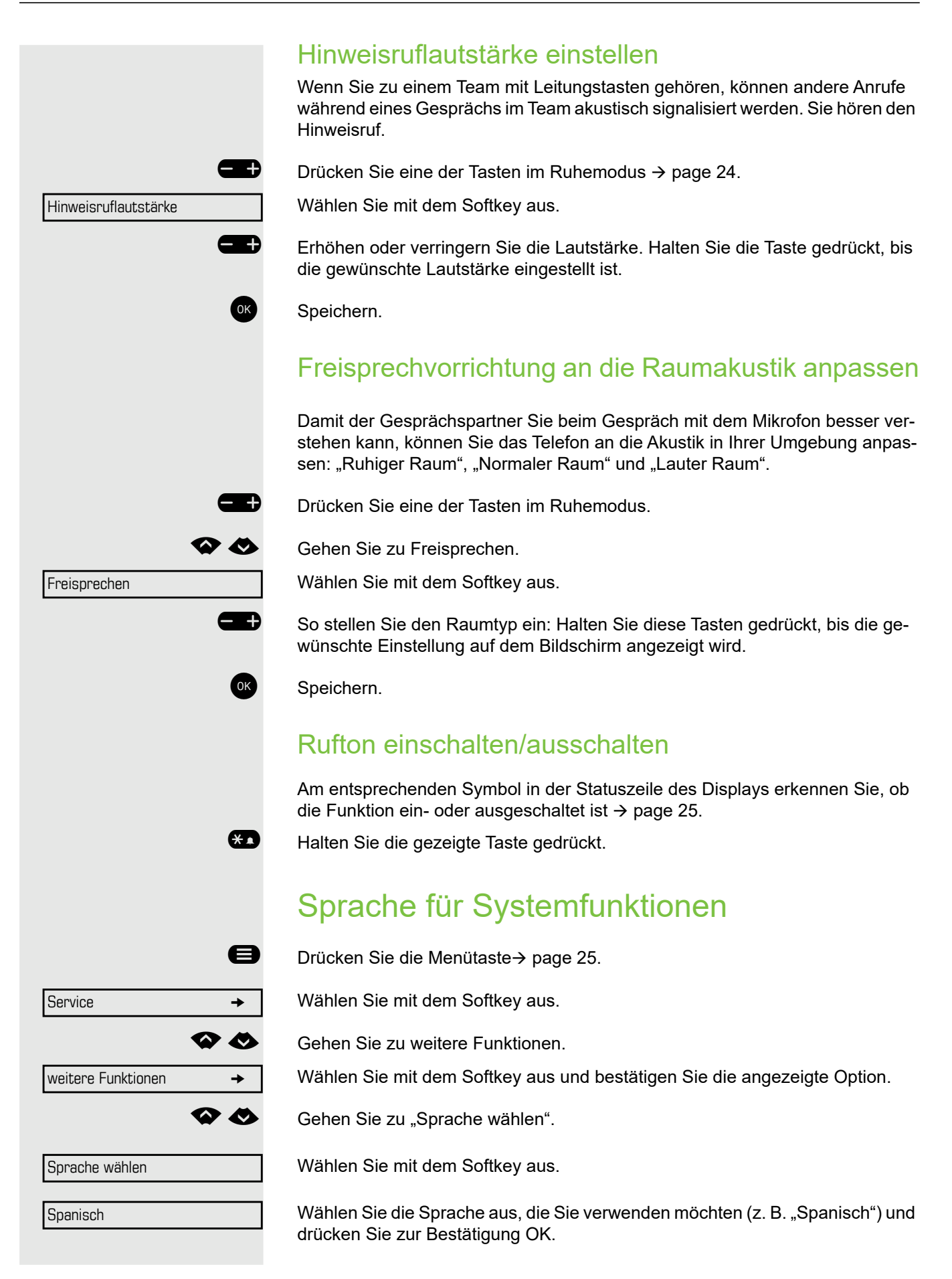

# <span id="page-121-1"></span>Telefon testen

## <span id="page-121-3"></span><span id="page-121-2"></span>Telefonfunktionen testen

Sie können die Funktionalität Ihres Telefons testen.

**Voraussetzung:** Das Telefon befindet sich im Ruhezustand.

**■** Drücken Sie die Menütaste > page 25.

Wählen Sie mit dem Softkey aus.

µ€ Gehen Sie zu Telefontest.

Wählen Sie mit dem Softkey aus und bestätigen Sie die angezeigte Option.

Wenn alles richtig funktioniert:

- alle LEDs am Telefon und am Beistellgerät blinken
- Ihre Rufnummer wird angezeigt
- alle Pixel des Displays sind aktiv
- Klingelton ist hörbar

## <span id="page-121-0"></span>Tastenbelegung überprüfen

Sie können die Tastenbelegung Ihres Telefons überprüfen, um festzustellen, welche Funktionen welchen Tasten zugeordnet sind.

Drücken Sie die Menütaste→ page 25.

Wählen Sie mit dem Softkey aus.

Gehen Sie zu Tastenbelegung.

Wählen Sie mit dem Softkey aus und bestätigen Sie die angezeigte Option.

Wählen Sie eine beliebige Taste. Die Tastenbelegung wird angezeigt.

Wählen Sie die Option aus und bestätigen Sie sie.

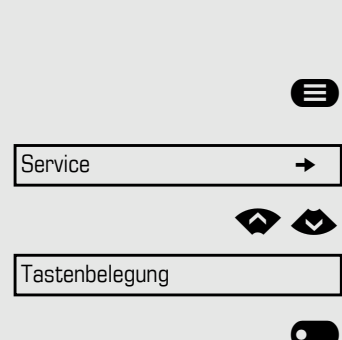

Service  $\rightarrow$ 

Telefontest

Beenden

# Ratgeber

## Auf Fehlermeldungen am Display reagieren

Mögliche Ursache:

Rufnummer ist falsch.

### Mögliche Reaktion:

Richtige Rufnummer eingeben.

Mögliche Ursache:

Gesperrte Funktion ausgewählt.

### Mögliche Reaktion:

Fragen Sie das Fachpersonal nach der Berechtigung für die entsprechende Funktion.

### Mögliche Ursache:

Wahl einer nicht vorhandenen Rufnummer. Angerufenes Telefon ist nicht angeschlossen.

### Mögliche Reaktionen:

Richtige Rufnummer eingeben. Rufen Sie dieses Telefon später wieder an.

Mögliche Ursache:

Eigene Rufnummer gewählt.

### Mögliche Reaktion:

Richtige Rufnummer eingeben.

### Mögliche Ursache:

Das System hat derzeit keinen freien Platz für externe Rufnummern.

### Mögliche Reaktion:

Später noch einmal versuchen.

Nicht berechtigt

Zurzeit nicht möglich

Ungültige Eingabe

### Tastenspeicher ist voll

Ungültige Rufnummer

Tastenkonflikt mit anderer Ebene

### Mögliche Ursache 1:

Wenn "Andere Ebene löschen" im Menü angezeigt wird: Sie haben versucht, eine Funktion oder interne Rufnummer mit LED auf einer Taste zu programmieren, die bereits auf der zweiten Ebene belegt ist (z. B. externe Rufnummer).

### Mögliche Reaktion:

Bestätigen Sie "Andere Ebene löschen", um die Rufnummer/Funktion zu speichern.

### Mögliche Ursache 2:

Wenn "LED Unterst. löschen" im Menü angezeigt wird: Sie haben versucht, eine Rufnummer ohne LED-Anzeige oder eine externe Rufnummer auf einer Taste zu programmieren, die bereits mit einer internen Rufnummer mit LED-Anzeige belegt ist.

### Mögliche Reaktionen:

Bestätigen Sie "LED Unterst. löschen", um die Rufnummer zu speichern. Die bereits vorhandene interne Rufnummer verbleibt auf der anderen Ebene ohne LED-Anzeige.

## Ansprechpartner bei Problemen

Bei Störungen, die länger als beispielsweise fünf Minuten dauern, wenden Sie sich bitte an Ihr zuständiges Fachpersonal.

# Reparatur- und Recycling-Konzept, Verlängerung der Leistungsfähigkeit

Verpflichtungen für Unify, die sich aus diesem Abschnitt ergeben, gelten nur in Deutschland.

## Recycling und Entsorgung von Geräten in der OpenScape Desk Phone-Familie

Rückgabe von OpenScape Desk Telefon-Abfallgeräten.

#### **a) Rechtliche und andere Grundlagen**

Die Rücknahme von Geräten und Ersatzteilen basiert auf:

- EU-Richtlinie 2002/96/EG (WEEE),
- deutsches "Gesetz über den Verkauf, die Rückgabe und die umweltgerechte Entsorgung von Elektro- und Elektronikgeräten" (ElektroG),

#### **b) Getrennte Sammlung gemäß ElektroG**

Nutzer von Elektro- und Elektronikgeräten sind verpflichtet, Altgeräte getrennt zu sammeln und die sachgerechte Entsorgung zu veranlassen.

Diese Altgeräte dürfen nicht zusammen mit unsortierten kommunalen Abfällen (normaler Hausmüll) entsorgt werden. Die getrennte Sammlung ist eine Voraussetzung für die Wiederverwendung, das Recycling und die effiziente Verwertung von Altgeräten und die Grundlage für die Rückgewinnung von Materialien.

#### **c) Rücknahme gemäß den Kriterien von Blauer Engel**

Neben den gesetzlichen Anforderungen für die Rücknahme von Elektro- und Elektronikgeräten nimmt Unify Software and Solutions GmbH & Co. KG das in Deutschland eingeführte und ab März 2016 hergestellte Telefon OpenScape Desk Phone CP200T zurück. Soweit keine direkte Abholung dieser Altgeräte vereinbart wurde, können die alten Telefone OpenScape Desk Phone kostenfrei an folgende Adresse zurückgegeben werden:

eds-r gmbh // rücknahmesysteme Maybachstr. 18 90441 Nürnberg, Deutschland

#### **d) Wiederverwendung, Recycling und Verwertung**

Bereits in der Produktentwicklungsphase wird auf die einfache Demontage/Wiederverwertung der Altgeräte des OpenScape Desk Phone geachtet.

Wiederverwendung:

Die Altgeräte werden repariert und instandgesetzt und kommen in den Ersatzteilkreislauf, wo sie dann wiederverwendet werden.

Recycling und Verwertung von nicht mehr verwendbaren OpenScape Desk Phone-Geräten:

Die Geräte werden grob zerlegt und in verschiedenen Verwertungsverfahren weiter behandelt. Die verschiedenen Metalle werden mit speziellen Zerkleinerungsgeräten für Elektronikschrott getrennt. Kupfer und Edelmetalle werden durch Raffination verarbeitet. Aluminium und Eisen werden getrennt und zum Schmelzen gebracht.

## Reparatursicherheit und **Ersatzteilversorgung**

Unify Software and Solutions GmbH & Co. KG garantiert bis zu 5 Jahre Reparaturunterstützung und Ersatzteilversorgung nach Produkteinstellung der OpenScape Desk Phone-Telefone.

## Verlängerung der Leistungsfähigkeit

Die Funktionalität aller OpenScape Desk Phone-Telefone kann durch Softwareupdates grundlegend verlängert werden.

Bitte wenden Sie sich diesbezüglich ggf. an Ihren Administrator/Ihre Systembetreuung oder an Ihren Vertriebspartner bei Unify Software and Solutions GmbH & Co. KG.

## <span id="page-126-1"></span>Problembehandlung

### Gedrückte Taste reagiert nicht

Überprüfen Sie, ob sich die Taste verklemmt hat.

### Telefon klingelt nicht

Überprüfen Sie, ob die Funktion Anrufschutz auf Ihrem Telefon eingeschaltet ist  $($ "Anrufschutz" wird auf dem Bildschirm angezeigt  $\rightarrow$  page 25). Falls ja, schalten Sie sie aus  $\rightarrow$  page 79.

### Sie können keine externe Nummer wählen

Überprüfen Sie, ob Ihr Telefon gesperrt ist ("Nicht berechtigt" wird auf dem Bildschirm angezeigt). Wenn das Telefon gesperrt ist, geben Sie Ihre PIN ein, um es zu entsperren  $\rightarrow$  page 82.

### Bei allen übrigen Störungen

Wenden Sie sich zuerst an das zuständige Fachpersonal. Wenn das Fachpersonal die Störung nicht beheben kann, muss es sich an den Kundendienst wenden.

## <span id="page-126-0"></span>Pflege Ihres Telefons

- Lassen Sie das Telefon niemals mit Farbstoffen oder öligen und aggressiven Substanzen in Berührung kommen.
- Verwenden Sie zum Reinigen des Telefons immer ein feuchtes oder antistatisches Tuch. Verwenden Sie niemals ein trockenes Tuch.
- Wenn das Telefon sehr verschmutzt ist, reinigen Sie es mit einem verdünnten neutralen Reiniger, der Tenside enthält, wie z. B. einem Spülmittel. Entfernen Sie anschließend alle Spuren des Reinigungsmittels mit einem feuchten Tuch (nur mit Wasser).
- Niemals aggressive oder alkoholbasierte Reinigungsmittel auf Kunststoffteilen verwenden. Die Verwendung von Scheuermitteln ist ebenfalls verboten.

# Index

# $\overline{A}$

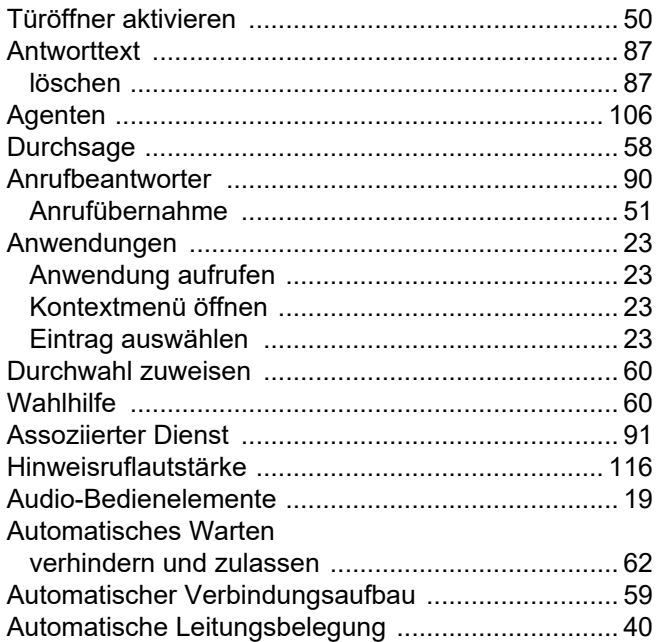

# $\overline{B}$

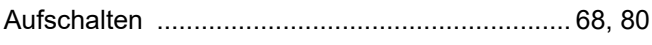

# $\overline{C}$

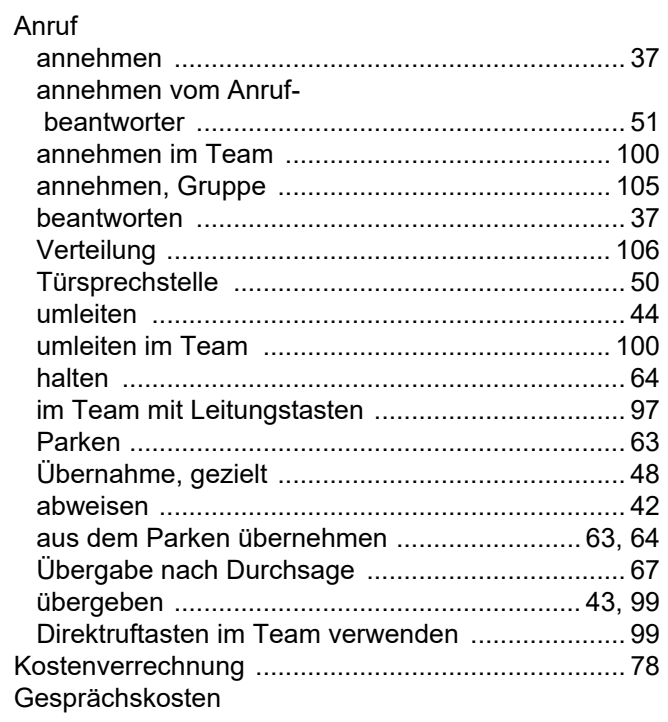

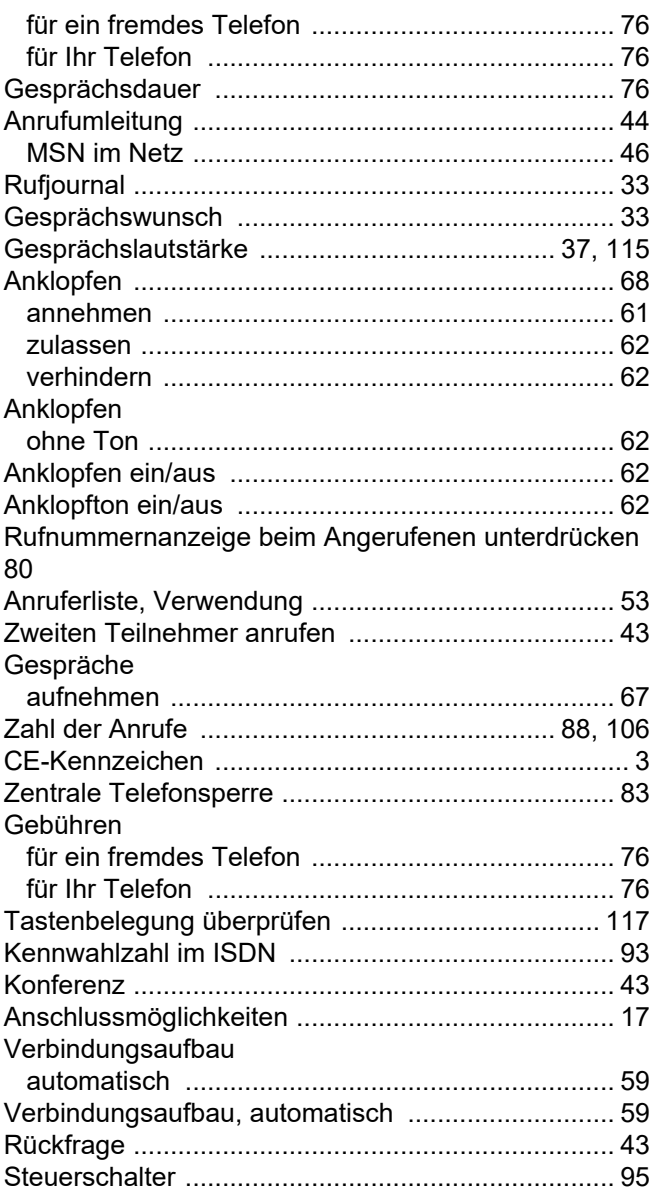

## $\overline{D}$

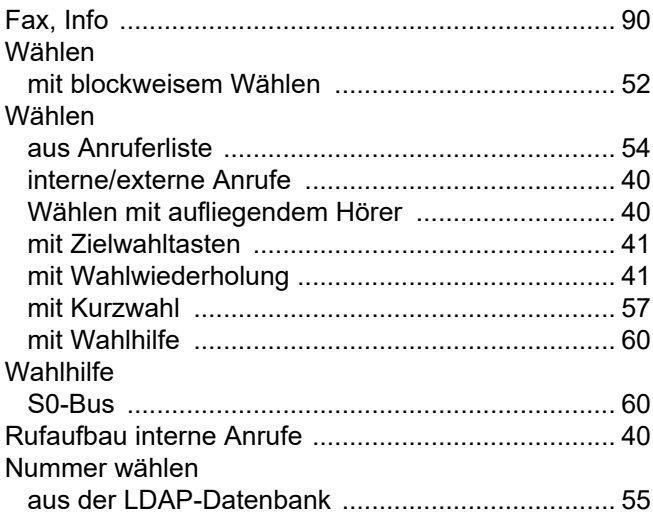

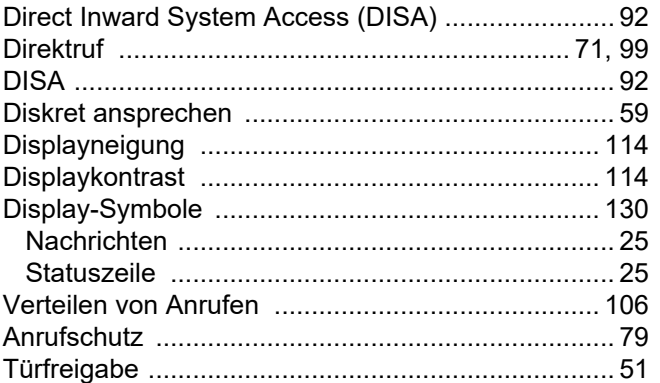

# $\mathsf E$

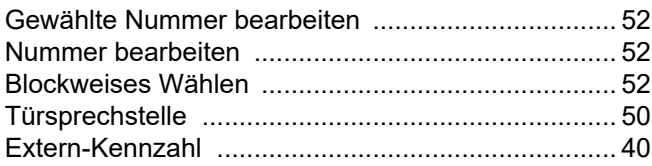

# F

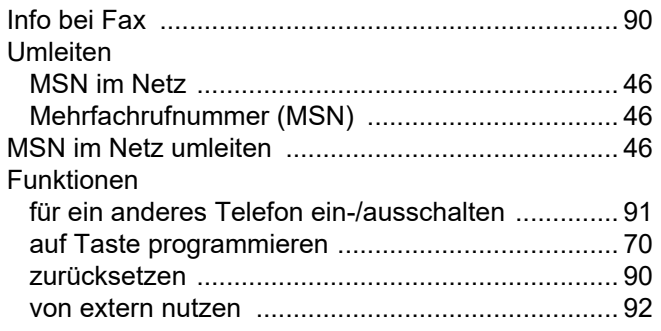

# G

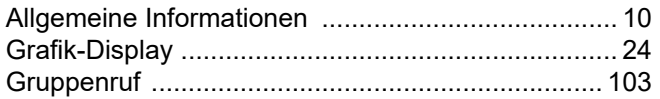

# $\mathsf H$

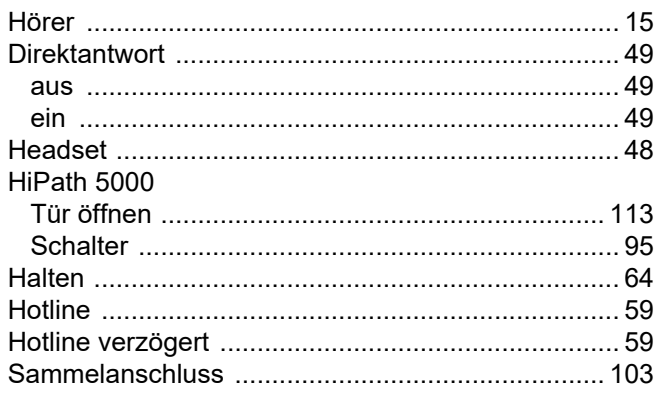

## $\begin{array}{c} \hline \end{array}$

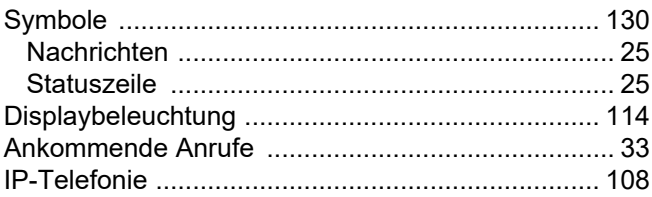

# K

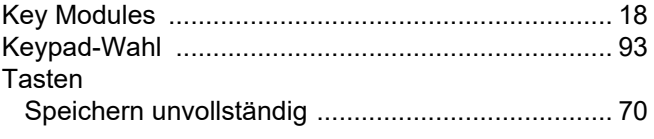

## L

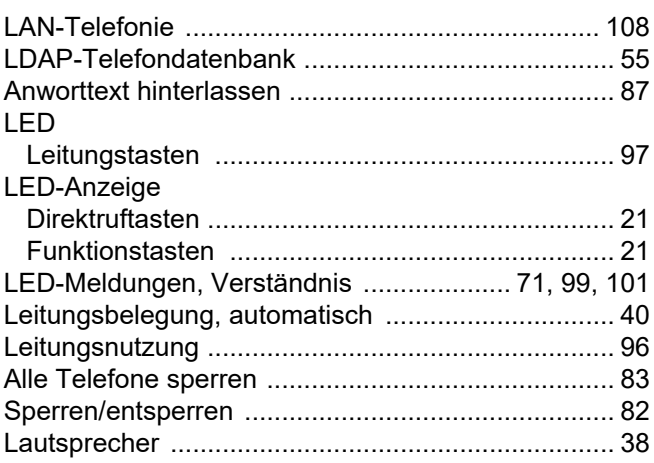

# $\overline{\mathsf{M}}$

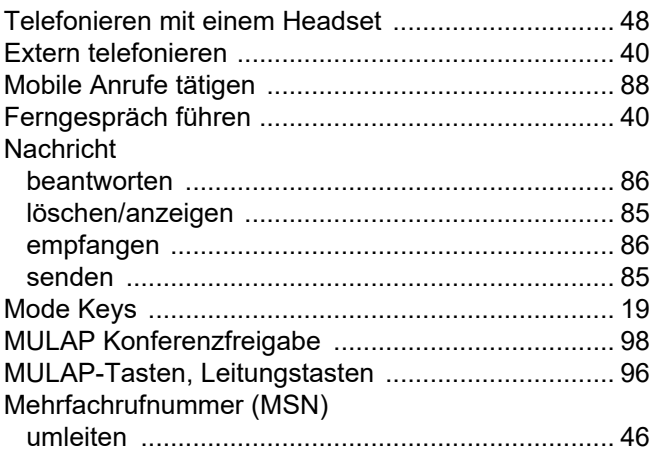

# N

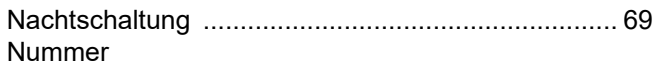

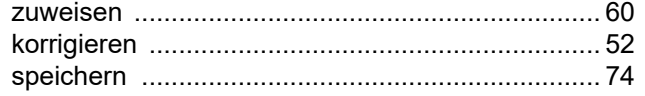

## $\overline{O}$

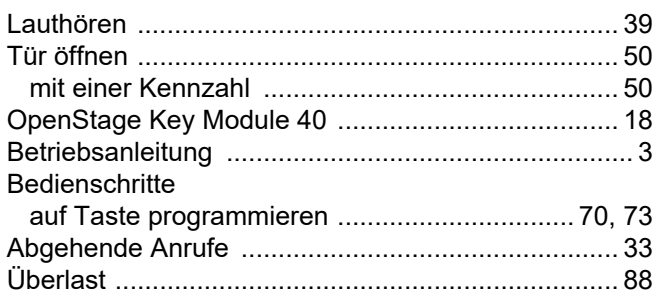

### $\mathsf{P}$

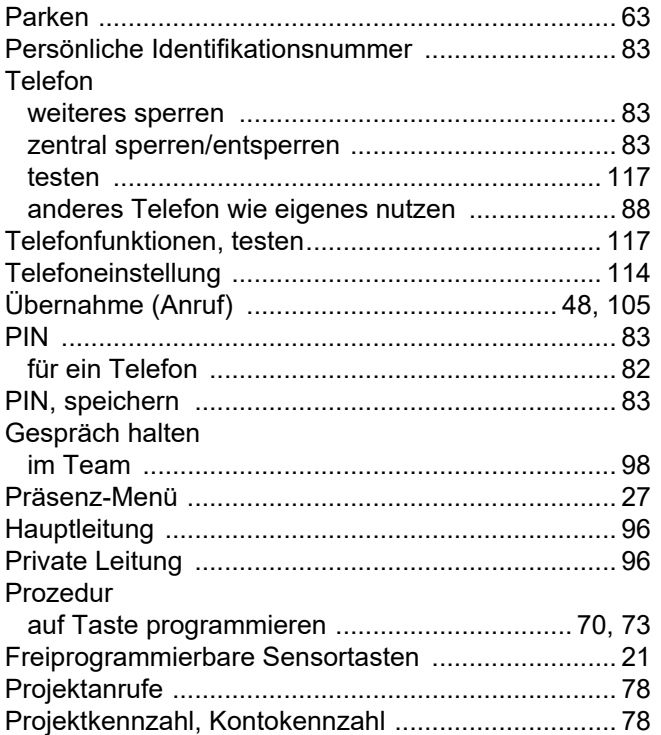

# $\overline{\mathsf{R}}$

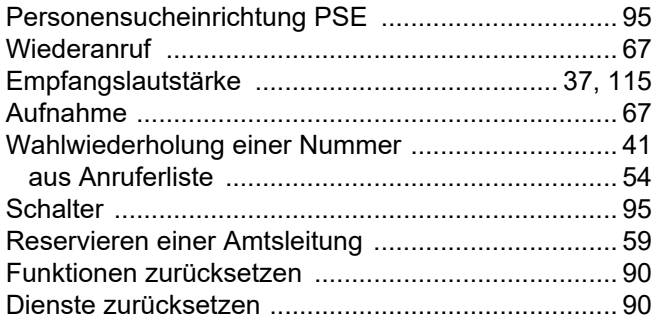

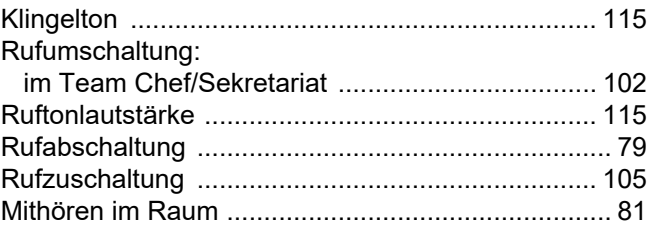

## S

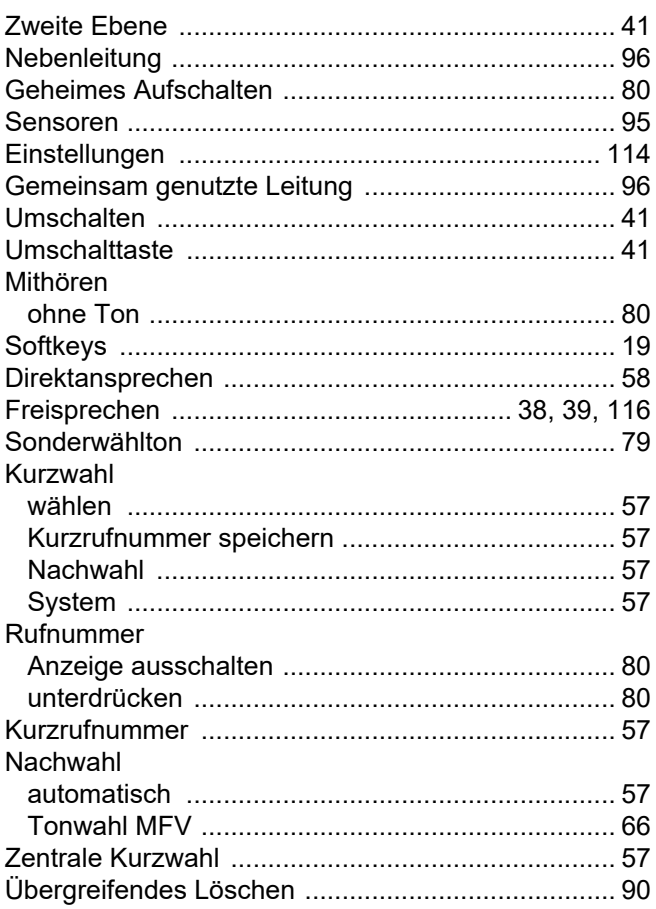

## $\mathsf T$

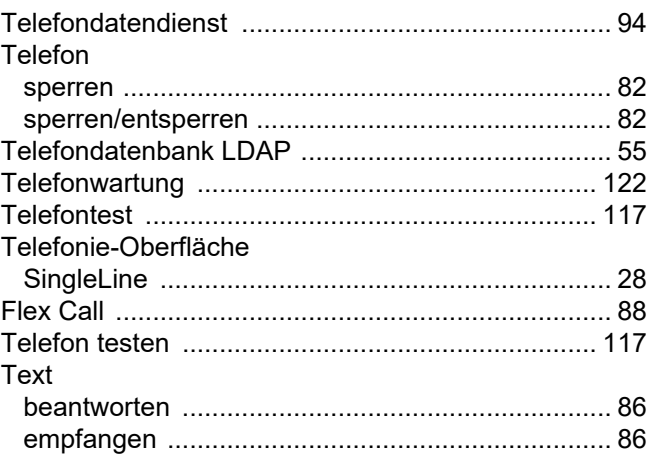

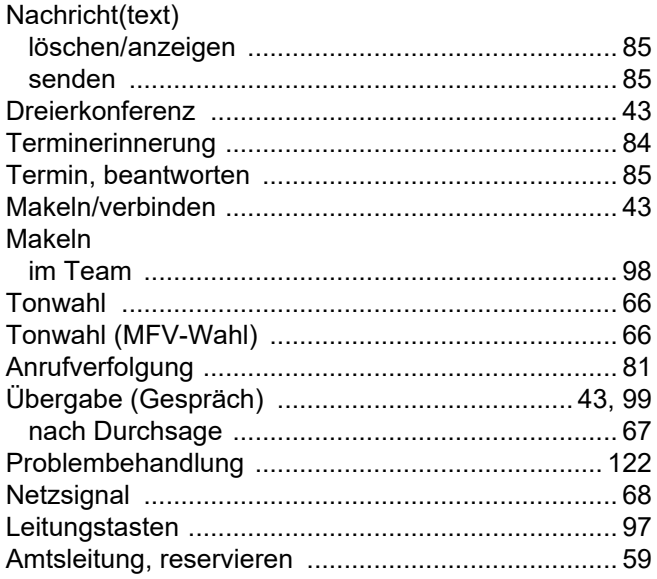

# $\bigcup$

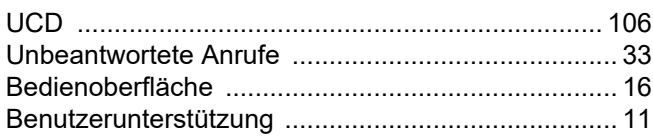

## $\overline{\mathsf{V}}$

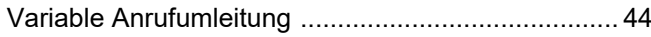

# $\overline{W}$

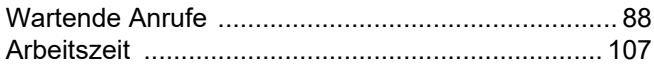

# Funktionen und Kennzahlen im Überblick

Nachfolgende Tabelle zeigt alle verfügbaren Funktionen, wie am Display angeboten. Wenn eingerichtet (zuständiges Fachpersonal fragen), können Sie die Funktionen im direkten Dialog (auswählen + bestätigen), über das Servicemenü (auswählen + bestätigen oder Kennzahl) oder mit Funktionstasten einschalten.

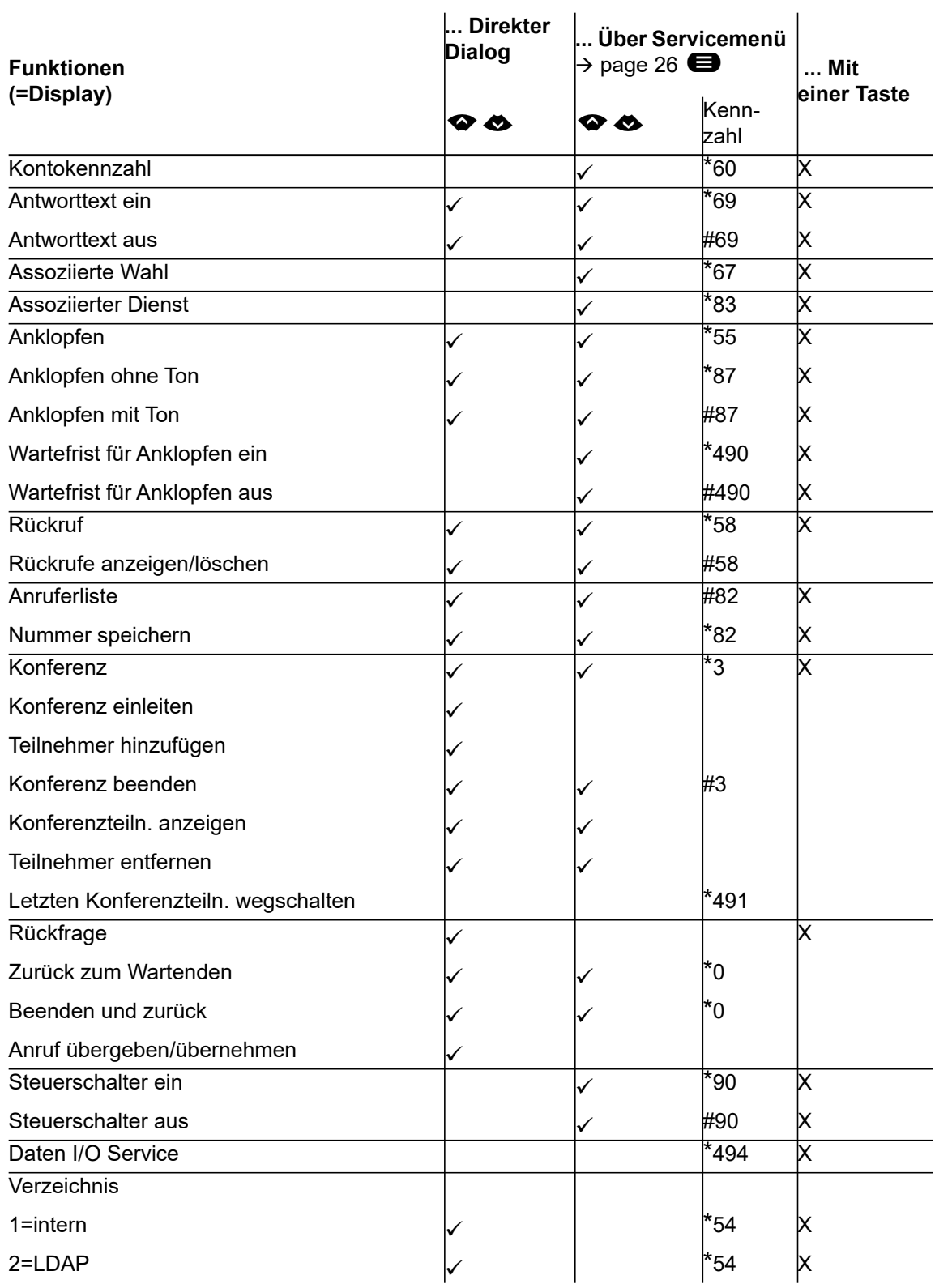

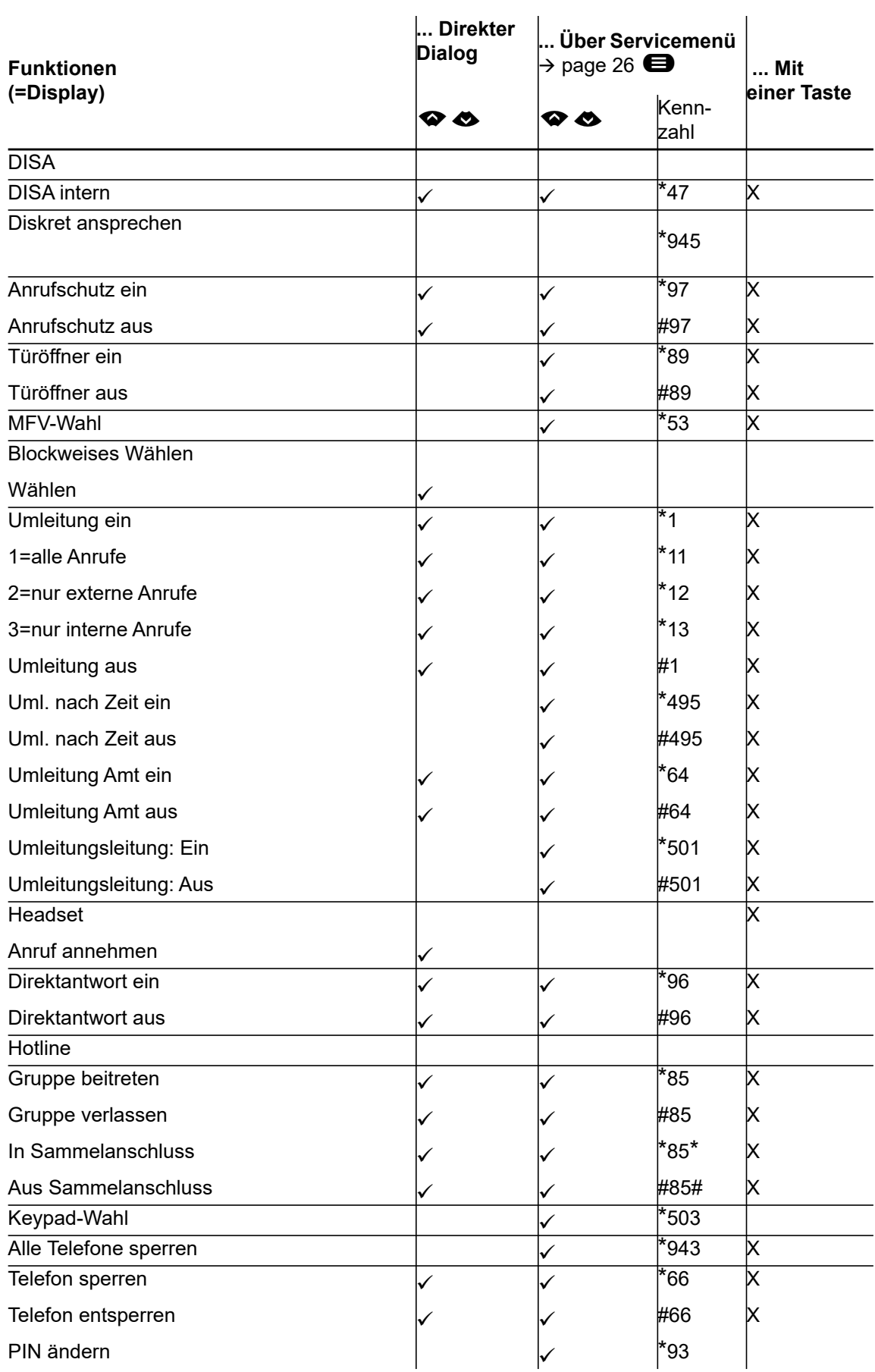

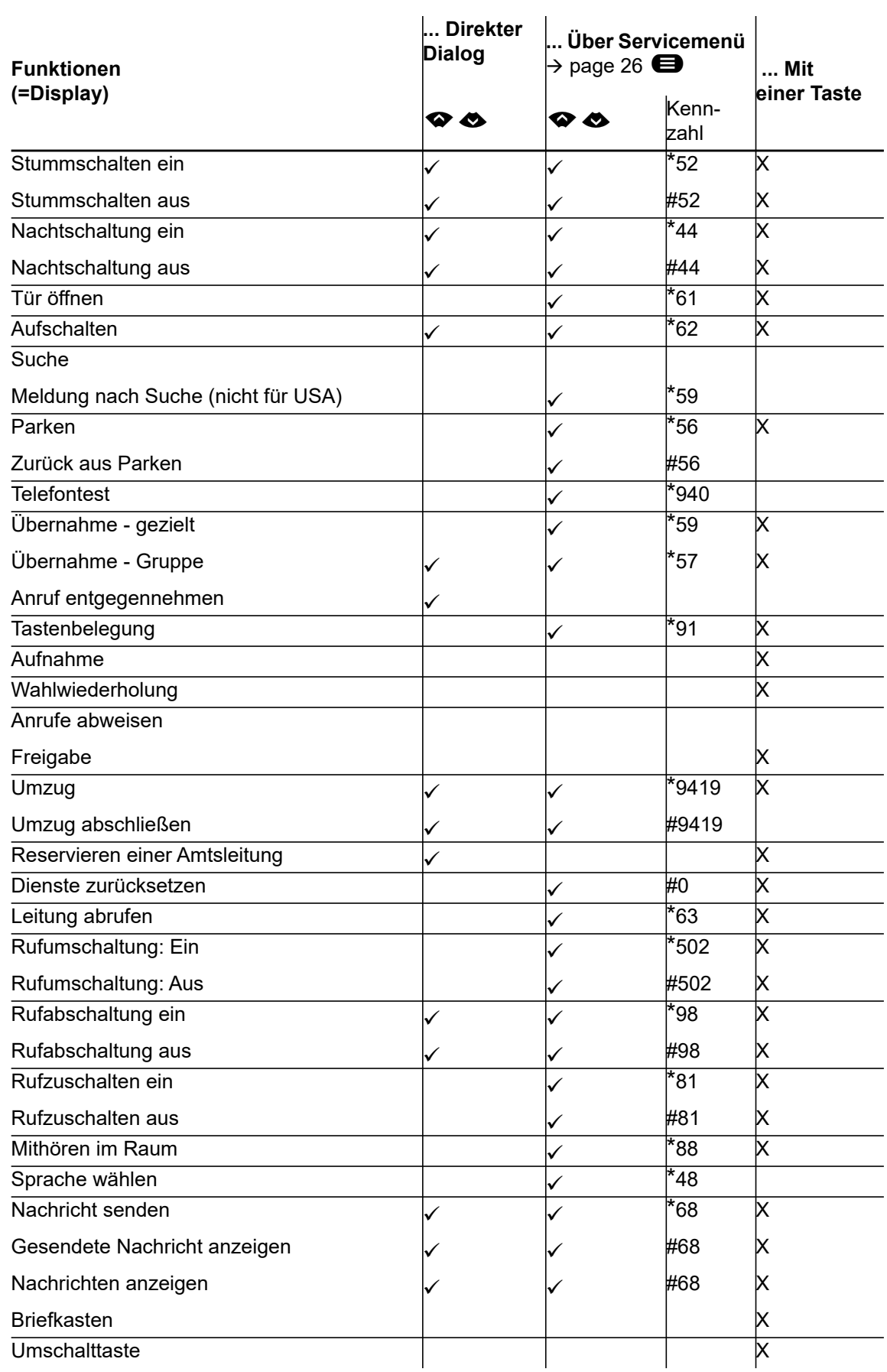

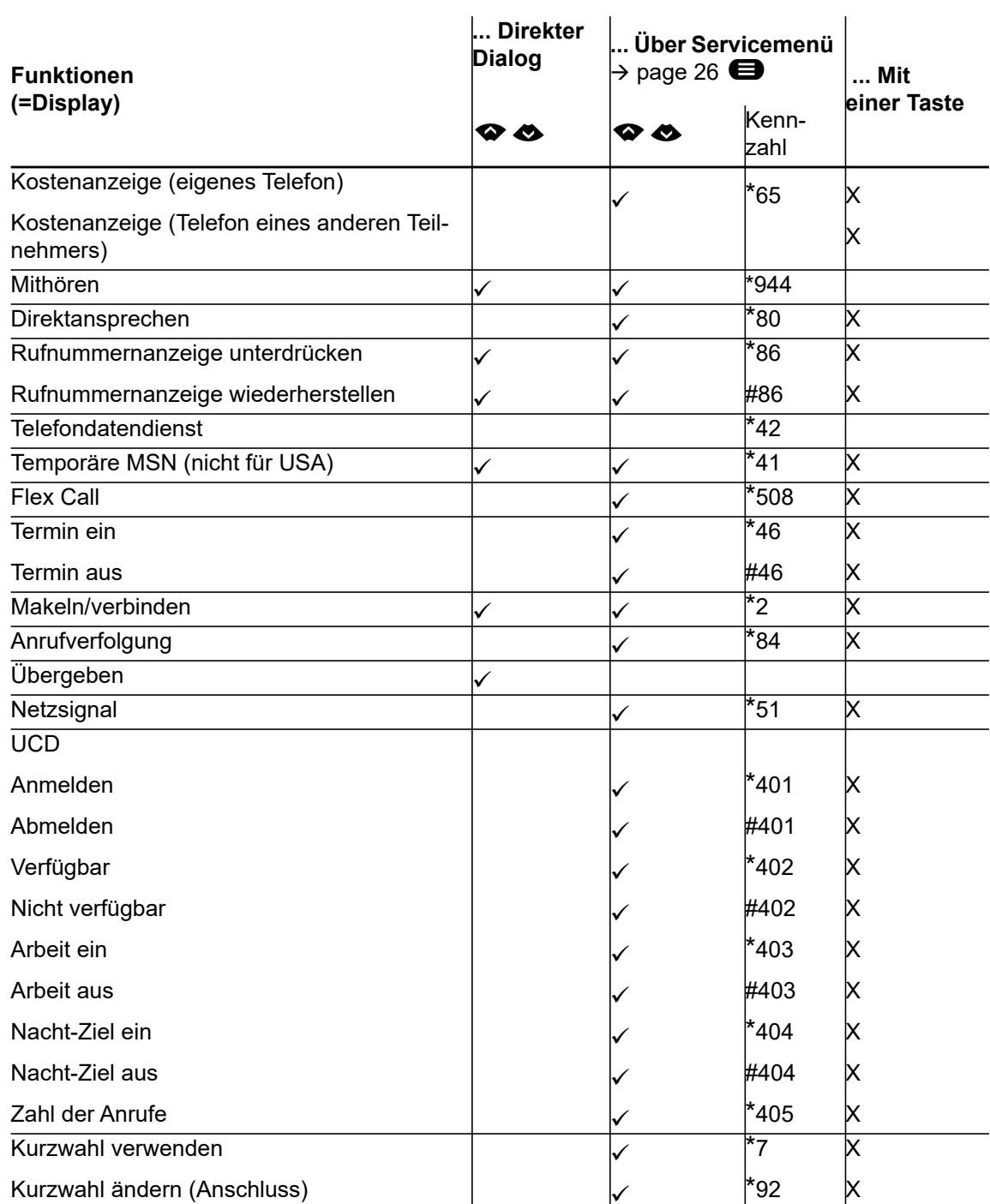

# <span id="page-134-0"></span>Display-Symbole

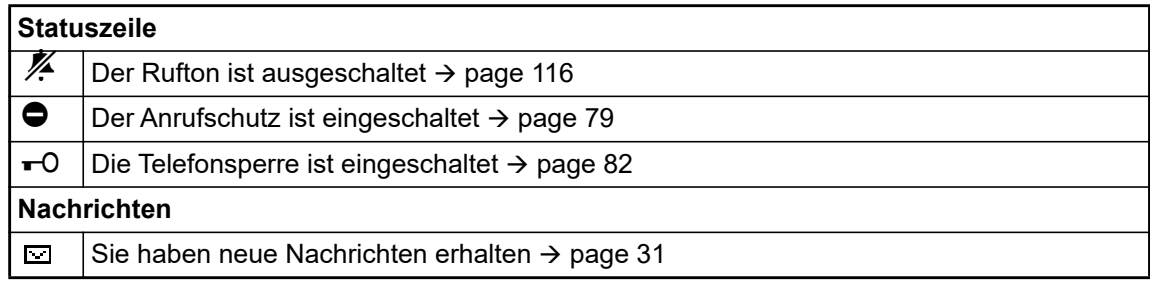